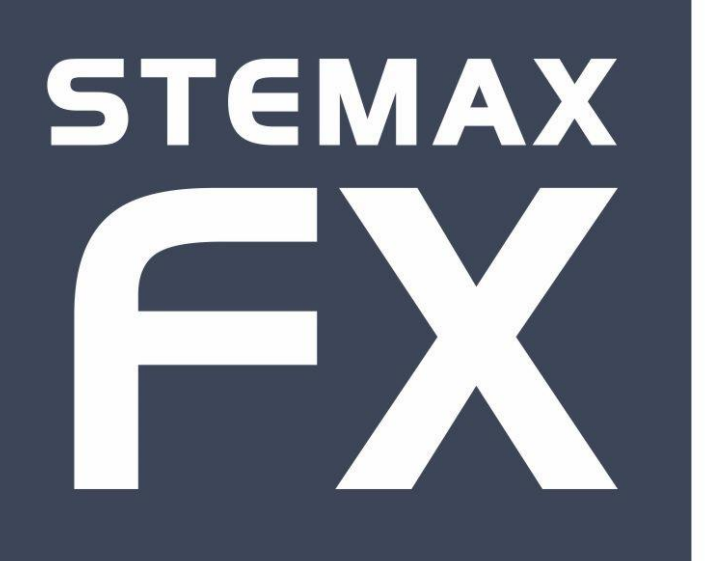

**ПРИБОР ПРИЕМНО-КОНТРОЛЬНЫЙ ОХРАННО-ПОЖАРНЫЙ**

# **STEMAX FX210**

# **РУКОВОДСТВО ПО ЭКСПЛУАТАЦИИ**

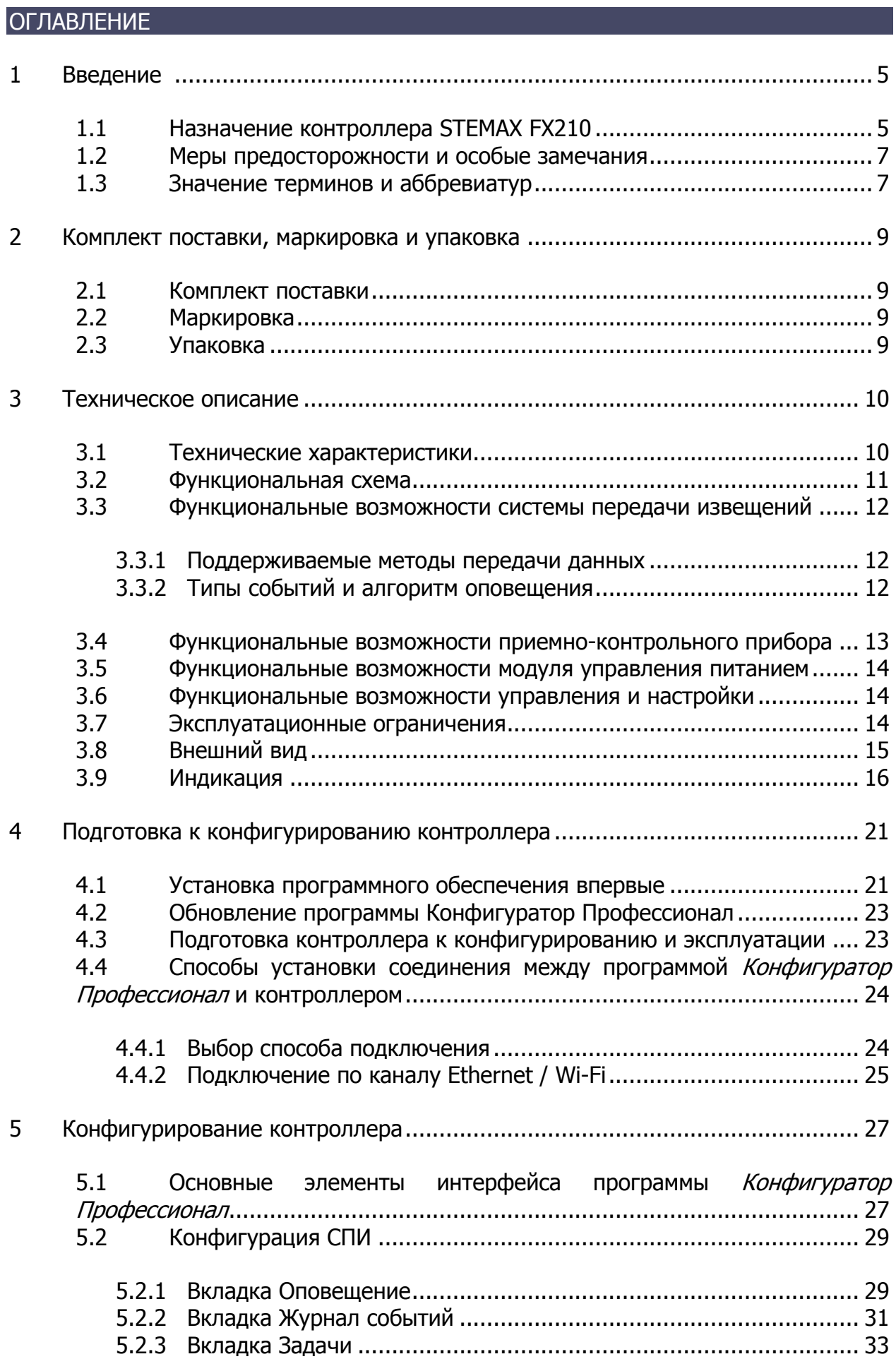

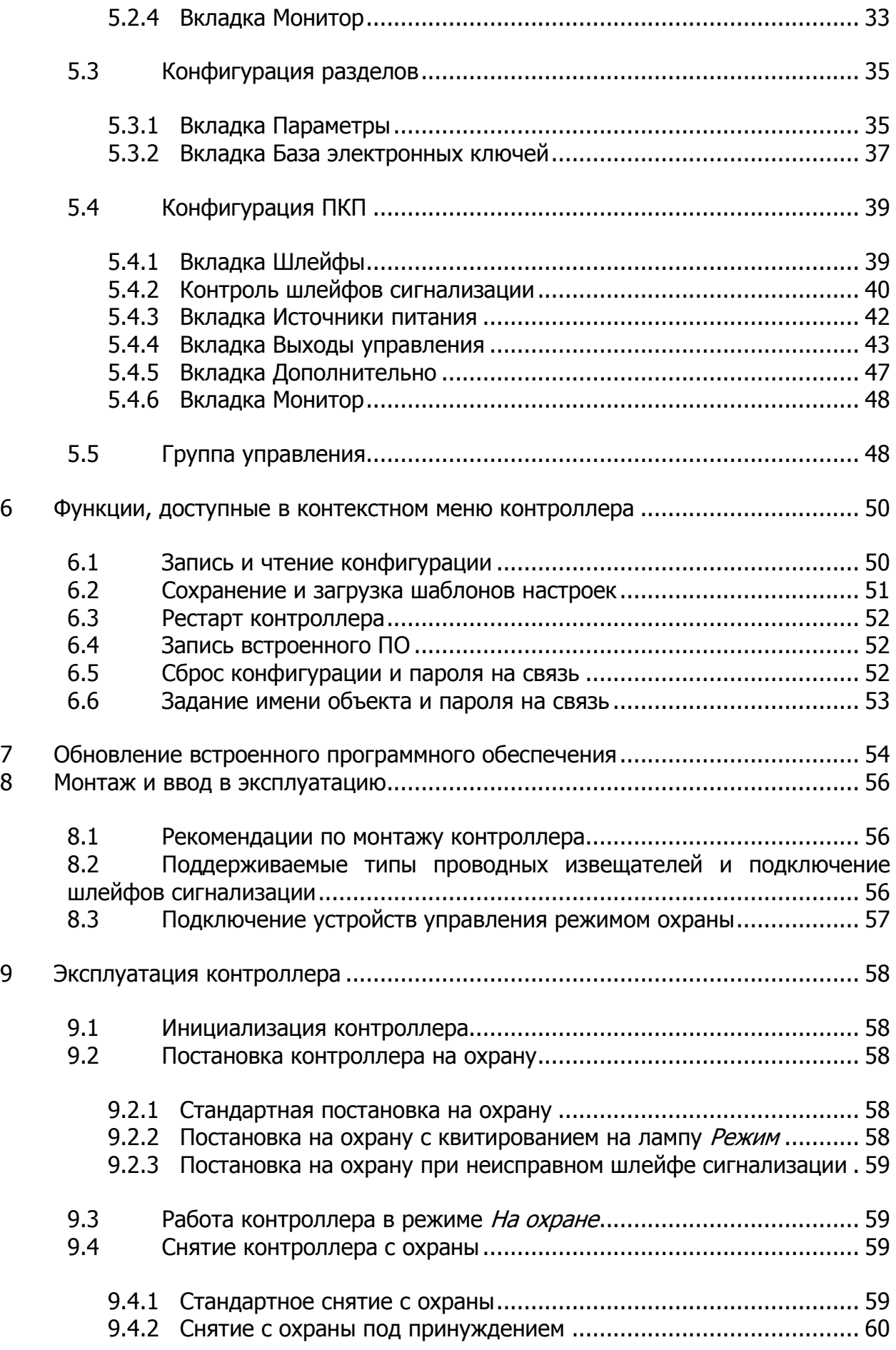

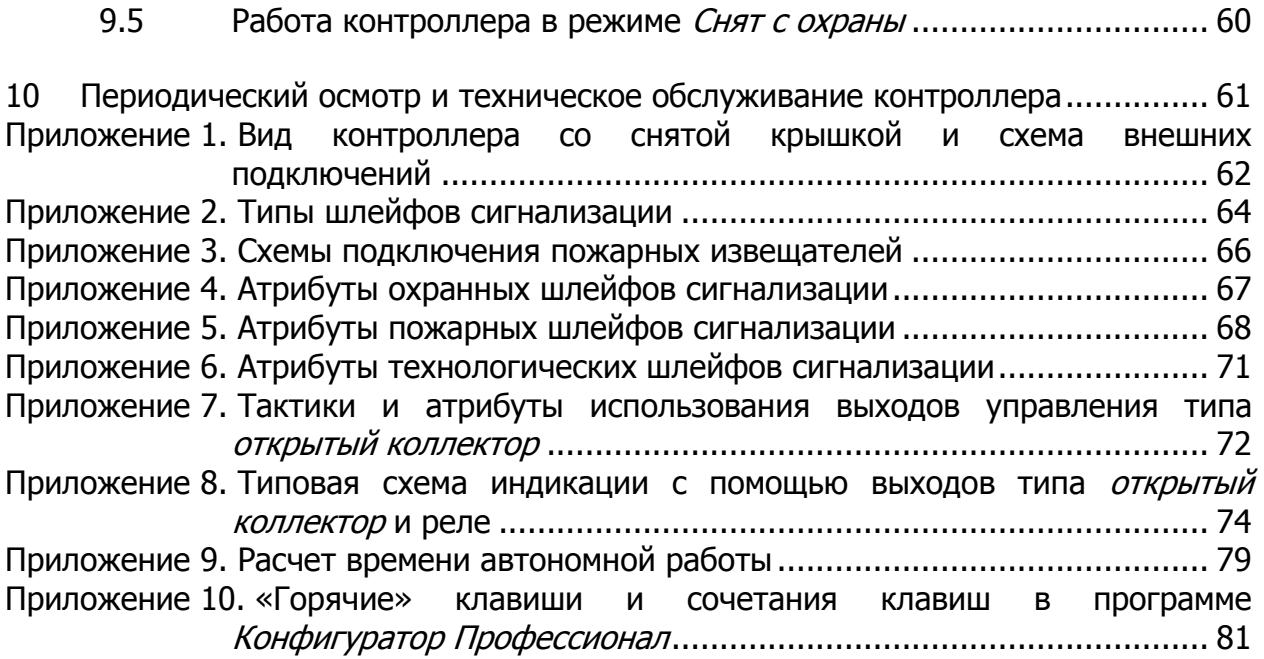

# <span id="page-4-0"></span>1 ВВЕДЕНИЕ

# <span id="page-4-1"></span>1.1 НАЗНАЧЕНИЕ КОНТРОЛЛЕРА STEMAX FX210

Контроллер STEMAX FX210 (далее контроллер) предназначен для организации пожарной, охранной и тревожной сигнализации на небольших объектах. Контроллер является функционально и конструктивно законченным изделием, включая в себя приемно-контрольный прибор и модуль управления питанием.

Передача извещений может осуществляться на сервер станции мониторинга STEMAX / Мираж с помощью одного из дополнительных модулей, приобретаемых отдельно:

- дополнительный модуль STEMAX UN Ethernet позволяет организовать передачу извещений через проводную сеть Ethernet,
- дополнительный модуль STEMAX UN Wi-Fi позволяет организовать передачу извещений через беспроводную сеть Wi-Fi.

Основные функциональные возможности контроллера:

- $\bullet$  общее количество проводных шлейфов сигнализации 2;
- подключение пожарных, охранных и технологических шлейфов сигнализации с гибкой настройкой тактик контроля;
- пораздельная постановка на охрану: до 2 собственных логических разделов (отдельных объектов мониторинга), по которым можно произвольно распределять шлейфы сигнализации контроллера;
- возможность назначения главного и подчиненного разделов (при постановке на охрану или снятии с охраны главного раздела режим охраны подчиненного раздела автоматически изменяется соответствующим образом);
- поддержка сетевого протокола DHCP (при использовании модулей расширения);
- широкий диапазон методов локального (и дистанционного при использовании модулей расширения) конфигурирования, управления и диагностики;
- 4 выхода управления типа открытый коллектор;
- 3 выхода реле;
- широкие возможности управления устройствами свето-звукового оповещения и исполнительными устройствами: предзаданные автоматические тактики, возможность создания различных пользовательских автоматических тактик с гибким выбором условий и режима активации устройств, возможность ручного дистанционного управления устройствами;
- контроль цепей выходов управления на короткое замыкание и разрыв;
- защита выходов +12 В от перегрузки по току с помощью электронного предохранителя с автоматическим восстановлением;
- управление режимом охраны с помощью считывателей электронных ключей и карт (в том числе бесконтактных считывателей с поддержкой

шифрования), кодовых панелей, скрытых выключателей, биометрических считывателей $^{-1}$ ;

- поддержка 100 электронных ключей, в том числе ключей с шифрованием (типа DS1961S);
- высокоинформативная система световой и звуковой индикации с применением многоцветных светодиодных индикаторов, встроенного зуммера, функций тестирования и сброса;
- контроль вскрытия корпуса с помощью тампера.

Питание осуществляется от сети ~ 220 В. Предусмотрено двойное резервирование источников питания:

- 1) резервирование с помощью аккумуляторной батареи емкостью 7 А·ч (приобретается отдельно), устанавливаемой в корпус контроллера;
- <span id="page-5-0"></span>2) резервирование с помощью внешнего источника резервного питания (приобретается отдельно).

Контроллер соответствует требованиям Федерального Закона №123-Ф3 "Технический регламент о требованиях пожарной безопасности", в т.ч. ГОСТ Р 53325-2012. В части требований электромагнитной совместимости приборы устойчивы к воздействию электромагнитных помех III степени жесткости.

-

<sup>&</sup>lt;sup>1</sup> Устройства, передающие сигнал по интерфейсу Wiegand, подключаются с помощью преобразователя STEMAX WTM010, приобретаемого отдельно.

# <span id="page-6-0"></span>1.2 МЕРЫ ПРЕДОСТОРОЖНОСТИ И ОСОБЫЕ ЗАМЕЧАНИЯ

#### **Осторожно!**

- Во избежание поражения электрическим током или возгорания запрещается эксплуатировать контроллер в следующих условиях:
	- o вне помещений;
	- o при повышенной влажности и возможности попадания жидкости внутрь корпуса;
	- o в агрессивных средах, вызывающих коррозию;
	- o при наличии токопроводящей пыли.
- Перед работами по монтажу и демонтажу контроллера необходимо отключить основной и резервные источники питания.
- Условия эксплуатации контроллера и подаваемое напряжение должны соответствовать значениям, приведенным в таблице технических характеристик (см. раздел [3.1\)](#page-9-1).
- Техническое обслуживание контроллера разрешается выполнять только после его полного обесточивания.

#### **Внимание!**

- При выборе места монтажа контроллера руководствуйтесь следующими критериями:
	- o ограниченный доступ посторонних лиц;
	- o устойчивое взаимодействие с беспроводной сетью Wi-Fi (при использовании модуля расширения STEMAX UN Wi-Fi).
- После транспортировки при отрицательной температуре контроллер перед включением необходимо выдержать без упаковки в нормальных условиях не менее 2 часов.
- Перед подключением контроллера к ПК по интерфейсу USB необходимо установить на ПК USB-драйвер для оборудования производства ООО «НПП «Стелс», доступный для скачивания на сайте [http://nppstels.ru/.](http://nppstels.ru/download/search.php)

# <span id="page-6-1"></span>1.3 ЗНАЧЕНИЕ ТЕРМИНОВ И АББРЕВИАТУР

**Встроенное программное обеспечение** — программное обеспечение, записываемое в энергонезависимое запоминающее устройство прибора (микропрограмма, «прошивка»).

**Квитирование** — подтверждение доставки информации.

**Проходная зона** — часть помещения, в которой возможно срабатывание извещателей при входе в помещение и выходе из него (до снятия контроллера с охраны и после его постановки на охрану при использовании функций задержки на вход и на выход соответственно).

**Раздел** — группа подключенных к контроллеру шлейфов сигнализации, для постановки на охрану и снятия с охраны которых используется отдельный электронный ключ или код.

**Рестарт** — перезапуск контроллера.

**Скрытый выключатель** — физический переключатель, используемый для постановки контроллера на охрану и снятия с охраны.

**Тампер** — датчик вскрытия корпуса контроллера.

**Шлейф сигнализации** — электрическая цепь, соединяющая выходные цепи извещателей с приемно-контрольным прибором, предназначенная для передачи на приемно-контрольный прибор извещений и для подачи на извещатели электропитания.

**Touch Memory** — система авторизации с помощью электронных ключей и считывателей, применяемая в охранном оборудовании.

- **АКБ** аккумуляторная батарея.
- **БИРП** блок источника резервного питания.
- **ИО**  извещатель охранный.
- **ИП**  извещатель пожарный.
- **ИПД, ДИП**  извещатель пожарный дымовой.
- **ИПР, РИП**  извещатель пожарный ручной.
- **ИПТ, ТИП**  извещатель пожарный тепловой.
- **КЗ** короткое замыкание.
- **МУП** модуль управления питанием.
- **ПК** персональный компьютер.
- **ПКП** приемно-контрольный прибор.
- **ПЦН** пульт централизованного наблюдения.
- **ШС** шлейф сигнализации.

# <span id="page-8-1"></span><span id="page-8-0"></span>2 КОМПЛЕКТ ПОСТАВКИ, МАРКИРОВКА И УПАКОВКА 2.1 КОМПЛЕКТ ПОСТАВКИ

Комплект поставки контроллера представлен в таблице ниже [\(Таблица](#page-8-4) 1).

<span id="page-8-4"></span>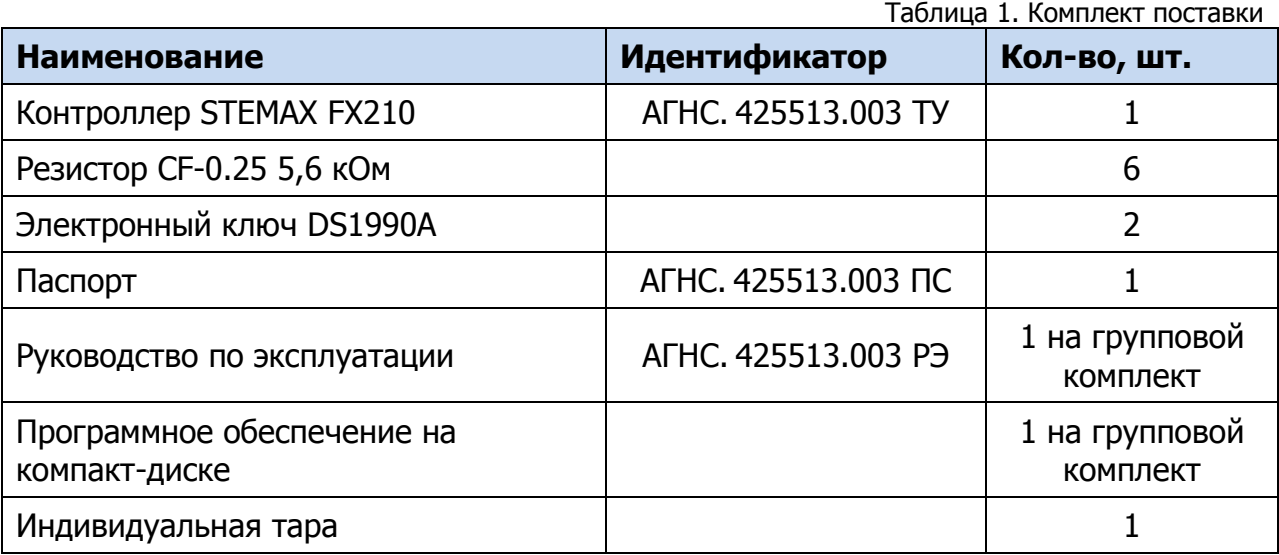

# <span id="page-8-2"></span>2.2 МАРКИРОВКА

Маркировка на упаковке контроллера:

- модель;
- серийный номер;
- дата выпуска;
- знак соответствия стандартам.

Маркировка на плате контроллера:

- модель;
- ревизия платы;
- дата производства;
- серийный номер;
- обозначения индикаторов.

# <span id="page-8-3"></span>2.3 УПАКОВКА

Контроллер поставляется в индивидуальной таре из картона, предназначенной для предохранения от повреждений при транспортировке. Дополнительно контроллер упакован в полиэтиленовый пакет для предохранения от воздействия повышенной влажности при транспортировке и хранении. В тару укладывается комплект поставки.

# <span id="page-9-1"></span><span id="page-9-0"></span>3 ТЕХНИЧЕСКОЕ ОПИСАНИЕ 3.1 ТЕХНИЧЕСКИЕ ХАРАКТЕРИСТИКИ

Технические характеристики контроллера представлены в таблице ниже [\(Таблица](#page-9-2)  [2\)](#page-9-2).

<span id="page-9-2"></span>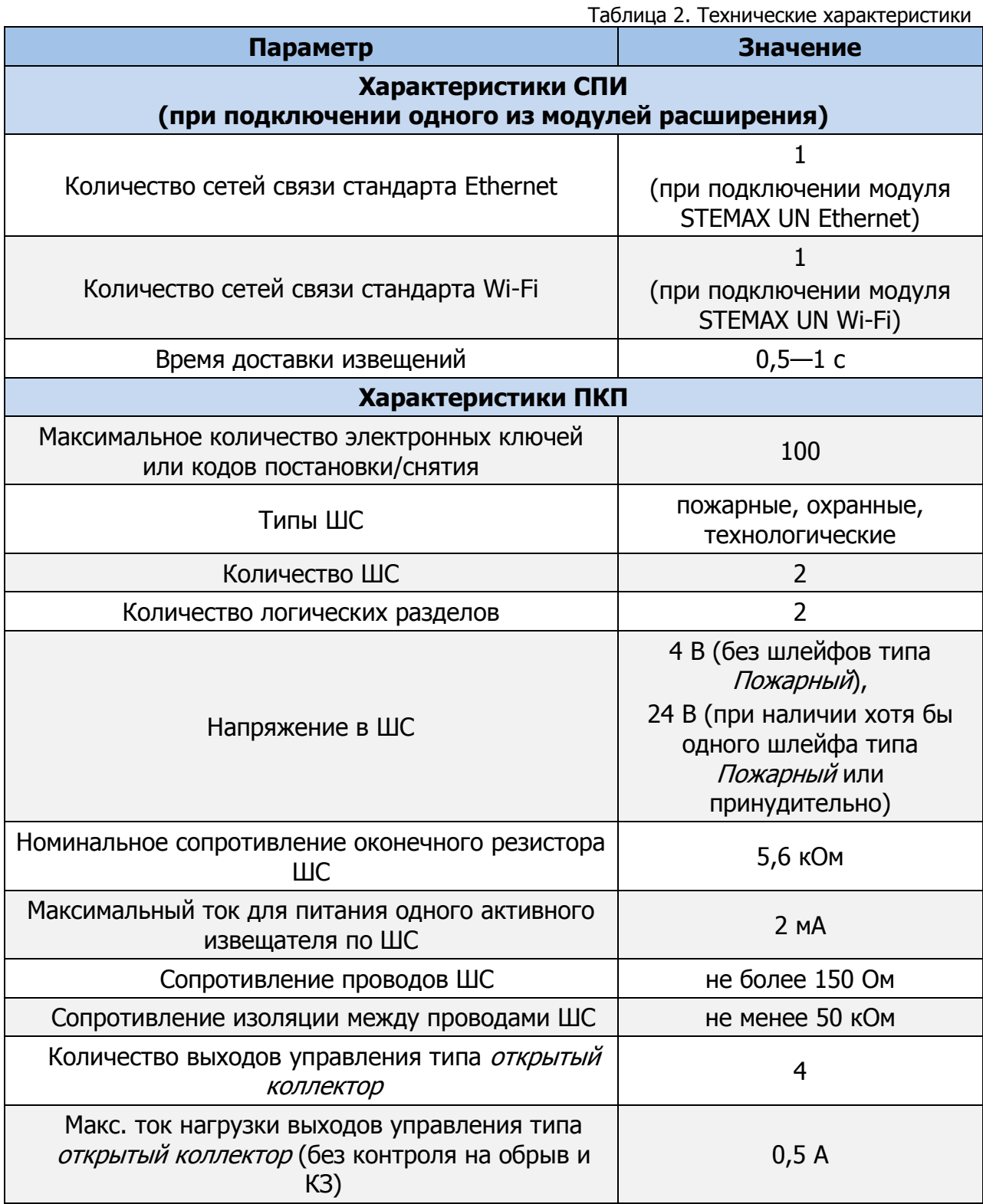

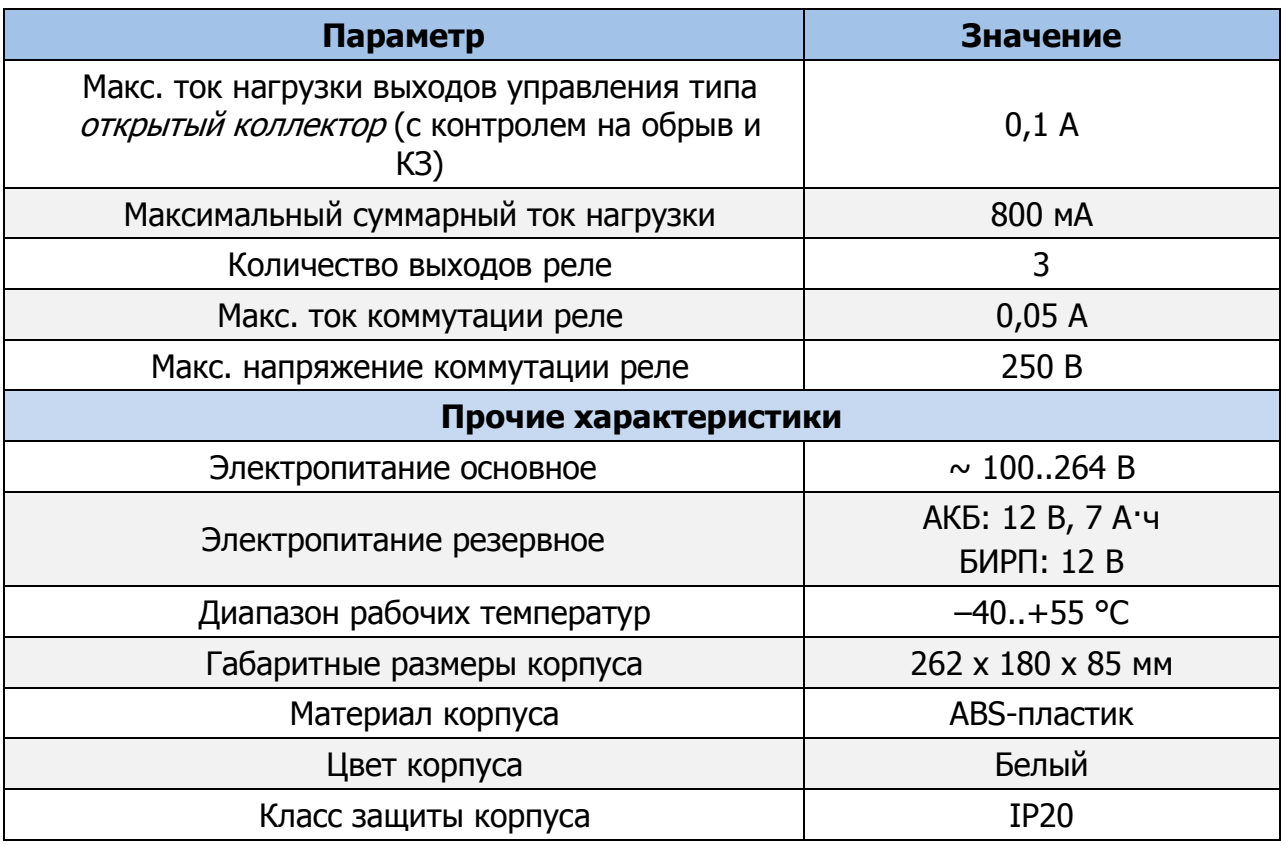

# <span id="page-10-0"></span>3.2 ФУНКЦИОНАЛЬНАЯ СХЕМА

Контроллер состоит из следующих функциональных блоков:

- приемно-контрольный прибор (ПКП);
- модуль управления питанием (МУП).

Микроконтроллер выступает в качестве связующего и управляющего звена. Функциональная схема контроллера представлена ниже [\(Рис.](#page-10-1) 3.1).

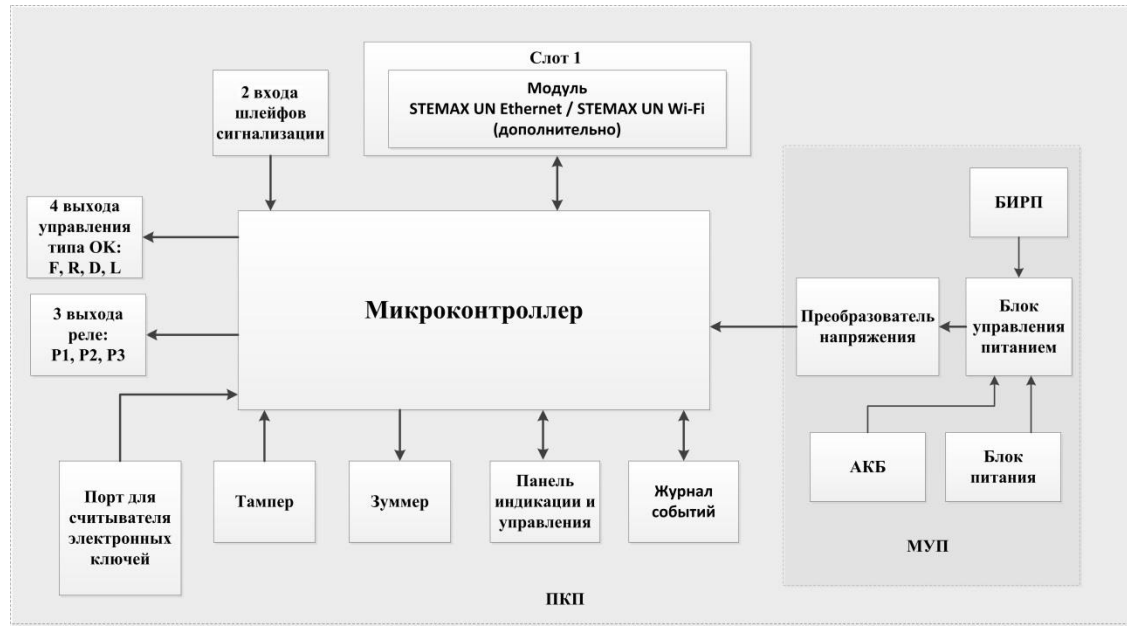

<span id="page-10-1"></span>Рис. 3.1. Функциональная схема

# <span id="page-11-0"></span>3.3 ФУНКЦИОНАЛЬНЫЕ ВОЗМОЖНОСТИ СИСТЕМЫ ПЕРЕДАЧИ ИЗВЕЩЕНИЙ

Контроллер не оборудован встроенной системой передачи извещений. Для организации передачи извещений на сервер STEMAX можно использовать один из модулей расширения:

- 1. Модуль STEMAX UN Ethernet для передачи извещений через проводную сеть Ethernet.
- 2. Модуль STEMAX UN Wi-Fi для передачи извещений через беспроводную сеть Wi-Fi.

Модули расширения приобретаются отдельно.

#### <span id="page-11-1"></span>3.3.1 ПОДДЕРЖИВАЕМЫЕ МЕТОДЫ ПЕРЕДАЧИ ДАННЫХ

С помощью модулей расширения может поддерживаться один из следующих онлайн-методов обмена данными:

- 1. **Ethernet**: передача данных в сеть Интернет по протоколу TCP/IP через локальную проводную сеть Ethernet.
- 2. **Wi-Fi**: передача данных в сеть Интернет по протоколу TCP/IP через локальную беспроводную сеть Wi-Fi.

Методы передачи данных Ethernet и Wi-Fi являются **квитируемыми**: в случае успешного получения данных на стороне приема контроллеру отправляется подтверждение получения.

Время обмена информацией между контроллером и сервером составляет 1—2 секунды. Если TCP/IP-соединение отсутствовало, то для установки соединения с сервером необходимо 5—7 секунд.

Для обеспечения защищенного и эффективного обмена информацией используются собственный протокол передачи данных с шифрованием MSRV и собственный стек протоколов TCP/IP.

Подробные сведения об особенностях каналов связи, использовании селективного контроля каналов и контроля над возможным подавлением объектового оборудования с помощью программного обеспечения станции мониторинга STEMAX см. в Руководстве администратора ПО STEMAX, доступном для скачивания на официальном веб-[сайте ООО «НПП «Стелс»](http://nppstels.ru/products/stantsiya-monitoringa-stemax/po-stemax/).

#### <span id="page-11-2"></span>3.3.2 ТИПЫ СОБЫТИЙ И АЛГОРИТМ ОПОВЕЩЕНИЯ

Все события, фиксируемые контроллером, делятся на системные и тревожные.

К тревожным событиям относятся:

- тревога;
- $\bullet$  пожар 1;
- пожар 2;
- постановка/снятие под принуждением;
- возможное подавление каналов связи объектового оборудования.

#### К **системным событиям** — все остальные.

Если извещение о событии, отправленное контроллером на сервер STEMAX, не было успешно доставлено (контроллер не получил квитанцию о доставке), то попытки передачи извещения повторяются с определенной периодичностью до достижения успеха. Эта периодичность определяется параметром Время контроля в группе параметров СПИ контроллера, см. раздел [5.2](#page-28-0) (по умолчанию 25 секунд).

# <span id="page-12-0"></span>3.4 ФУНКЦИОНАЛЬНЫЕ ВОЗМОЖНОСТИ ПРИЕМНО-КОНТРОЛЬНОГО ПРИБОРА

- 2 шлейфа сигнализации (ШС) для приема извещений от ручных и автоматических охранных, пожарных и технологических извещателей, а также приборов приемно-контрольных через выходы реле.
- 2 логических раздела для пораздельной постановки на охрану и снятия с охраны собственных ШС.
- Возможность назначения главного и подчиненного раздела (при постановке на охрану или снятии с охраны главного раздела режим охраны подчиненного раздела автоматически изменяется соответствующим образом).
- Гибкая настройка тактик контроля ШС.
- 4 выхода управления типа открытый коллектор.
- 3 выхода реле.

-

- Широкие возможности управления устройствами свето-звукового оповещения и исполнительными устройствами: предзаданные автоматические тактики, возможность создания различных пользовательских автоматических тактик с гибким выбором условий и режима активации устройств, возможность ручного дистанционного управления устройствами.
- Контроль цепей выходов управления на короткое замыкание и разрыв.
- Постановка / снятие с помощью считывателей электронных ключей Touch Memory (в том числе ключей с шифрованием типа DS 1961S), бесконтактных считывателей, Proximity-карт (в том числе карт с шифрованием типа ISO14443A-4), скрытых выключателей, кодовых панелей, биометрических считывателей <sup>2</sup>.
- Поддержка 100 электронных ключей.
- Высокоинформативная система световой и звуковой индикации (режим охраны, состояния) с применением многоцветных светодиодных индикаторов, встроенного зуммера, функций тестирования и сброса.
- Контроль вскрытия корпуса с помощью тампера.
- Защита внешних подключений от статического электричества.

<sup>&</sup>lt;sup>2</sup> Устройства, передающие сигнал по интерфейсу Wiegand, подключаются с помощью преобразователя STEMAX WTM010, приобретаемого отдельно.

 Защита выходов +12 В от перегрузки по току с помощью электронного предохранителя с автоматическим восстановлением.

# <span id="page-13-0"></span>3.5 ФУНКЦИОНАЛЬНЫЕ ВОЗМОЖНОСТИ МОДУЛЯ УПРАВЛЕНИЯ ПИТАНИЕМ

- Основной источник питания: сеть ~ 220 В.
- Двойное резервирование источников питания:
	- o резервирование с помощью АКБ емкостью 7 А·ч (приобретается отдельно), устанавливаемой в корпус контроллера;
	- o резервирование с помощью внешнего БИРП (приобретается отдельно).
- Контроль состояния источников питания.
- Автоматическое переключение питания с основного источника на резервный и в обратном направлении без выдачи ложных сигналов на выходы управления и по каналам передачи извещений.
- Автоматический заряд АКБ.
- Защита АКБ от переполюсовки.
- Защита АКБ от глубокого разряда.
- Автоматическая защита от превышения нагрузки.
- Автоматическая защита блока питания от перегрева.

Подключение контроллера к электросети должно осуществляться через клеммную колодку с предохранителем.

# <span id="page-13-1"></span>3.6 ФУНКЦИОНАЛЬНЫЕ ВОЗМОЖНОСТИ УПРАВЛЕНИЯ И НАСТРОЙКИ

- Локальное конфигурирование через USB-интерфейс.
- Исполнение команд (Перевзять, Сброс пожарных тревог и неисправностей, Обновить), подаваемых с сервера STEMAX.
- Локальная замена встроенного программного обеспечения контроллера.
- Удаленное конфигурирование и замена встроенного ПО контроллера по сети Ethernet / Wi-Fi (с помощью модуля расширения STEMAX UN Ethernet / STEMAX UN Wi-Fi, приобретаемого отдельно).
- Сохранение информации в журнале событий.

# <span id="page-13-2"></span>3.7 ЭКСПЛУАТАЦИОННЫЕ ОГРАНИЧЕНИЯ

К эксплуатации контроллера допускаются лица, изучившие настоящее руководство по эксплуатации и обладающие базовыми знаниями в области систем охраннопожарной сигнализации и средств вычислительной техники.

Напряжение, подаваемое на контроллер, должно находиться в пределах значений, указанных в разделе [3.1](#page-9-1). Эксплуатация контроллера должна производиться при температуре внешней среды, не превышающей значений, указанных в разделе [3.1.](#page-9-1)

Страница 14 из 82 В условиях отрицательных температур аккумуляторные батареи сохраняют работоспособность, но значительно теряют емкость. На графике [\(Рис.](#page-14-1) 3.2)

приведены графики зависимости емкости различных типов батарей от температуры.

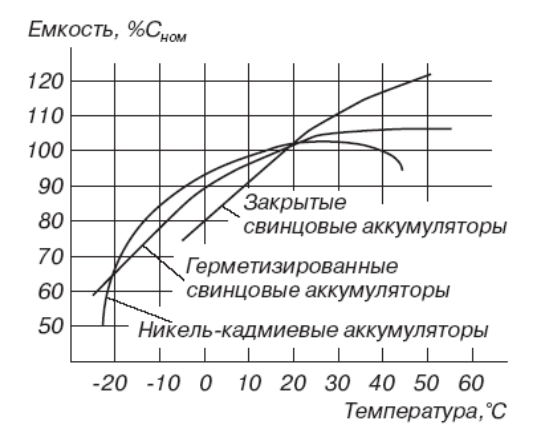

Рис. 3.2. Зависимость емкости АКБ от температуры

<span id="page-14-1"></span>При проектировании системы следует учитывать возможности источника питания контроллера. Если суммарный ток потребления внешних устройств (извещателей, устройств оповещения, исполнительных устройств) превышает 800 мА, необходимо использовать дополнительный источник питания. При этом рекомендуется соединить общий провод контроллера с общим проводом дополнительного источника питания для выравнивания потенциалов.

# <span id="page-14-0"></span>3.8 ВНЕШНИЙ ВИД

Корпус контроллера ([Рис.](#page-15-1) 3.3) выполнен из пластика, состоит из основания и крышки с панелью управления и индикации.

Габаритные размеры контроллера составляют 260 х 180 х 85 мм. Крышка крепится к основанию с помощью защелок и дополнительно фиксируется винтом на торцевой части (снизу).

В корпусе предусмотрен отсек под АКБ, выполнены технологические отверстия для вывода кабелей. Предусмотрена возможность крепления корпуса к стене с помощью саморезов. Класс защиты корпуса IP20.

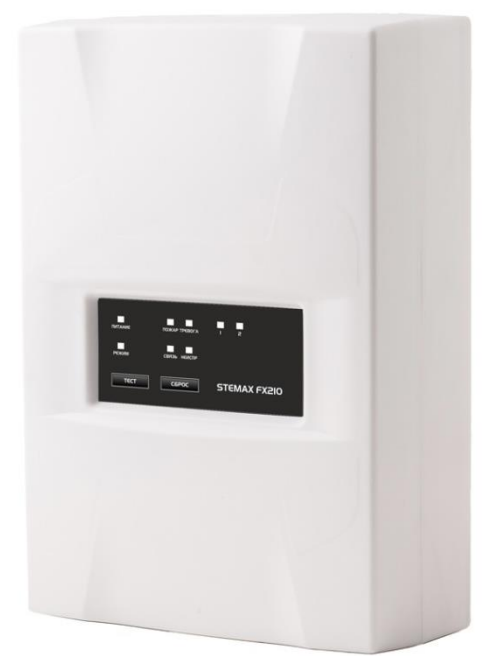

Рис. 3.3. Корпус контроллера (вид сверху)

# <span id="page-15-1"></span><span id="page-15-0"></span>3.9 ИНДИКАЦИЯ

Панель управления и индикации контроллера представлена на иллюстрации [\(Рис.](#page-15-2)  [3.4\)](#page-15-2). Помимо светодиодных индикаторов, на панели находятся кнопки Тест и Сброс.

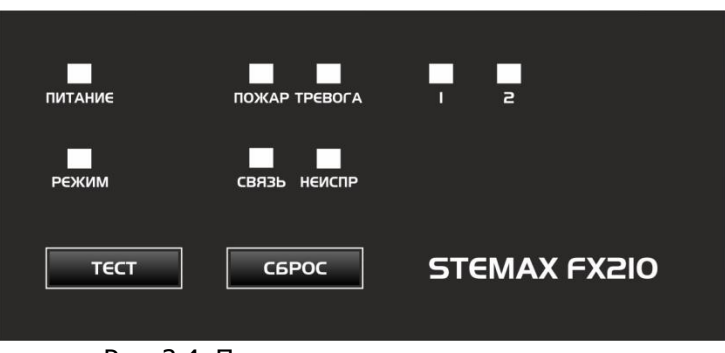

Рис. 3.4. Панель управления и индикации

<span id="page-15-2"></span>Кнопка **Тест**: тестирование световой индикации и звуковой сигнализации. В режиме тестирования все световые индикаторы мигают (Режим - зеленым цветом, Тревога и Пожар — красным цветом, остальные — желтым цветом), звуковая сигнализация включается на короткое время. Продолжительность тестирования составляет приблизительно 5 секунд. Выход прибора из режима тестирования осуществляется автоматически, при этом прибор возвращается в режим, в котором находился до тестирования.

Кнопка **Сброс**: сброс состояний Тревога и Неисправность (перевод контроллера в состояние Норма). Кнопку необходимо нажать и удерживать в течение 7 секунд.

ПРИМЕЧАНИЕ. Функции кнопок можно заблокировать (отключить) при конфигурировании контроллера, см. раздел [5.4.5.](#page-46-0)

В таблице ([Таблица](#page-16-0) 3) представлены краткие сведения о назначении индикаторов, расположенных на панели управления и индикации. Для звуковой индикации используется встроенный зуммер. Для свето-звукового оповещения также могут использоваться устройства, подключаемые к выходам типа открытый коллектор, которым можно назначать различные тактики (см. [Приложение](Горячие#_Приложение_8._) 8).

<span id="page-16-0"></span>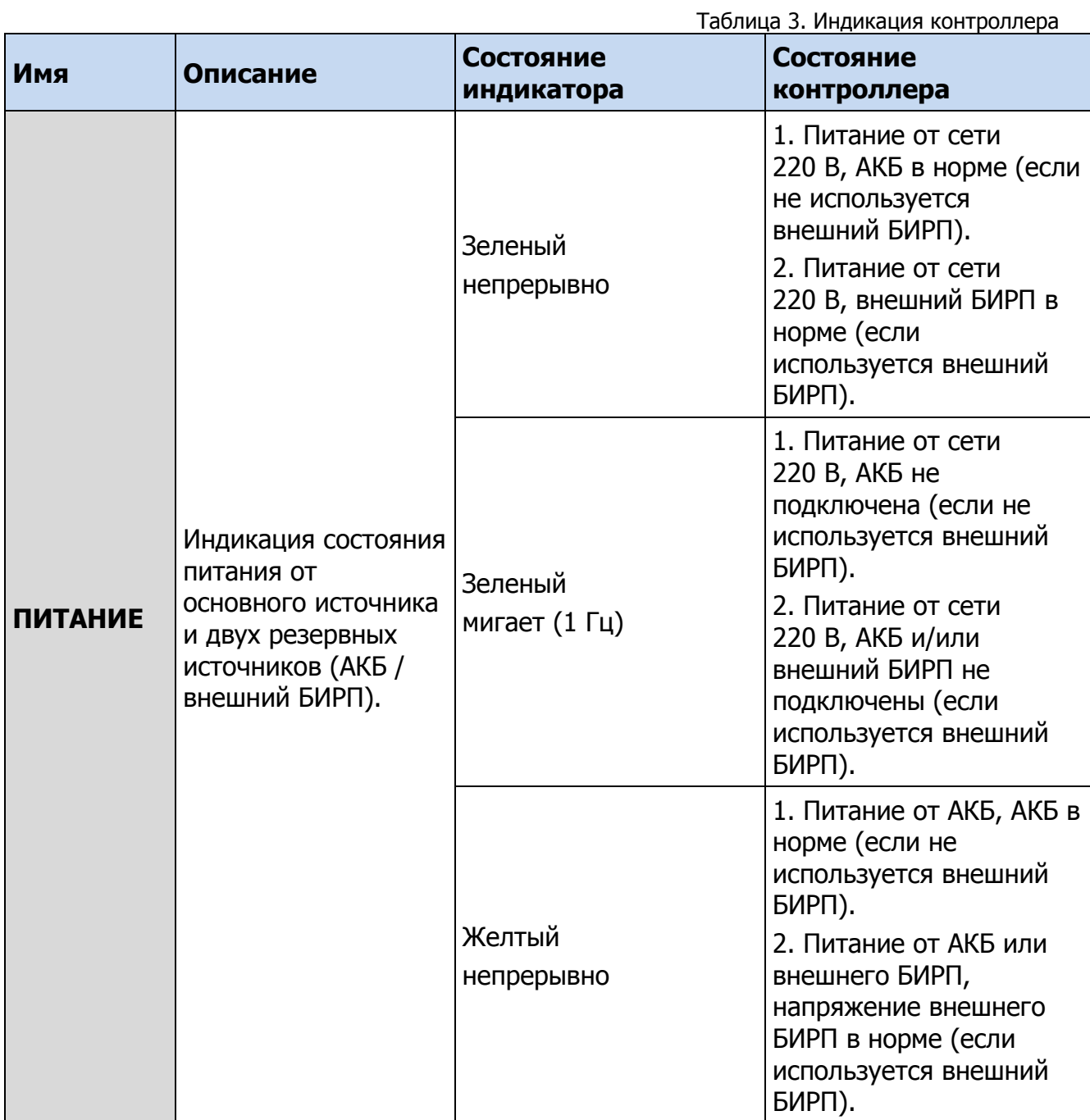

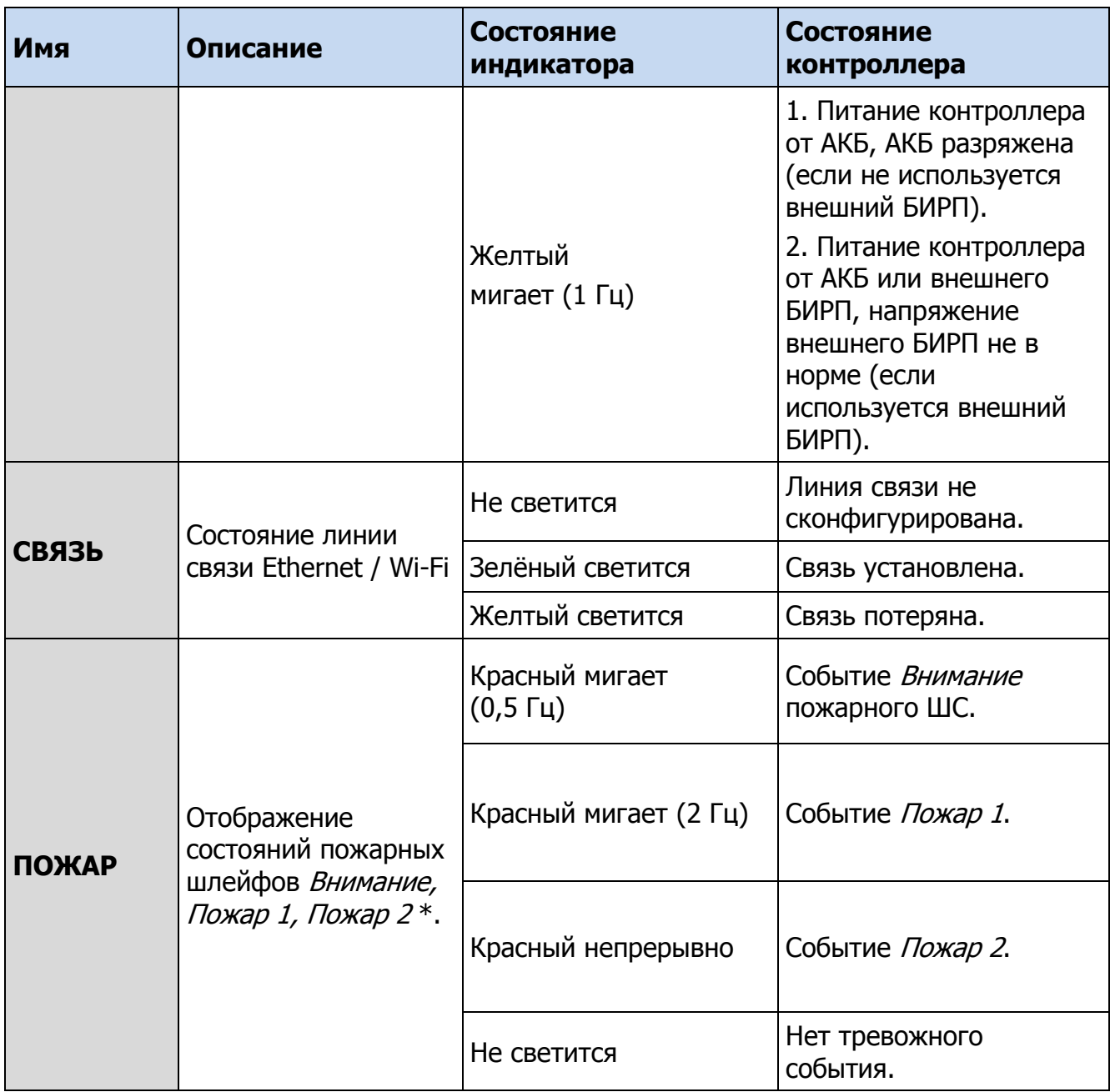

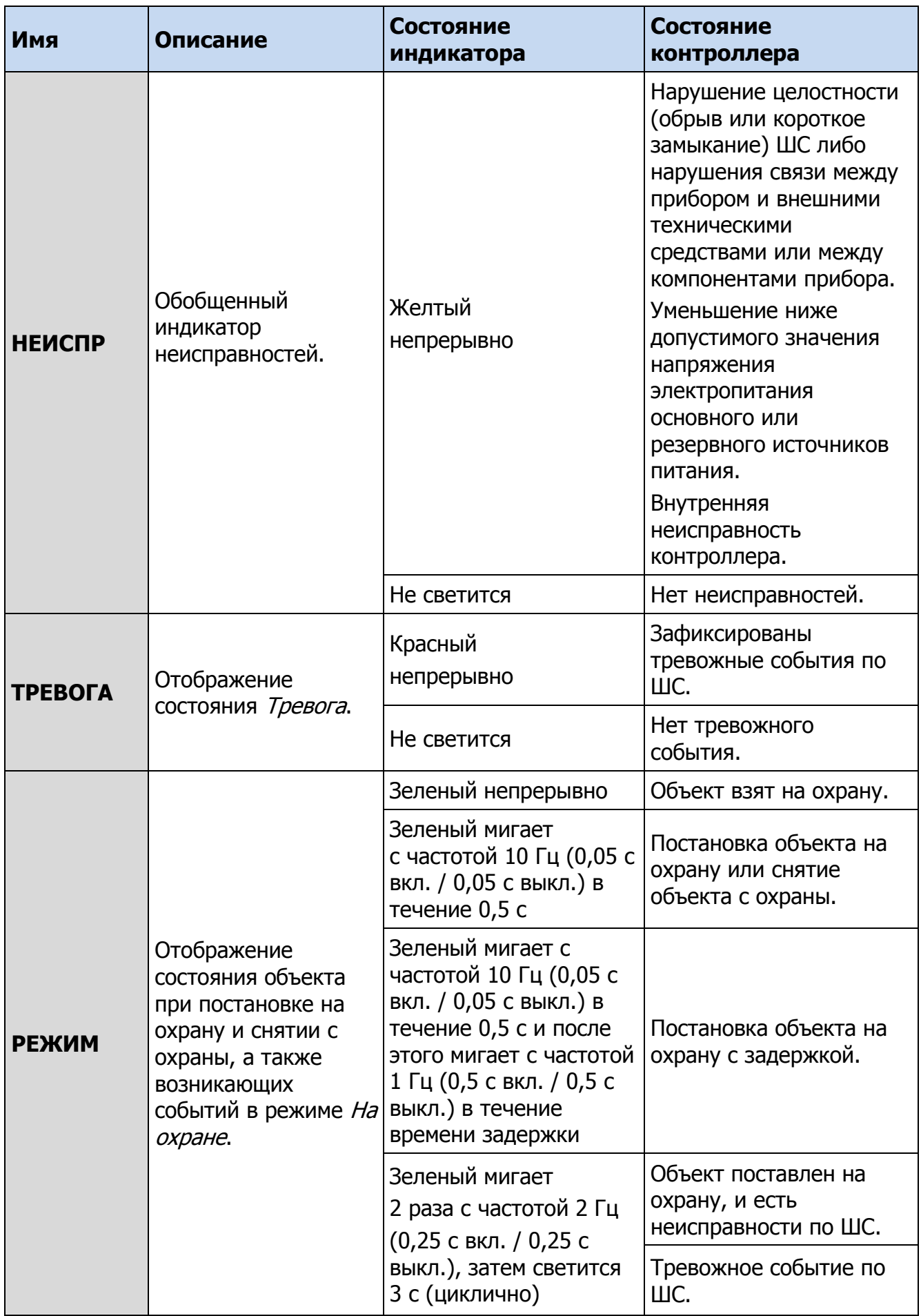

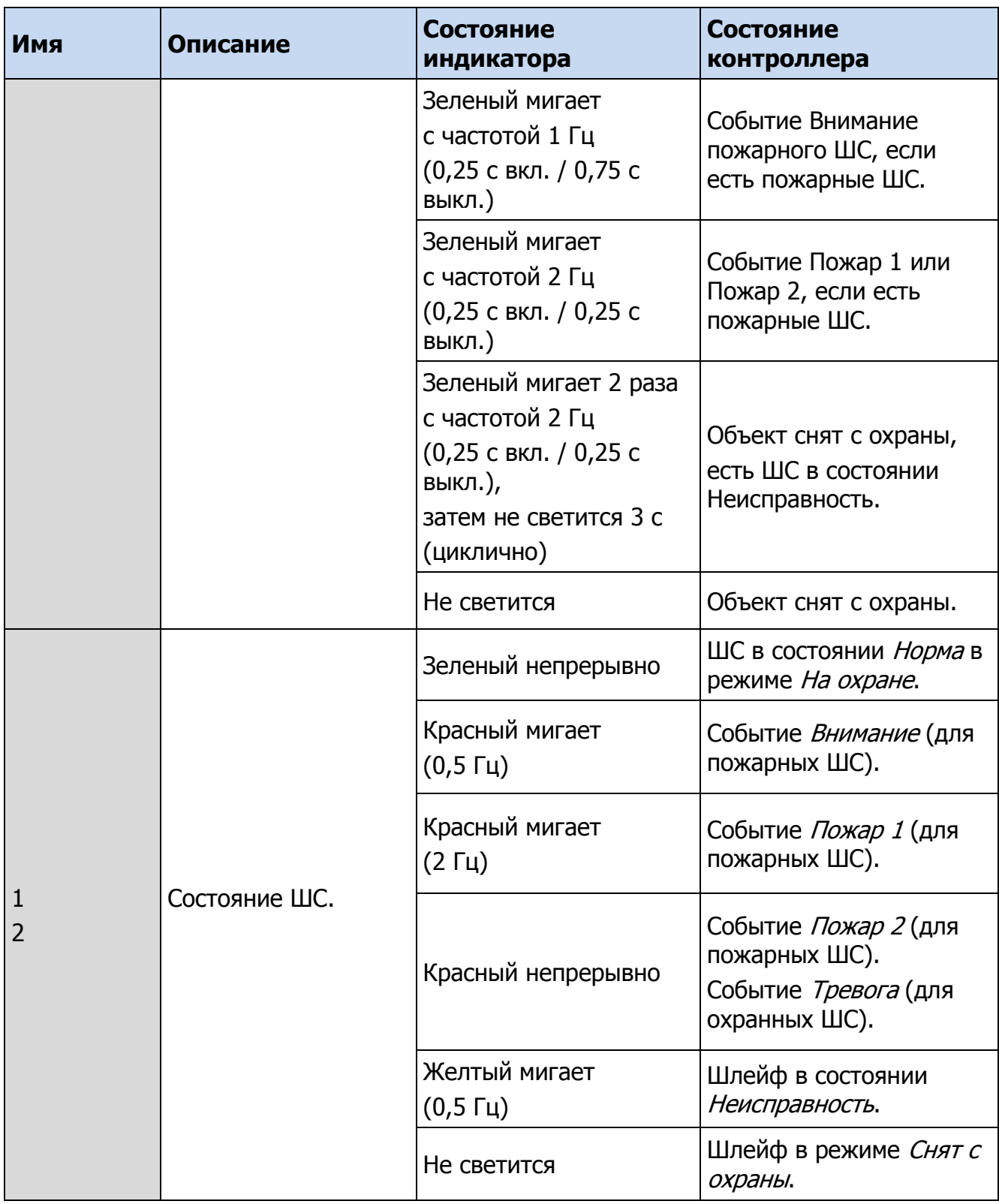

\* Сведения об условиях формирования событий Внимание пожарного ШС, Пожар 1, Пожар 2 см. в разделе  $\underline{5.4.1}$ .

Состояние индикатора Режим дублируется на выходе REG и (при настройке по умолчанию) на выходе L.

# <span id="page-20-1"></span><span id="page-20-0"></span>4 ПОДГОТОВКА К КОНФИГУРИРОВАНИЮ КОНТРОЛЛЕРА 4.1 УСТАНОВКА ПРОГРАММНОГО ОБЕСПЕЧЕНИЯ ВПЕРВЫЕ

Для конфигурирования контроллера и мониторинга его состояния используется программа Конфигуратор Профессионал, предназначенная для персональных компьютеров под управлением ОС Windows.

**Внимание!** Работа с контроллером STEMAX FX210 поддерживается только в программе Конфигуратор Профессионал версии **4.15 и выше**. Рекомендуется всегда обновлять программу Конфигуратор Профессионал до новейшей версии, что гарантирует использование всех новых функций конфигурируемых приборов.

При первой установке программы Конфигуратор Профессионал на персональный компьютер необходимо также установить следующие компоненты:

- **USB-драйвер** (необходим для корректного подключения устройств производства ООО «НПП «Стелс» к ПК по интерфейсу USB);
- пакет библиотек **.NET Framework** версии 3.5 sp 1 (необходим для корректной работы программы Конфигуратор Профессионал).

Установка всех компонентов выполняется с помощью установочного файла программы Конфигуратор Профессионал посредством описанных ниже действий.

1. Загрузите с веб-страницы <http://nppstels.ru/support/konf/> установочный пакет программы [\(Рис.](#page-20-2) 4.1).

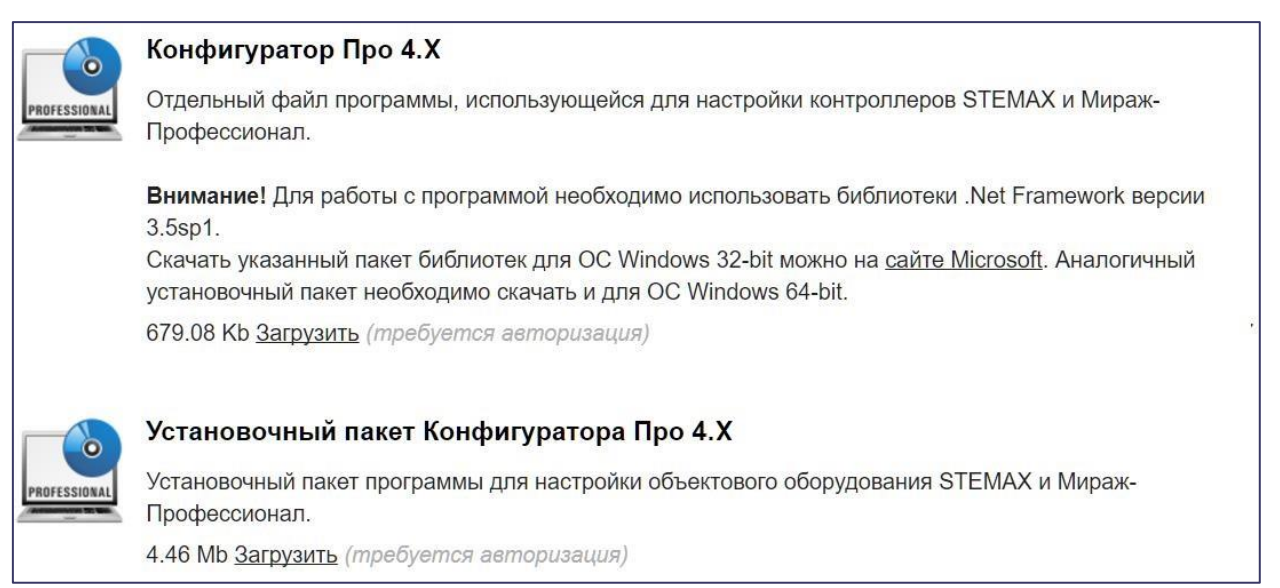

Рис. 4.1. Страница загрузки программы на официальном веб-сайте ООО «НПП «Стелс»

- <span id="page-20-2"></span>2. Установочный файл поставляется в виде архива Konfigurator pro setup (X).rar (где X — номер версии). После загрузки извлеките файл из архива.
- 3. Запустите установочный файл Konfigurator\_pro\_setup\_ $(X)$ .exe (где  $X$  номер версии).

**ВНИМАНИЕ!** В некоторых версиях ОС Windows для обеспечения корректной установки рекомендуется запускать установочные файлы от имени администратора системы. Для этого щелкните по установочному файлу правой кнопкой мыши и в появившемся меню выберите Запустить от имени администратора.

4. В открывшемся окне оставьте установленными все флажки и нажмите кнопку  $\boxed{\phantom{a} \phantom{a} \phantom{a} }$  ([Рис.](#page-21-0) 4.2).

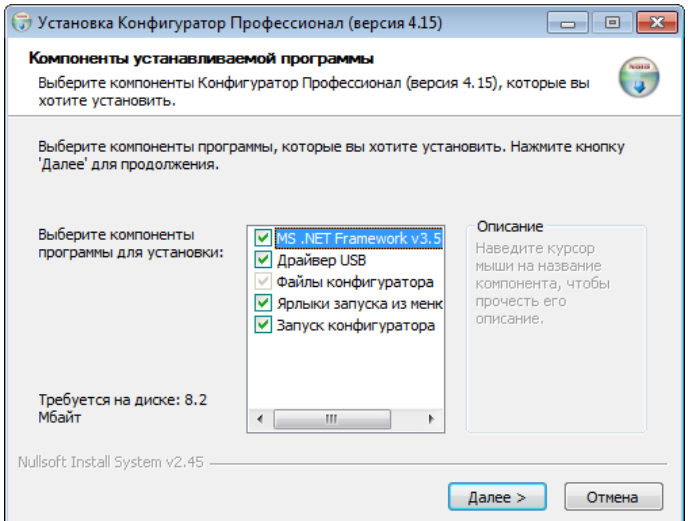

Рис. 4.2. Окно Компоненты устанавливаемой программы

<span id="page-21-0"></span>5. В следующем окне укажите папку установки и нажмите кнопку **[XETANOBITE**] (Рис. [4.3\)](#page-21-1).

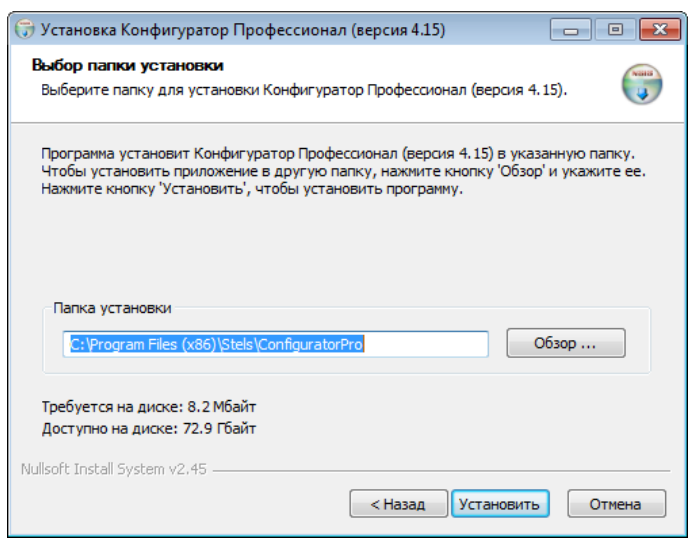

Рис. 4.3. Окно Выбор папки установки

<span id="page-21-1"></span>После установки программу можно запустить следующими способами:

- с помощью ярлыка, созданного на рабочем столе ОС Windows;
- из меню Пуск ОС Windows (Пуск  $\rightarrow$  Программы  $\rightarrow$  Стелс  $\rightarrow$  Конфигуратор Про);
- из папки установки, запустив файл **@MirajConfigurator.exe**

В дальнейшем программа будет создавать в папке, в которой находится ее исполняемый файл, другие файлы и подпапки, необходимые для работы, сохранения данных и настроек.

# <span id="page-22-0"></span>4.2 ОБНОВЛЕНИЕ ПРОГРАММЫ КОНФИГУРАТОР ПРОФЕССИОНАЛ

Для того чтобы выполнить обновление, загрузите со страницы <http://nppstels.ru/support/konf/> новую версию программы и установите ее.

**Внимание! Для того чтобы при обновлении сохранить конфигурацию устройств**, созданную в ранее использовавшейся версии программы, перенесите подпапки **devices** (информация об устройствах) и **templates** (сохраненные шаблоны) из папки прежней версии в папку с новой версией программы. Для этого перед установкой скопируйте эти подпапки в любую другую папку, а после установки скопируйте их в папку с новой версией программы.

Установка выполняется так же, как описано в предыдущем разделе, однако при обновлении можно не устанавливать USB-драйвер и пакет библиотек .NET Framework (так как они уже были установлены ранее).

# <span id="page-22-1"></span>4.3 ПОДГОТОВКА КОНТРОЛЛЕРА К КОНФИГУРИРОВАНИЮ И ЭКСПЛУАТАЦИИ

Для подготовки контроллера к конфигурированию и эксплуатации выполните описанные ниже действия.

**Внимание!** Перед вводом контроллера в эксплуатацию ознакомьтесь с мерами предосторожности и особыми замечаниями (см. раздел [1.2](#page-5-0)) и соблюдайте их!

- 1. Подайте на контроллер электропитание.
- 2. Подключите контроллер к ПК с запущенной программой Конфигуратор Профессионал с помощью USB-кабеля.

Автоматически откроется окно Найдено новое подключение, в котором отобразится тип и серийный номер подключенного контроллера. В этом окне можно загрузить шаблон настроек контроллера (при наличии созданных ранее шаблонов).

Регистрацию контроллера в программе Конфигуратор Профессионал можно также осуществить вручную, выполнив следующие действия:

 щелкните правой кнопкой мыши по свободному месту в области дерева устройств программы Конфигуратор Профессионал (см. раздел [5.1](#page-26-1)) и в появившемся меню выберите Добавить устройство [\(Рис.](#page-23-2) 4.4);

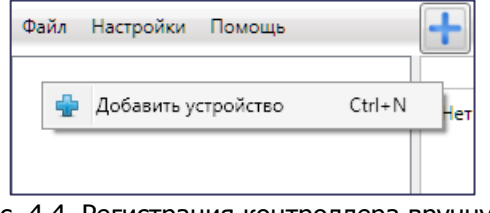

Рис. 4.4. Регистрация контроллера вручную

- <span id="page-23-2"></span> в открывшемся окне Новое устройство [\(Рис.](#page-23-3) 4.5):
	- $\circ$  в раскрывающемся списке *Тип устройства* выберите *STEMAX FX210;*
	- o в поле Серийный номер введите серийный номер устройства, после чего нажмите кнопку ОК.

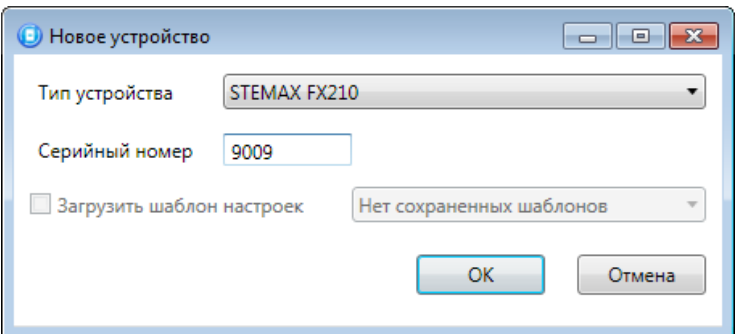

Рис. 4.5. Окно Новое устройство

# <span id="page-23-3"></span><span id="page-23-0"></span>4.4 СПОСОБЫ УСТАНОВКИ СОЕДИНЕНИЯ МЕЖДУ ПРОГРАММОЙ КОНФИГУРАТОР ПРОФЕССИОНАЛ И КОНТРОЛЛЕРОМ 4.4.1 ВЫБОР СПОСОБА ПОДКЛЮЧЕНИЯ

<span id="page-23-1"></span>Для записи в контроллер параметров конфигурации, выбранных в программе Конфигуратор Профессионал, а также записи новых версий встроенного ПО, использования функций мониторинга и удаленного управления, необходимо установить соединение между контроллером и программой Конфигуратор Профессионал одним из следующих методов:

- USB;
- Ethernet / Wi-Fi.

USB-интерфейс используется для установки локального соединения между контроллером и ПК.

При необходимости дистанционного соединения используется канал Ethernet или канал Wi-Fi, в зависимости от установленного модуля расширения.

Для того чтобы выбрать метод соединения, в окне Настройки выберите необходимый вариант в раскрывающемся списке Используемый канал подключения ([Рис.](#page-24-1) 4.6) **или** нажмите соответствующую кнопку в основном окне программы ([Рис.](#page-24-2) 4.7). В окне Настройки также можно выбрать количество попыток подключения (в соответствующем раскрывающемся списке).

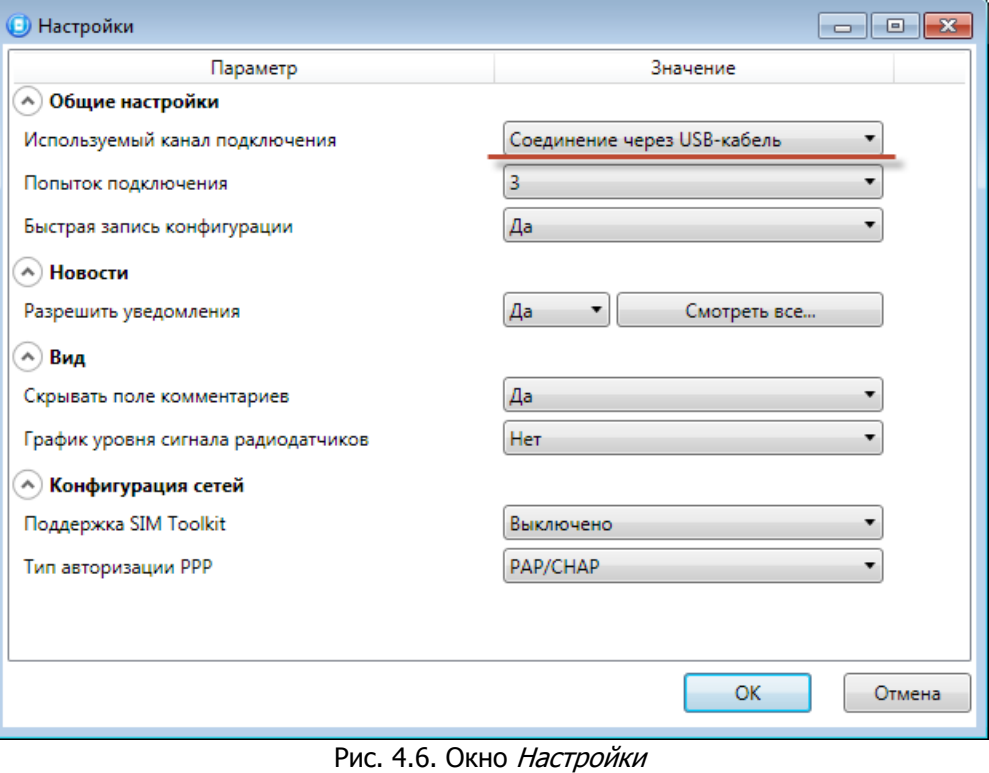

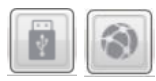

Рис. 4.7. Кнопки для выбора способа подключения (слева направо: USB, Ethernet / Wi-Fi)

#### <span id="page-24-2"></span><span id="page-24-1"></span><span id="page-24-0"></span>4.4.2 ПОДКЛЮЧЕНИЕ ПО КАНАЛУ ETHERNET / WI-FI

Для подключения к контроллеру по каналу Ethernet / Wi-Fi выполните описанные ниже действия.

- 1. Щелкните левой кнопкой мыши по меню Настройки в основном окне программы Конфигуратор Профессионал, в результате чего откроется окно Настройки ([Рис.](#page-25-0) 4.8).
- 2. Задайте описанные ниже параметры и нажмите кнопку ОК.
	- **Используемый канал подключения**: выберите Соединение через Ethernet-канал.
	- **Попыток подключения**: количество попыток соединения (от 3 до Не ограничено).
	- **Быстрая запись конфигурации**: Да при записи в устройство конфигурации, заданной в программе, будут записываться только измененные блоки параметров; Нет — при записи в устройство конфигурации, заданной в программе, будут записываться все блоки параметров.
	- **Адрес**: IP-адрес подключения к контроллеру.
	- **Порт**: TCP/IP-порт подключения к контроллеру (9000).

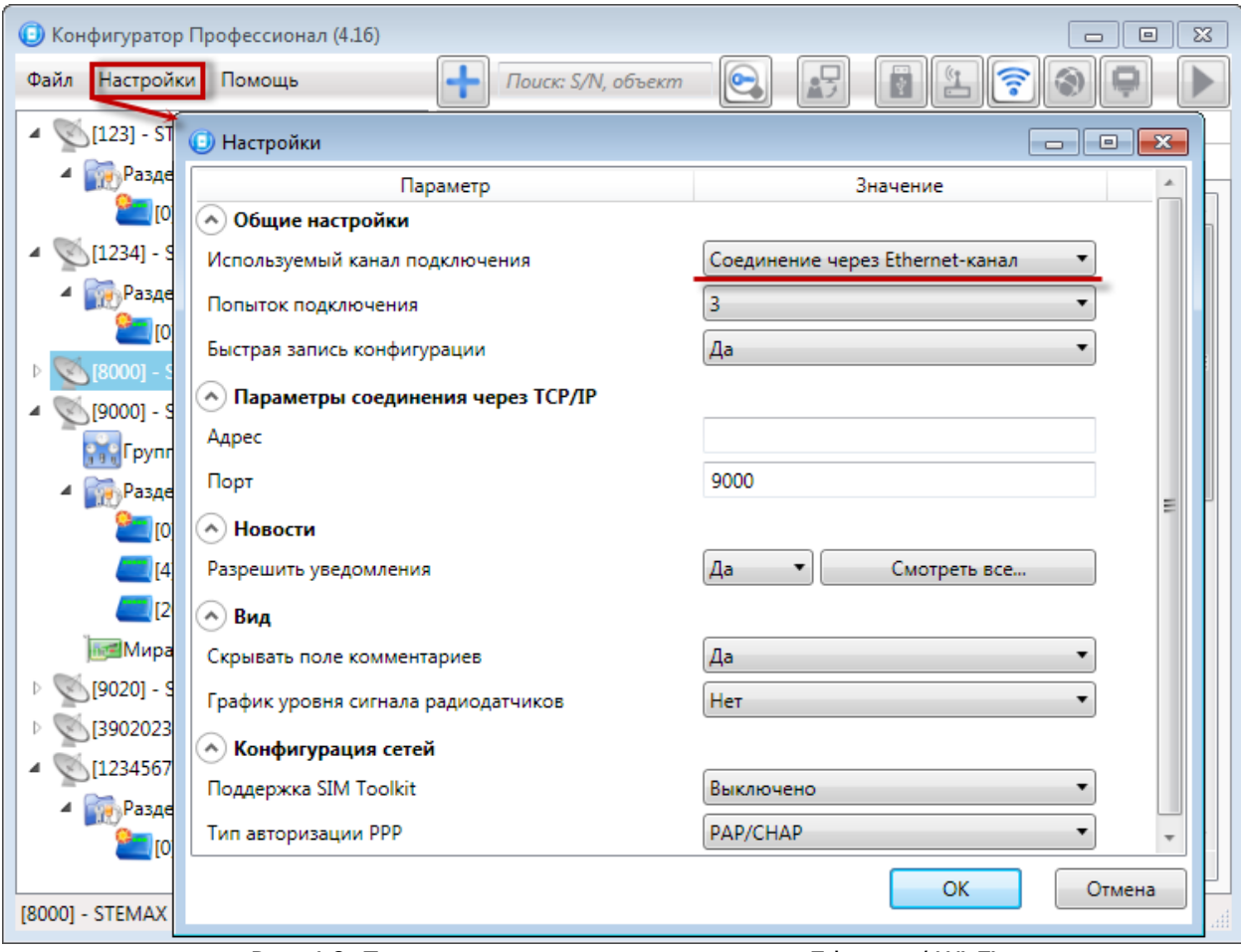

Рис. 4.8. Параметры подключения по каналу Ethernet / Wi-Fi

<span id="page-25-0"></span>В дальнейшем подключение к устройству по каналу Ethernet с заданными настройками можно быстро выбрать, нажав кнопку **В в основном окне** программы.

# <span id="page-26-1"></span><span id="page-26-0"></span>5 КОНФИГУРИРОВАНИЕ КОНТРОЛЛЕРА 5.1 ОСНОВНЫЕ ЭЛЕМЕНТЫ ИНТЕРФЕЙСА ПРОГРАММЫ КОНФИГУРАТОР ПРОФЕССИОНАЛ

Интерфейс основного окна программы представлен на иллюстрации ([Рис.](#page-26-2) 5.1).

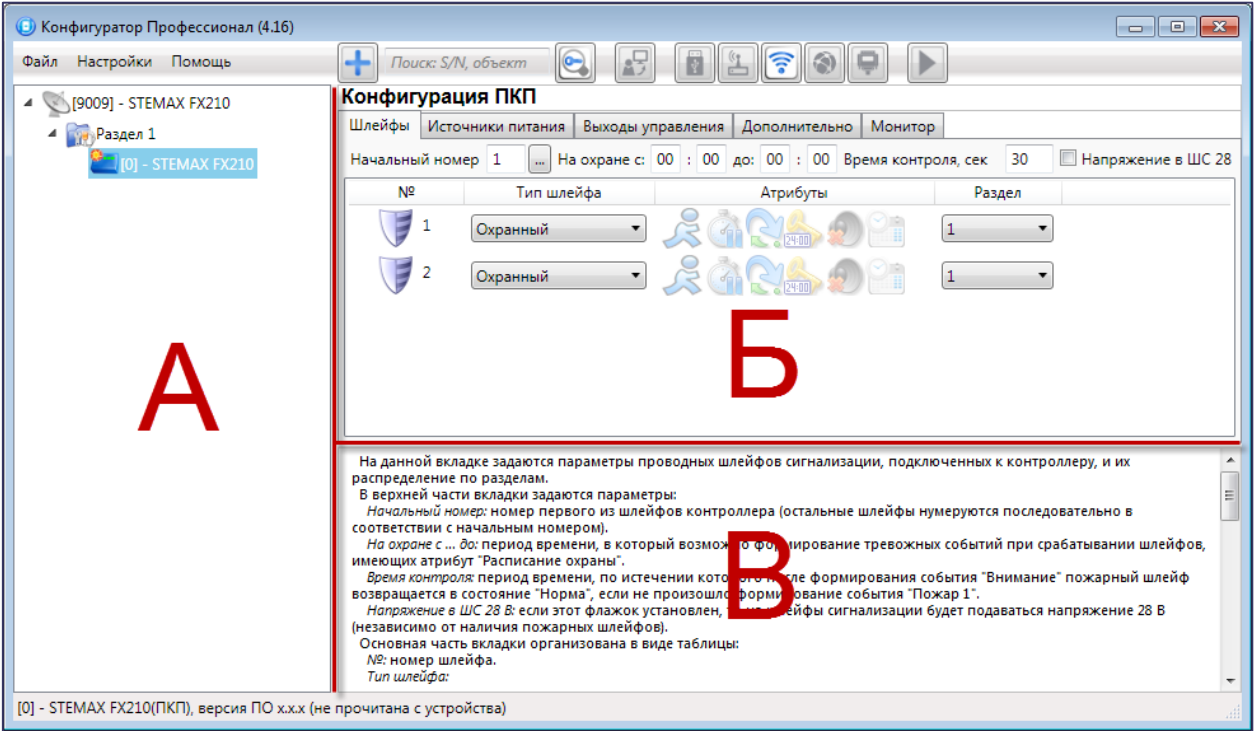

Рис. 5.1. Структура основного окна программы (А — дерево устройств, Б — область параметров, В — область подсказок)

<span id="page-26-2"></span>В **дереве устройств** (область А) отображаются добавленные устройства, группы их параметров, версия установленного на них встроенного ПО и состояние их подключения.

Устройства, подключенные к ПК с запущенной программой, обозначаются в дереве значком  $\mathbb{S}$ , неподключенные устройства — значком  $\mathbb{S}$ . Подключение может осуществляться различными способами (USB, Ethernet / Wi-Fi), см. раздел [4.4.](#page-23-0)

Дерево устройств имеет **многоуровневую структуру**:

**• Э** — группа параметров системы передачи извещений устройства (параметры каналов передачи данных и др.);

**Вид — группа параметров разделов устройства (параметры, связанные с** постановкой на охрану и снятием с охраны устройства);

— группа параметров приемно-контрольного прибора устройства (параметры шлейфов сигнализации, интеграции и т. д.);

**В — группа управления (средства для дистанционного управления выходами** типа открытый коллектор). Группа управления отображается, если хотя бы одному выходу типа открытый коллектор назначена тактика Удаленное управление.

Когда в дереве устройств выбрана какая-либо группа параметров, в **области параметров** (область Б) отображаются вкладки с соответствующими параметрами. (Для того чтобы выбрать группу, щелкните левой кнопкой мыши по соответствующей строке в дереве устройств, в результате чего это строка будет выделена синим, см. [Рис.](#page-27-0) 5.2).

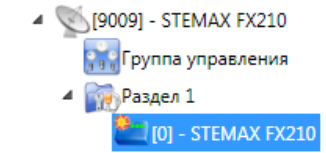

Рис. 5.2. Выбор группы параметров ПКП контроллера

<span id="page-27-0"></span>Если в дереве отображается большое количество устройств, то для удобства их группы параметров можно свернуть, щелкнув левой кнопкой мыши по значку . Для того чтобы развернуть группы, щелкните левой кнопкой мыши по значку ([Рис.](#page-27-1) 5.3).

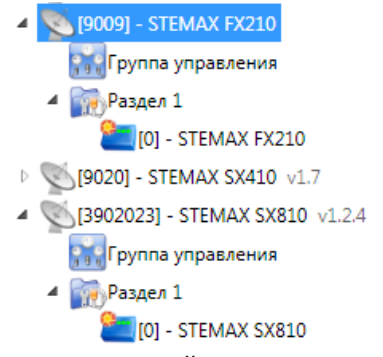

Рис. 5.3. Дерево устройств, частично свернуто

<span id="page-27-1"></span>В **области подсказок** (область В) выводится справочная информация об отображаемых параметрах.

ПРИМЕЧАНИЕ. Область подсказок можно скрыть. Для этого в меню Настройки выберите для параметра Скрывать поле комментариев значение Да.

В верхней части основного окна программы находятся **меню**, кнопки (**панель инструментов**) и **поле для поиска** по серийному номеру или имени устройства ([Рис.](#page-27-2) 5.4). Подробные сведения о выполнении поиска см. в руководстве пользователя программы Конфигуратор Профессионал, [доступном](http://nppstels.ru/support/konf/) на официальном веб-сайте ООО «НПП «Стелс».

<span id="page-27-2"></span>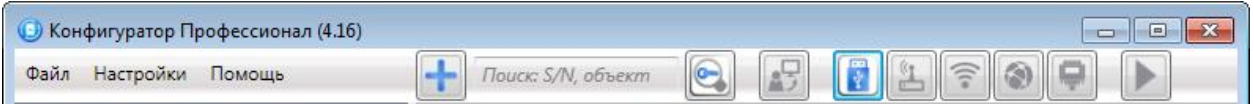

Рис. 5.4. Меню, поле поиска и панель инструментов

Сведения о доступных в программе «горячих» клавишах и сочетаниях клавиш см. в [Приложении](Горячие#_Приложение_10._) 10.

#### <span id="page-28-0"></span>5.2 КОНФИГУРАЦИЯ СПИ

Контроллер не оборудован встроенной системой передачи извещений. Для организации передачи извещений на сервер STEMAX можно использовать один из модулей расширения, приобретаемых отдельно:

- 1. Модуль STEMAX UN Ethernet для передачи извещений через проводную сеть Ethernet.
- 2. Модуль STEMAX UN Wi-Fi для передачи извещений через беспроводную сеть Wi-Fi.

ПРИМЕЧАНИЕ. Порядок установки модулей расширения описан в руководствах по их эксплуатации, доступных для скачивания на [официальном веб](http://nppstels.ru/products/moduli-rasshireniya/)-сайте НПП [«Стелс»](http://nppstels.ru/products/moduli-rasshireniya/).

После подключения модуля расширения щелкните левой кнопкой мыши по соответствующей строке в дереве контроллеров, чтобы перейти к настройке группы параметров системы передачи извещений ([Рис.](#page-28-2) 5.5).

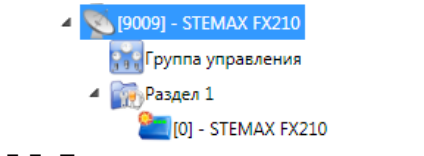

Рис. 5.5. Переход к группе параметров СПИ

<span id="page-28-2"></span>В результате в области параметров появятся вкладки Оповещение, Журнал событий, Задачи, Монитор:

- Настройка параметров передачи данных выполняется на вкладке Оповещение.
- Вкладка *Журнал событий* предназначена для настройки параметров ведения журнала событий контроллера и операций с ним.
- Вкладка *Задачи* предназначена для выполнения таких задач, как чтение и запись конфигурации контроллера, чтение версии и обновление встроенного ПО, очистка рабочих и сервисных записей.
- Вкладка *Монитор* предназначена для визуального мониторинга состояния устройств и каналов связи в режиме реального времени.

#### <span id="page-28-1"></span>5.2.1 ВКЛАДКА ОПОВЕЩЕНИЕ

На вкладке Оповещение задаются описанные ниже параметры передачи данных. Для того чтобы задействовать метод передачи данных, установите соответствующий флажок в левой части вкладки.

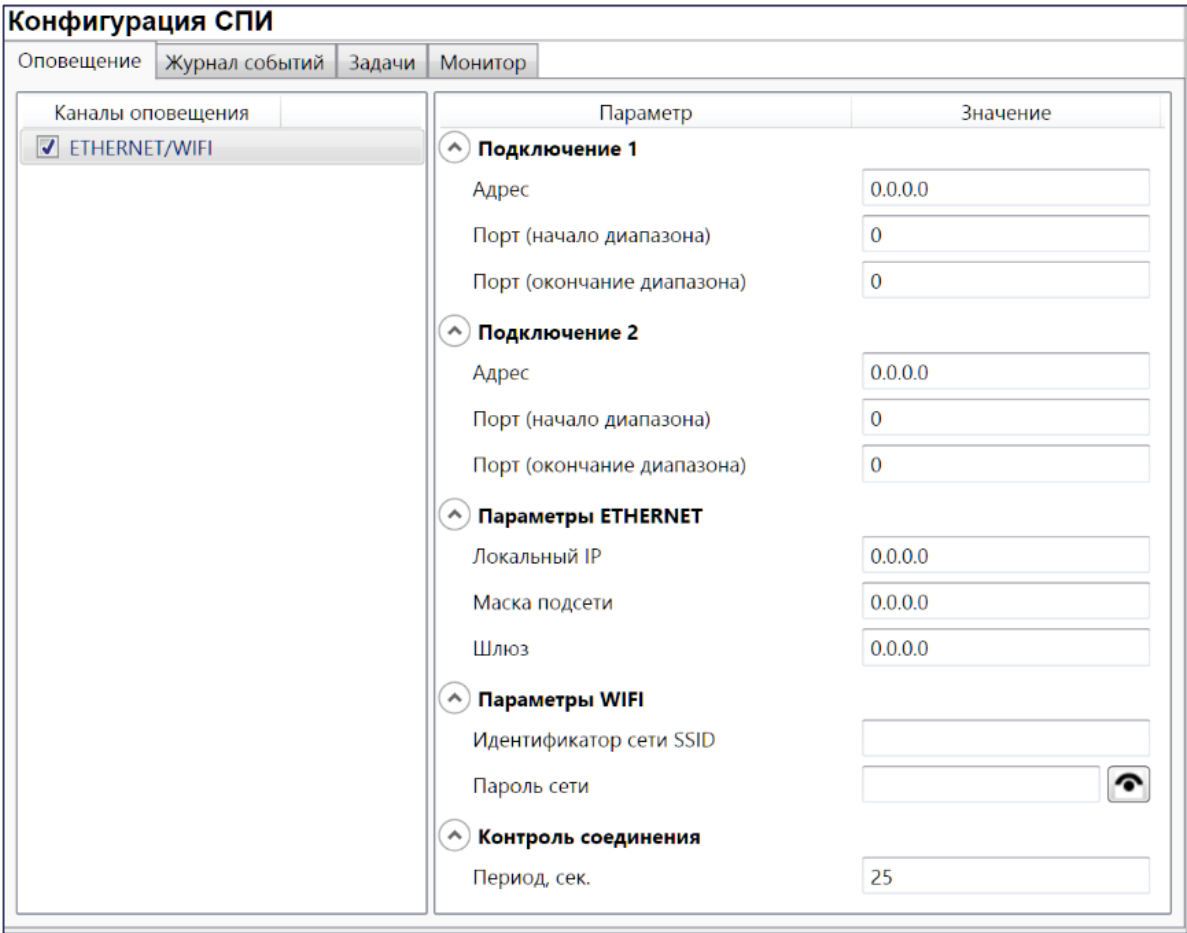

Рис. 5.6. Вкладка Оповещение

**Подключение 1** и **Подключение 2**: параметры основного и резервного подключения к серверу STEMAX по сети Интернет.

ПРИМЕЧАНИЕ. Основное и резервное подключение могут быть реализованы как подключения к разным серверным компьютерам (основному и резервному серверу STEMAX) **или** как подключение к одному серверному компьютеру, на котором организованы две точки доступа к сети Интернет.

- **Адрес**: IP-адрес подключения.
- **Порт (начало диапазона)**: номер первого из диапазона TCP/IP-портов, используемых для подключения.
- **Порт (окончание диапазона)**: номер последнего из диапазона TCP/IPпортов, используемых для подключения.

ПРИМЕЧАНИЕ. Резервирование TCP/IP-портов существенно повышает надежность доставки извещений. Оптимальным решением является открытие на серверном компьютере станции мониторинга от 2 до 4 TCP/IP-портов для обмена данными с объектовым оборудованием. Для каждого из этих TCP/IP-портов необходимо создать в программе Администратор отдельное приемно-передающее устройство (см. Руководство администратора ПО STEMAX, доступное для скачивания на [официальном веб](http://nppstels.ru/products/stantsiya-monitoringa-stemax/po-stemax/)-сайте ООО «НПП «Стелс»).

**Параметры Ethernet (Локальный IP, Маска, Шлюз)**: статические параметры подключения контроллера к Ethernet-сети на объекте, предоставленные администратором этой локальной сети.

- **Локальный IP**: свободный локальный IP-адрес, который будет присвоен контроллеру.
- **Маска**: поле заполняется автоматически.
- **Шлюз**: локальный IP-адрес сетевого устройства, которое организует локальную сеть.

**Параметры Wi-Fi**: параметры подключения к сети Wi-Fi.

- **Идентификатор сети SSID**: идентификатор (имя) сети Wi-Fi.
- **Пароль сети**: пароль, необходимый для подключения к сети. (Для того чтобы отобразить или скрыть введенный пароль, нажмите кнопку справа от поля ввода.)

**Контроль соединения**: параметры контроля активности соединения.

**Период, сек**: период отправки тестовых TCP/IP-пакетов.

#### <span id="page-30-0"></span>5.2.2 ВКЛАДКА ЖУРНАЛ СОБЫТИЙ

Вкладка Журнал событий ([Рис.](#page-30-1) 5.7) предназначена для отображения журнала событий, который сохраняется в флеш-памяти контроллера.

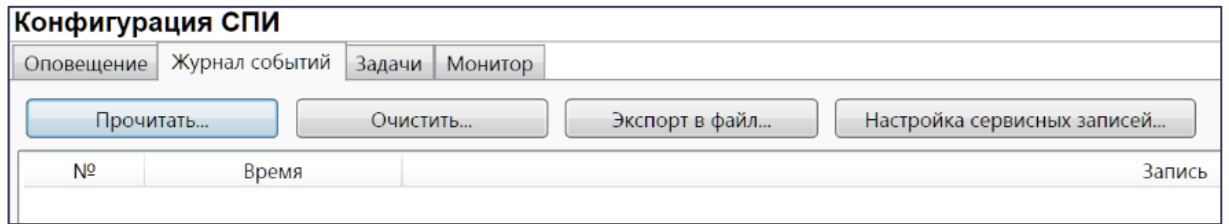

Рис. 5.7. Вкладка Журнал событий

<span id="page-30-1"></span>Все записи журнала делятся на рабочие и сервисные. **Рабочие** записи представляют собой фиксируемые контроллером события. **Сервисные** записи содержат информацию о работе контроллера. По умолчанию ведутся только рабочие записи.

**Внимание!** Для записи информации используется флеш-накопитель. Флешнакопители имеют технологическое ограничение по ресурсу перезаписи. В связи с этим рекомендуется включать ведение сервисных записей только при необходимости диагностики проблем.

Для того чтобы **включить ведение сервисных записей**, нажмите кнопку Настройка сервисных записей, в результате чего откроется окно с детальными параметрами их ведения ([Рис.](#page-31-0) 5.8).

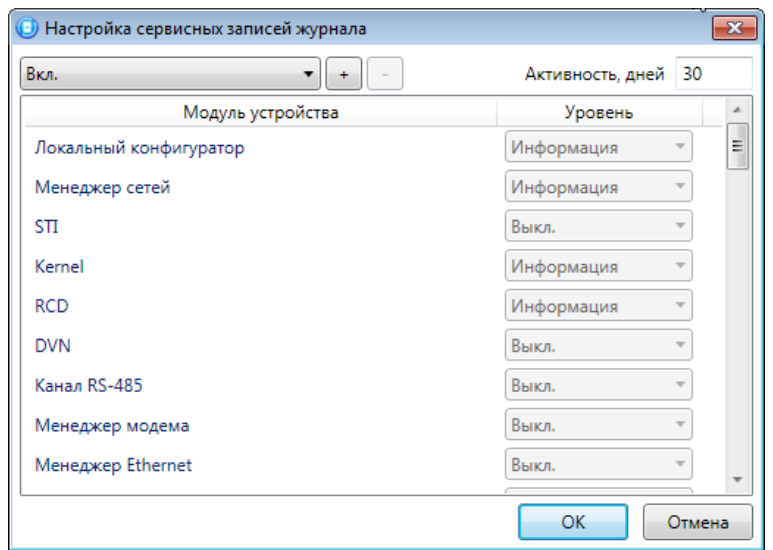

Рис. 5.8. Окно Настройка сервисных записей журнала

<span id="page-31-0"></span>В левом верхнем углу окна находится раскрывающийся список, предназначенный для выбора конфигурации ведения сервисных записей. Первоначально доступны две конфигурации: Вкл. и Выкл. (их параметры отображаются в окне при их выборе).

Пользователь может **создать собственную конфигурацию**. Для этого необходимо выполнить следующие действия:

- 1. Нажмите кнопку  $\pm$ .
- 2. В открывшемся окне Введите имя конфигурации укажите имя и нажмите кнопку ОК.
- 3. В окне Настройка сервисных записей журнала выберите необходимые значения в столбце Уровень и нажмите кнопку ОК.
- 4. В открывшемся окне с запросом подтверждения нажмите кнопку Да, чтобы записать конфигурацию в устройство (для осуществления записи между устройством и программой должно быть установлено соединение одним из возможных способов, см. раздел [4.4\)](#page-23-0).

Для того чтобы **удалить конфигурацию**, выберите ее в раскрывающемся списке и нажмите кнопку  $\Box$ . В открывшемся окне с запросом подтверждения нажмите кнопку Да.

Для того чтобы **отобразить** имеющиеся записи, нажмите кнопку Прочитать. В открывшемся окне выберите тип (Рабочие записи / Сервисные записи) и количество отображаемых записей и нажмите ОК.

Для того чтобы **экспортировать** отображенные записи в TXT-файл, нажмите кнопку Экспортировать в файл.

Для того чтобы **очистить** журнал, нажмите кнопку Очистить. В открывшемся окне выберите тип записей (Рабочие записи / Сервисные записи), которые необходимо удалить, и нажмите кнопку ОК.

# <span id="page-32-0"></span>5.2.3 ВКЛАДКА ЗАДАЧИ

Вкладка Задачи ([Рис.](#page-32-2) 5.9) предназначена для выбора и исполнения задач (обновление встроенного ПО, удаление записей из журнала событий, запись и чтение конфигурации, определение версии встроенного ПО).

| [7000] - Мираж-GSM-M8-03 | Конфигурация СПИ               |                        |          |  |  |  |  |  |
|--------------------------|--------------------------------|------------------------|----------|--|--|--|--|--|
| 8000] - STEMAX MX810     | Задачи Монитор                 |                        |          |  |  |  |  |  |
| [8008] - STEMAX SX810    | Список задач                   | Параметр               | Значение |  |  |  |  |  |
| 19000] - STEMAX FX810    | <b>1. Обновление ПО</b>        | Состояние<br>ㅅ         |          |  |  |  |  |  |
|                          | 2. Очистка рабочих записей     | Результат выполнения   |          |  |  |  |  |  |
|                          | В З. Очистка сервисных записей | Дата/время результата  |          |  |  |  |  |  |
|                          | 4. Запись конфигурации         |                        |          |  |  |  |  |  |
|                          | 5. Чтение конфигурации         | <b>Настройки</b>       |          |  |  |  |  |  |
|                          | 6. Чтение версии ПО            | Путь файла ПО (*.sbin) | $\cdots$ |  |  |  |  |  |

Рис. 5.9. Вкладка Задачи

<span id="page-32-2"></span>В блоке **Список задач** выбираются флажками типы задач, которые необходимо выполнить. Для того чтобы запустить выполнение задач, нажмите кнопку (Начать выполнение задач) в верхней части основного окно программы (на панели инструментов). Последовательность выполнения задач соответствует их последовательности в списке сверху вниз. Если выбрано несколько устройств и несколько задач, то сначала все задачи будут выполнены для первого устройства, затем для второго и т. д.

Устройства, для которых необходимо выполнить выбранные задачи, выбираются в дереве устройств. Для того чтобы установить или снять выделение сразу несколько устройств, нажмите и удерживайте клавишу Ctrl или Shift и щелкните по соответствующим строкам в дереве устройств левой кнопкой мыши. Нажатие кнопки **Применить настройки ко всем выбранным устройствам** добавляет все выбранные задачи в очередь для всех выделенных устройств.

В блоке **Состояние** отображаются результат и дата/время выполнения задач.

В поле **Настройки** указывается путь к файлу встроенного ПО (.sbin) для задачи Обновление ПО.

Кнопка  $\blacksquare$ , появляющаяся вместо кнопки  $\blacksquare$  в ходе выполнения задач, позволяет приостановить выполнение задач и продолжить его с этого этапа позже.

# <span id="page-32-1"></span>5.2.4 ВКЛАДКА МОНИТОР

На вкладке Монитор отображается текущее состояние устройства [\(Рис.](#page-33-0) 5.10). Информация автоматически обновляется в режиме реального времени (при наличии соединения между программой Конфигуратор Профессионал и устройством).

|                                                    | Состояние шлейфов            |                  |               |            |                 |      |                     |
|----------------------------------------------------|------------------------------|------------------|---------------|------------|-----------------|------|---------------------|
| Раздел                                             | Nº                           | Тип шлейфа       | Режим         | Состояние  |                 | Зона | Напряжение<br>5.0 B |
| $\mathbf{1}$                                       | $\mathbf{1}$                 | Охранный         | Снят с охраны | Норма      | Тревога, обрыв  |      |                     |
| $\,1$                                              | 2<br>Охранный                |                  | Снят с охраны | Норма      | Тревога, обрыв  |      | 5.0 B               |
|                                                    | Состояние источников питания |                  |               |            |                 |      |                     |
| Параметр                                           |                              | Состояние        | Зона          | Напряжение | Таймер фиксации |      |                     |
| Основное питание (220В)                            |                              | Есть             | Есть          | 14.4 B     | $\mathbf{0}$    |      |                     |
| Резервное питание (АКБ)                            |                              | Нет              | Her           | 0.1B       | 0               |      |                     |
| Резервное питание (РИП)                            |                              | Her              | Her           | 0,1B       | $\mathbf{0}$    |      |                     |
| $\mathbf{1}$                                       | F                            | Пожар            |               | Выключен   |                 |      |                     |
| Раздел                                             | Выход                        |                  | Тактика       | Состояние  |                 |      |                     |
| $\mathbf{1}$                                       | R                            | Сирена           |               | Выключен   |                 |      |                     |
|                                                    | D                            |                  |               | Выключен   |                 |      |                     |
| $\mathbf{1}$<br>Неисправность                      |                              |                  |               |            |                 |      |                     |
| $\mathbf{1}$<br>Режим охраны<br>L                  |                              |                  | Выключен      |            |                 |      |                     |
| $\mathbf{1}$                                       | P1                           | Пользовательская |               | Выключен   |                 |      |                     |
| $\mathbf{1}$                                       | P <sub>2</sub>               | Пользовательская |               | Включен    |                 |      |                     |
| $\mathbf{1}$<br>P <sub>3</sub><br>Пользовательская |                              |                  | Включен       |            |                 |      |                     |
|                                                    | Дополнительно                |                  |               |            |                 |      |                     |
|                                                    |                              |                  |               |            |                 |      |                     |

Рис. 5.10. Вкладка Монитор

<span id="page-33-0"></span>В столбце Зона отображается значение параметра в текущий момент времени (независимо от времени контроля), в столбце Состояние — значение, фиксируемое по времени контроля. Например, если АКБ отсутствует, но время контроля после включения питания контроллера еще не прошло, то в столбце Зона будет отображаться Нет, а в столбце Состояние — Есть.

Таймер фиксации - время (в секундах), которое отсчитывается с момента изменения состояния источника питания и по окончании которого формируется соответствующее событие.

# <span id="page-34-0"></span>5.3 КОНФИГУРАЦИЯ РАЗДЕЛОВ

Группа параметров разделов содержит параметры, связанные с постановкой на охрану и снятием с охраны контроллера. Раздел — это группа шлейфов сигнализации, для постановки на охрану и снятия с охраны которых используется отдельный электронный ключ / код. Раздел можно рассматривать как отдельный охраняемый объект.

Максимальное количество собственных разделов контроллера — 2. Распределение шлейфов контроллера по его собственным разделам выполняется в группе параметров ПКП на вкладке Шлейфы.

**Внимание!** Нумерация разделов контроллера STEMAX FX210 начинается с 1.

Для того чтобы перейти к настройке группы параметров разделов, щелкните левой кнопкой мыши по соответствующей строке в дереве контроллеров [\(Рис.](#page-34-2)  [5.11](#page-34-2)). В результате в области параметров появятся вкладки Параметры и База электронных ключей.

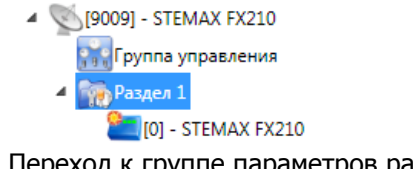

#### Рис. 5.11. Переход к группе параметров разделов

#### <span id="page-34-2"></span><span id="page-34-1"></span>5.3.1 ВКЛАДКА ПАРАМЕТРЫ

На вкладке Параметры задаются описанные ниже параметры разделов и управления режимом охраны ([Рис.](#page-34-3) 5.12).

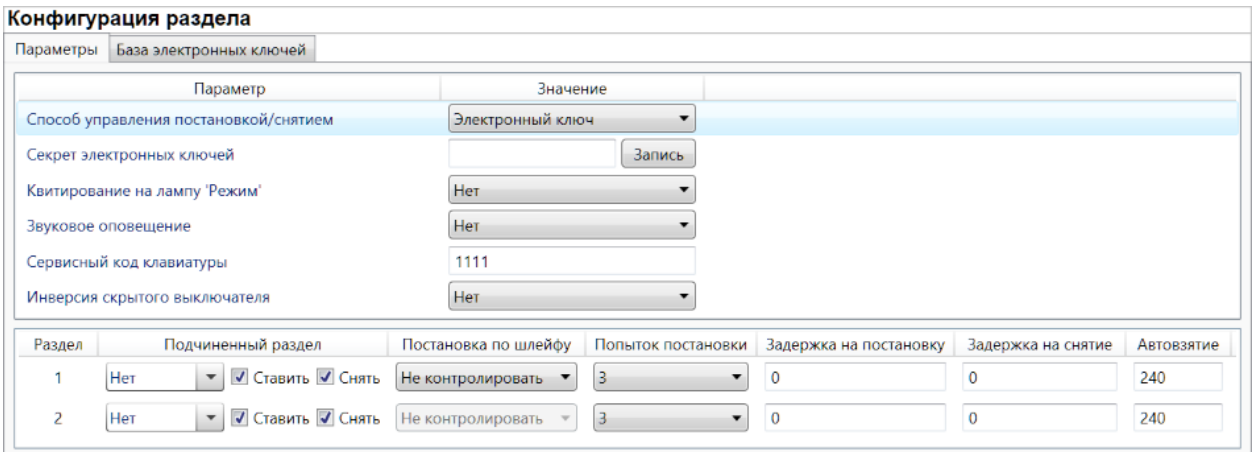

Рис. 5.12. Вкладка Параметры

<span id="page-34-3"></span>**Способ управления постановкой**: способ постановки раздела на охрану / снятия с охраны:

- Электронный ключ: электронный ключ Touch Memory.
- Скрытый выключатель: переключатель с двумя положениями (на охране / снят с охраны).
- Клавиатура Мираж-КД: кодовая панель Мираж-КД (предназначена для введения кодов из цифр).
- Кнопка: кнопка, одно нажатие которой ставит объект на охрану, а следующее снимает и т. д.
- *STEMAX TM:* считыватель электронных ключей Touch Memory STEMAX TM.
- *STEMAX RFID:* проводной бесконтактный считыватель STEMAX RFID (предназначен для использования электронных ключей и карт стандартов ISO 15693, ISO 14443A).

**Секрет электронных ключей**: поле для записи «секрета» электронных ключей. Введя «секрет», нажмите кнопку Запись.

ПРИМЕЧАНИЕ. «Секрет» электронного ключа — комбинация цифр (максимум 16), которая служит дополнительным средством аутентификации. «Секрет» записывается в контроллер и в электронные ключи типа DS1961S (а также в бесконтактные RFID-карты типа ISO 14443А с помощью считывателя STEMAX RFID).

**Квитирование на лампу «Режим»** (Да / Нет): если эта функция активирована, то после постановки контроллера на охрану индикатор Режим будет мигать до получения от сервера станции мониторинга квитанции об успешной доставке соответствующего извещения.

**Звуковое оповещение** (Да / Нет): включение и отключение звукового оповещения (для выхода типа *открытый коллектор* с назначенной тактикой Сирена).

**Сервисный код клавиатуры**: комбинация из четырех цифр, которую необходимо набрать перед вводом сервисных кодов с клавиатуры Мираж-КД.

**Инверсия скрытого выключателя** (Да / Нет): если эта функция активирована, замыкание цепи скрытого выключателя приводит к снятию контроллера с охраны, а размыкание — к постановке на охрану. Если функция не активирована, то скрытый выключатель работает в прямом режиме (замыкание цепи приводит к постановке, размыкание — к снятию).

В нижней части вкладки задаются **параметры отдельных разделов**. Это поле организовано в виде таблицы с описанными ниже столбцами.

**Раздел:** номер раздела.

**Подчиненный раздел**: выбор раздела, постановка / снятие которого будет осуществляться при постановке / снятии этого раздела (флажки Ставить и Снять — выбор соответствующих действий).

ПРИМЕЧАНИЕ. При стандартной настройке управление режимом охраны каждого раздела осуществляется независимо. Функция назначения главного и подчиненного разделов позволяет организовать автоматическую постановку на охрану подчиненного раздела при постановке на охрану главного раздела и/или автоматическое снятие с охраны подчиненного раздела при снятии с охраны
главного раздела (в зависимости от установленных флажков в столбце Подчиненный раздел).

**Постановка по шлейфу** (Не контролировать — функция отключена; 1, 2 постановка по соответствующему шлейфу): если эта функция активирована, то, когда идет отсчет времени задержки на постановку, контроллер автоматически становится на охрану при переходе указанного шлейфа из состояния Тревога в состояние Норма (например, при закрытии двери, оборудованной магнитоконтактным извещателем).

**Попыток постановки**: количество попыток, после которого контроллер ставится на охрану независимо от состояния шлейфов сигнализации (то есть даже в том случае, если некоторые шлейфы находятся в состоянии Неисправность).

**Задержка на постановку, сек**: время, проходящее с момента применения средства для постановки объекта на охрану, в течение которого при срабатывании извещателей проходной зоны не формируется тревога (**задержка на выход**). Параметр предназначен для случаев, когда **постановка на охрану** выполняется с помощью сенсорной клавиатуры, считывателя Touch Memory или скрытого выключателя, установленных внутри объекта, и затем пользователь покидает объект.

**Задержка на снятие, сек**: время, проходящее с момента срабатывания извещателей проходной зоны, в течение которого не формируется тревога (**задержка на вход**). Параметр предназначен для случаев, когда **снятие с охрану** выполняется с помощью сенсорной клавиатуры, считывателя Touch Memory или скрытого выключателя, установленных внутри объекта, после того как пользователь вошел на объект.

**Автовзятие**: время (в секундах), проходящее с момента физического возвращения шлейфа в нормальное состояние после срабатывания, по завершении которого фиксируется его возвращение из состояния Тревога в состояние Норма (и, таким образом, становится возможным формирование нового извещения о срабатывании этого шлейфа). Параметр действует для шлейфов с атрибутом Автовзятие (см. раздел [5.4.1\)](#page-38-0).

#### 5.3.2 ВКЛАДКА БАЗА ЭЛЕКТРОННЫХ КЛЮЧЕЙ

На вкладке *База электронных ключей* ([Рис.](#page-37-0) 5.13) находится база электронных ключей и кодов, используемых для постановки и снятия. База организована в виде таблицы с описанными ниже столбцами.

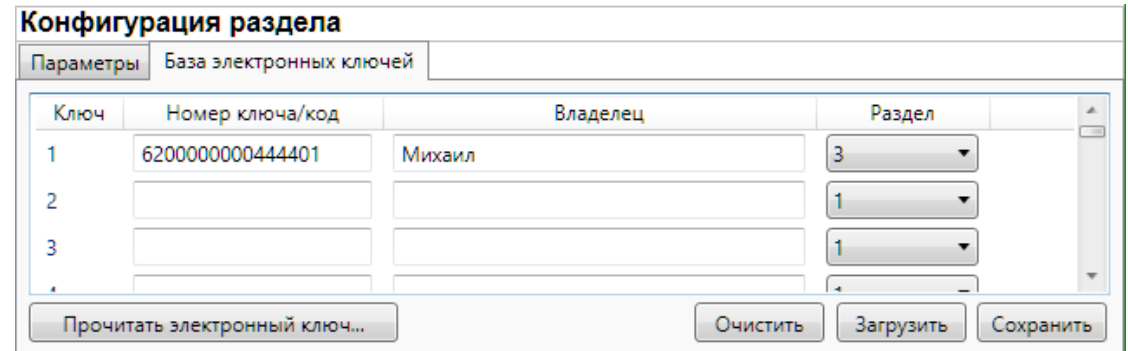

Рис. 5.13. Вкладка База электронных ключей

<span id="page-37-0"></span>**Ключ**: порядковый номер кода или ключа (от 1 до 100).

**Внимание!** Для регистрации кода или электронного ключа необходимо, чтобы соответствующий способ постановки/снятия (Электронный ключ или Клавиатура Мираж-КД / RFID) был предварительно выбран на вкладке Параметры в раскрывающемся списке Способ управления постановкой/снятием. противном случае ввод не будет принят и появится сообщение об ошибке [\(Рис.](#page-37-1) 5.14).

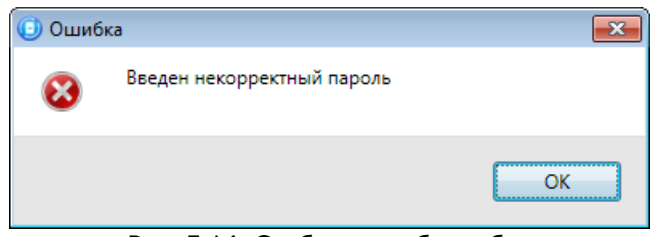

Рис. 5.14. Сообщение об ошибке

<span id="page-37-1"></span>**Номер ключа/код**: код электронного ключа или код, вводимый с кодовой панели.

**Владелец**: имя или описание владельца кода или ключа.

ПРИМЕЧАНИЕ. Текст, введенный в поле Владелец, **не** передается на сервер станции мониторинга в составе извещения.

**Раздел**: раздел, для постановки на охрану и снятия с охраны которого будет использоваться ключ.

Для того чтобы создать базу, укажите имена пользователей в столбце **Владелец** и соответствующие коды в столбце **Номер ключа/код**.

Для того чтобы автоматически внести код электронного ключа в базу, выполните следующие действия:

- 1) установите курсор мыши в необходимую ячейку столбца Номер ключа/код;
- 2) нажмите кнопку Прочитать электронный ключ;
- 3) поднесите электронный ключ к считывателю.

Для того чтобы сохранить базу в памяти контроллера, выполните запись конфигурации. Для того чтобы экспортировать базу в TXT-файл, нажмите кнопку Сохранить. Для того чтобы импортировать базу из TXT-файла, нажмите кнопку Загрузить. Для того чтобы удалить все введенные данные, нажмите кнопку Очистить.

### 5.4 КОНФИГУРАЦИЯ ПКП

К группе параметров ПКП относятся параметры шлейфов сигнализации, выходов управления, контроля источников питания, тампера и др. Для того чтобы перейти к группе параметров ПКП, щелкните левой кнопкой мыши по соответствующей строке в дереве контроллеров [\(Рис.](#page-38-1) 5.15). В результате в области параметров появятся вкладки Шлейфы, Источники питания, Выходы управления, Дополнительно и Монитор.

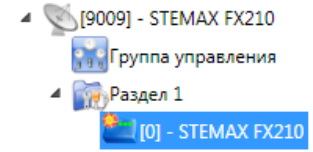

Рис. 5.15. Переход к группе параметров ПКП

#### <span id="page-38-1"></span><span id="page-38-0"></span>5.4.1 ВКЛАДКА ШЛЕЙФЫ

На вкладке Шлейфы задаются описанные ниже параметры проводных шлейфов сигнализации. Шлейфам можно назначать типы Охранный, Пожарный, Технологический, Мираж-УКП-01, Тревожная кнопка, Датчик затопления, Датчик утечки газа ([Рис.](#page-38-2) 5.16). Сведения о типах шлейфов сигнализации см. в [Приложении](#page-63-0) 2.

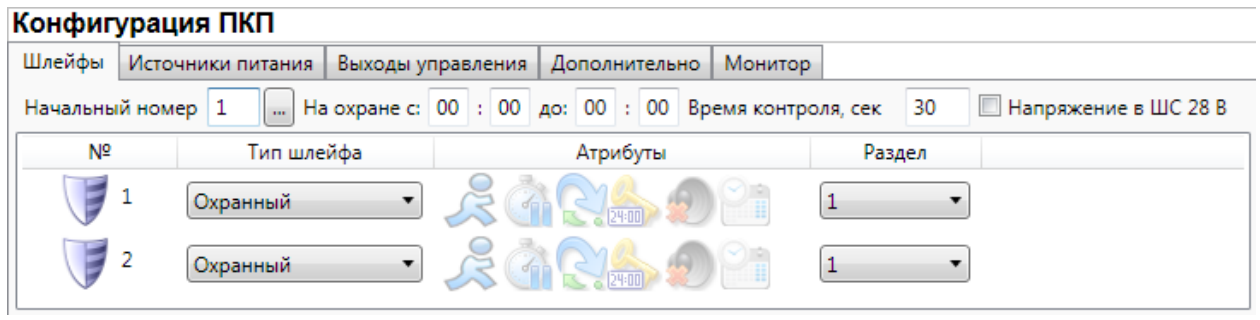

Рис. 5.16. Вкладка Шлейфы

<span id="page-38-2"></span>**Начальный номер**: номер первого из шлейфов контроллера (остальные шлейфы нумеруются последовательно в соответствии с начальным номером).

**На охране с … до**: период времени, в который возможно формирование тревожных событий при срабатывании шлейфов, имеющих атрибут Расписание охраны.

**Время контроля**: параметр предназначен для контроля пожарных ШС (если после формирования события Внимание по истечении времени контроля не происходит формирования события *Пожар 1*, то пожарный шлейф возврашается в состояние Норма).

**Напряжение в ШС 28 В**: если этот флажок установлен, то на шлейфы сигнализации будет подаваться напряжение 28 В (независимо от наличия пожарных шлейфов).

Основная часть вкладки организована в виде таблицы с описанными ниже столбцами.

**№**: номер шлейфа.

**Тип шлейфа**: тип шлейфа (см. [Приложение](#page-63-0) 2).

**Атрибуты**: атрибуты шлейфа (см. *Приложение [4](#page-66-0) - [6](#page-70-0)*).

ПРИМЕЧАНИЕ. Невозможно одновременно назначить охранному шлейфу атрибуты Расписание охраны и Автовзятие или Круглосуточный.

**Раздел**: выбор раздела, в который войдет шлейф.

Для того чтобы установить атрибут шлейфа, щелкните по соответствующему значку левой кнопкой мыши, для того чтобы снять атрибут — щелкните еще раз. Для того чтобы установить или снять атрибут сразу для всех охранных шлейфов, нажмите и удерживайте клавишу Ctrl или Shift и щелкните по соответствующему значку левой кнопкой мыши.

#### 5.4.2 КОНТРОЛЬ ШЛЕЙФОВ СИГНАЛИЗАЦИИ

Контроллер осуществляет постоянный контроль сопротивления шлейфов сигнализации (ШС). Номинальное сопротивление охранного ШС в состоянии Норма составляет 5,6 кОм. Любое изменение величины сопротивления, вызванное срабатыванием извещателей или механическим повреждением ШС, превышающее заданные пределы (см. [Таблица](#page-40-0) 4), приводит к формированию извещения.

При срабатывании охранного шлейфа без атрибута Круглосуточный формируется тревожное событие Тревога, если раздел находится в режиме На охране. Если срабатывание шлейфа произошло, когда раздел находится в режиме Снят с охраны, то шлейф считается находящимся в состоянии Неисправность.

Если шлейф пожарный, то при его срабатывании в любое время формируются тревожные события (независимо от режима охраны раздела, в который он входит). Это относится также к охранным шлейфам с атрибутом Круглосуточный.

ПРИМЕР. К контроллеру подключен шлейф сигнализации с нормально разомкнутыми охранными извещателями и включенным в цепь параллельно резистором 5,6 кОм. Раздел, в который входит шлейф, находится в режиме На охране. В нормальном состоянии сопротивление шлейфа равно 5,6 кОм. При

срабатывании извещатель замыкается, и сопротивление шлейфа падает ниже 3,6 кОм (происходит короткое замыкание шлейфа). В результате контроллер формирует событие Тревога.

Дополнительные сведения о параметрах и тактиках ШС различных типов см. в приложениях [2](#page-63-0)—[6.](#page-70-0)

<span id="page-40-0"></span>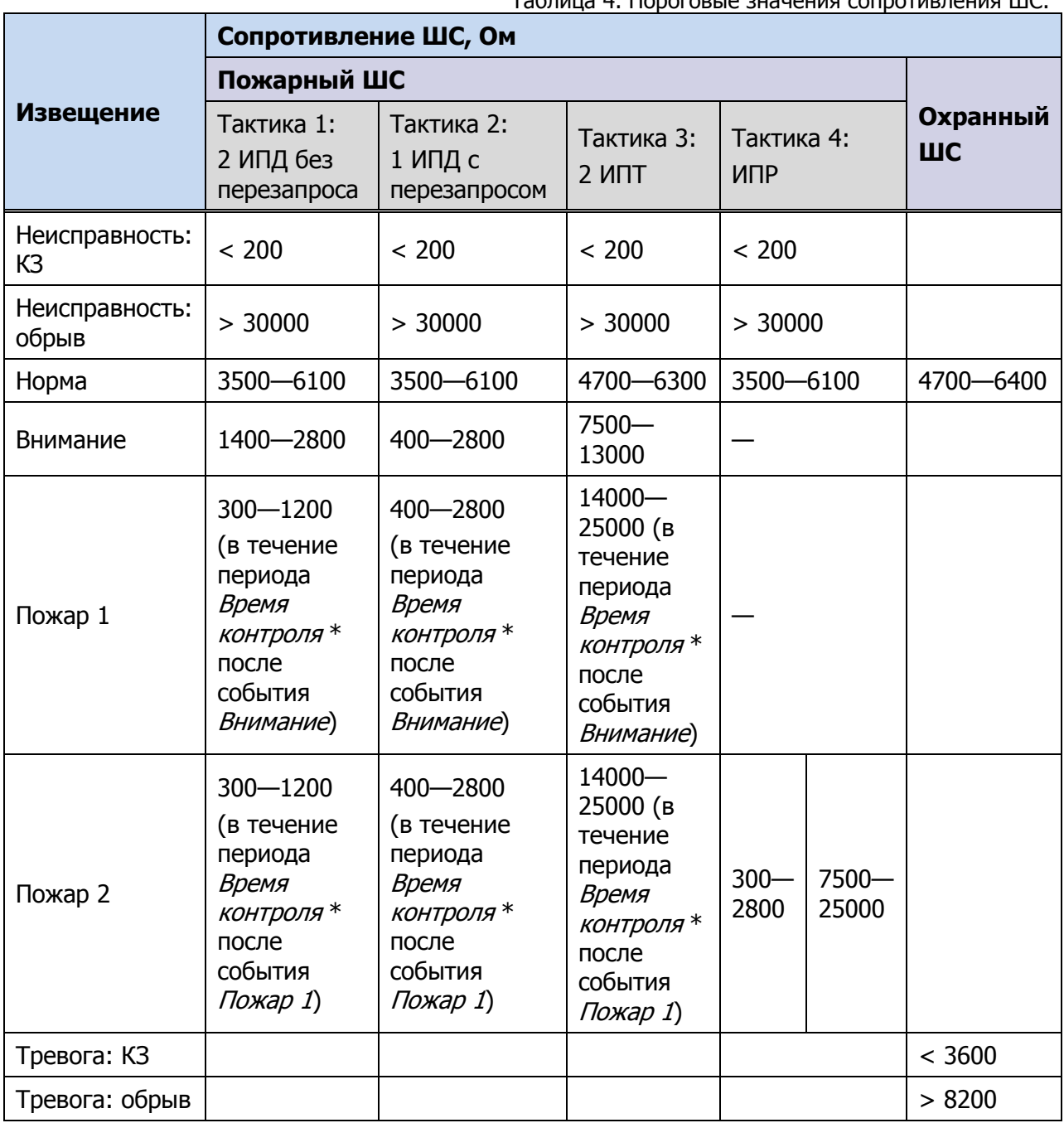

Таблица 4. Пороговые значения сопротивления ШС.

 $*$  Параметр *Время контроля* настраивается на вкладке Шлейфы (см. раздел [5.4.1\)](#page-38-0).

Контроллер фиксирует выход сопротивления шлейфов за пороговые значения длительностью более 300 мс и не фиксирует выход длительностью менее 250 мс. Охранные шлейфы с установленным атрибутом 65 мс (Быстрый шлейф) срабатывают при длительности изменения сопротивления более 70 мс и не срабатывают при длительности менее 50 мс.

При срабатывании шлейфа активируются соответствующий индикатор на панели индикации и встроенный зуммер контроллера, а также (при наличии соответствующего оборудования и настроек) включается звуковой оповещатель (сирена) и начинает мигать световой оповещатель (лампа). Тревожное извещение сохраняется в запоминающем устройстве контроллера и передается на сервер STEMAX.

Если сопротивление ШС вышло за пределы состояния Норма по причине неисправности, когда раздел снят с охраны, то при его постановке на охрану формируется событие Невзятие.

Шлейфы типа Технологический контролируются как цифровые (по состоянию замкнут / разомкнут, подключение резистора не требуется; дополнительные сведения см. в [Приложении](#page-63-0) 2). При срабатывании формируется событие Включение технологического шлейфа.

Шлейфы типа Датчик затопления и Датчик утечки газа контролируются аналогично охранным. При срабатывании формируется событие Утечка воды или Утечка газа соответственно.

Контроль шлейфов типа Пожарный, Технологический, Утечка воды, Утечка газа, Тревожная кнопка осуществляется круглосуточно независимо от режима охраны контроллера.

Пожарные извещения имеют высший приоритет, поэтому при одновременном срабатывании охранных и пожарных шлейфов устройства светового и звукового оповещения отображают состояние сработавших пожарных шлейфов.

### 5.4.3 ВКЛАДКА ИСТОЧНИКИ ПИТАНИЯ

На вкладке Источники питания ([Рис.](#page-41-0) 5.17) задаются описанные ниже параметры контроля источников электропитания.

|                                           | Конфигурация ПКП                          |                   |                   |               |         |  |  |
|-------------------------------------------|-------------------------------------------|-------------------|-------------------|---------------|---------|--|--|
|                                           | Шлейфы                                    | Источники питания | Выходы управления | Дополнительно | Монитор |  |  |
|                                           | Параметр                                  |                   |                   | Значение      |         |  |  |
|                                           | Контроль наличия основного питания (220В) |                   |                   | Да            |         |  |  |
|                                           | Контроль наличия резервного питания (АКБ) |                   |                   | Да            |         |  |  |
| Контроль наличия резервного питания (РИП) |                                           |                   |                   | Her           |         |  |  |
|                                           |                                           |                   |                   |               |         |  |  |

Рис. 5.17. Вкладка Источники питания

<span id="page-41-0"></span>**Контроль наличия основного питания (220 В)** (Да / Нет): если эта функция активирована, то при отсутствии основного питания в течение 3 минут формируется событие 220 В — авария. При восстановлении основного питания на время более 3 минут формируется событие 220 В — норма.

**Контроль наличия резервного питания (АКБ)** (Да / Нет): если эта функция активирована, то при отсутствии АКБ либо ее глубоком разряде, фиксируемым в течение 3 минут, формируется событие АКБ — авария. При восстановлении резервного питания на время более 3 минут формируется сообщение АКБ норма. (Глубоким разрядом АКБ считается падение напряжения на ее клеммах ниже 11,5 В.)

**Контроль наличия резервного питания (РИП):** (Да/Нет) если эта функция активирована, то при отсутствии резервного источника питания в течение 3 минут формируется событие РИП - авария. При восстановлении резервного питания на время более 3 минут формируется событие РИП - норма.

#### <span id="page-42-1"></span>5.4.4 ВКЛАДКА ВЫХОДЫ УПРАВЛЕНИЯ

На вкладке Выходы управления ([Рис.](#page-42-0) 5.18) задаются параметры использования выходов управления типа *открытый коллектор* и выходов реле контроллера. Вкладка организована в виде таблицы с описанными ниже столбцами.

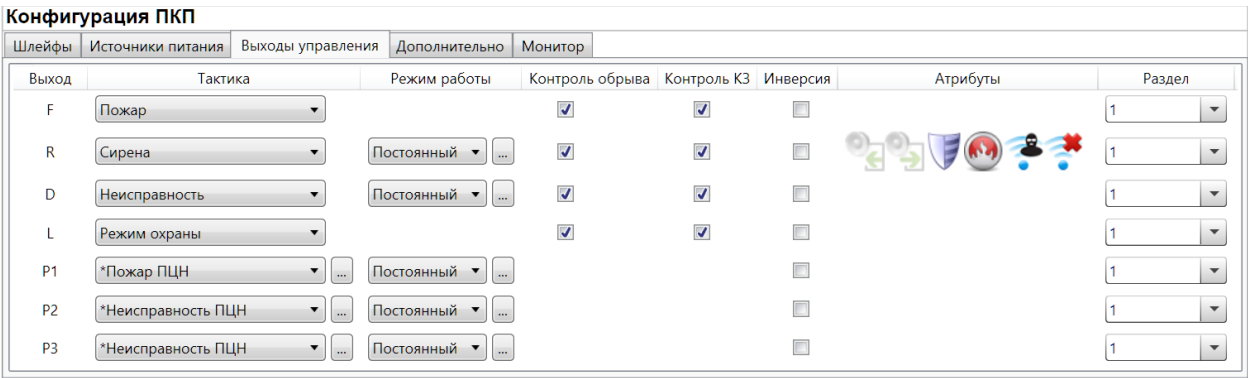

Рис. 5.18. Вкладка Выходы управления

<span id="page-42-0"></span>**Выход**: обозначение выхода на клемме внешних подключений контроллера.

**Тактика**: выбор общей тактики использования выхода. От этого выбора зависит набор дополнительных настроек условий и характера активации выхода. (см. [Приложение](#page-71-0) 7).

- **Пожар**: тактика для устройств, которые необходимо активировать при событии Пожар. Выбор этой тактики позволяет выбирать характер активации выхода в столбце Режим работы.
- **Сирена**: тактика для устройств звукового оповещения о событиях. Выбор этой тактики позволяет выбирать соответствующие условия активации выхода в столбце Атрибуты и характер активации выхода в столбце Режим работы.
- **Режим охраны**: тактика для устройств индикации режима охраны.
- **Неисправность**: тактика для устройств индикации неисправности шлейфов. Выбор этой тактики позволяет выбирать характер активации выхода в столбце Режим работы.
- **Технологическая**: тактика для устройств, которые необходимо активировать при срабатывании шлейфов технологической сигнализации различных типов. Выбор этой тактики позволяет выбирать

соответствующие условия активации выхода в столбце Атрибуты и характер активации выхода в столбце Режим работы.

- **Удаленное управление**: тактика, позволяющая осуществлять ручное удаленное управление выходом. Управление может выполняться с помощью программного обеспечения станции мониторинга STEMAX, программы Конфигуратор Профессионал, мобильной кнопки тревожной сигнализации КТС-РК (см. раздел [0\)](#page-47-0).
- **Отключен**: выход всегда отключен.
- **Пользовательская**: тактика, позволяющая детально настроить условия и характер активации выхода. Выбор этой тактики позволяет выбирать события, на которые будет реагировать выход и способ работы «счетчика тревог» для каждого из событий (в окне Настройка пользовательской тактики для выхода), а также характер активации выхода (в столбце Режим работы), см. ниже.

**Режим работы**: настройка характера активации выхода.

- **Постоянный**: постоянная подача напряжения на активированный выход.
- **Импульсный**: импульсная подача напряжения на активированный выход.

Доступна детальная настройка режима работы выхода (см. ниже).

**Контроль обрыва**: если этот флажок установлен, осуществляется контроль выхода на предмет обрыва с формированием соответствующих событий.

**Контроль КЗ**: если этот флажок установлен, осуществляется контроль выхода на предмет короткого замыкания (КЗ) с формированием соответствующих событий.

**Внимание!** Максимальный ток нагрузки выходов без контроля обрыва и КЗ составляет 0,5 А, с контролем обрыва и КЗ — 0,1 А.

**Внимание!** При использовании функций контроля выходов управления на КЗ и обрыв необходимо соединить каждый неиспользуемый выход с выходом +12 В цепью, в которую включен резистор номиналом 5,6 кОм, либо отключить контроль сопротивления неиспользуемых выходов в программе Конфигуратор Профессионал. При использовании функции контроля на обрыв рекомендуется также соединять соответствующий выход управления с выходом +12 В цепью, в которую включен резистор номиналом 5,6 кОм, если сопротивление нагрузки более 30—40 кОм.

**Инверсия**: если этот флажок не установлен, то выход деактивирован при значении «счетчика тревог» = 0 и активируется при значении «счетчика тревог» ≥ 1. Если флажок установлен, то выход активирован при значении «счетчика тревог» = 0 и деактивируется при значении «счетчика тревог»  $\geq 1$ .

Дополнительные сведения о «счетчике тревог» см. ниже в этом разделе.

**Атрибуты**: выбор условий активации для тактик Сирена и Технологическая (см. [Приложение](#page-71-0) 7). Можно выбрать все атрибуты или произвольную их комбинацию.

**Раздел**: выбор разделов, на состояние которых будет реагировать выход.

Каждому из выходов можно назначить любую из тактик. Если одному или нескольким выходам назначена тактика Удаленное управление (то есть возможность ручного дистанционного управления), то в дереве устройств появляется строка Группа управления, при выделении которой в области параметров отображаются параметры и элементы управления (см. раздел [0\)](#page-47-0).

Для того чтобы **настроить тактику Пользовательская**, нажмите кнопку , которая появляется в правой части столбца Тактика при выборе этой тактики. В результате откроется окно *Настройка пользовательской тактики для выхода X* (где Х — имя выхода), см. [Рис.](#page-44-0) 5.19.

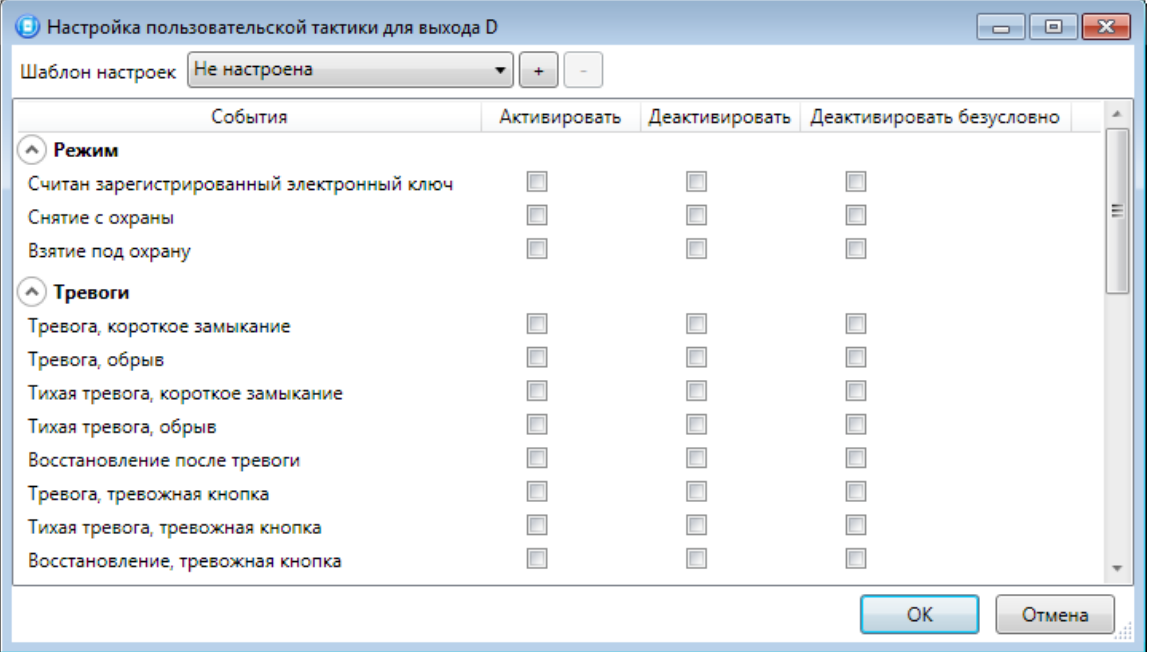

Рис. 5.19. Окно Настройка пользовательской тактики для выхода

<span id="page-44-0"></span>Окно Настройка пользовательской тактики для выхода организовано в виде таблицы с перечисленными ниже столбцами.

- **События**: события, которые могут являться условием активации/деактивации выхода.
- **Активировать**: если флажок установлен, то при возникновении события значение «счетчика тревог» для выхода будет увеличено на 1 (и выход будет активирован).
- **Деактивировать**: если флажок установлен, то при возникновении события значение «счетчика тревог» для выхода будет уменьшено на 1 (выход будет деактивирован, если значение «счетчика тревог» достигнет  $(0)$ .
- **Деактивировать безусловно**: если флажок установлен, то при возникновении события «счетчику тревог» для выхода будет присвоено значение 0 независимо от его предыдущего значения (и выход будет деактивирован).

ПРИМЕЧАНИЕ. Выходы, которым назначена инверсия, активированы при значении «счетчика тревог» = 0 и деактивированы при значении «счетчика тревог»  $\geq 1$  (см. выше).

ПРИМЕР. В качестве события активации для выхода выбрано событие Тревога, в качестве события деактивации — событие Восстановление после тревоги, в качестве события безусловной деактивации — событие *Взятие под охрану*. В одном из назначенных выходу разделов сработало три шлейфа типа Охранный, в результате чего сформировалось три события *Тревога*. «Счетчику тревог» выхода присваивается значение 3, в результате чего (при отсутствии инверсии) выход активируется. Для деактивации выхода требуется, чтобы сформировалось три события Восстановление после тревоги (в силу чего значение «счетчика тревог» будет последовательно опущено до 0) либо чтобы сформировалось одно событие Взятие под охрану (в силу чего значение «счетчика тревог» будет сразу сброшено до 0).

Раскрывающийся список Шаблон настроек позволяет выбрать один из заводских шаблонов или сохраненный пользовательский шаблон. Существуют следующие заводские шаблоны:

- **Не настроена**: нет выбранных событий. Пользователю предоставляется возможность самостоятельно выбрать события.
- **Технологическая**: выбраны события срабатывания и восстановления шлейфов типа Технологический.
- **Сирена**: в качестве событий активации выбраны все тревоги, в качестве событий деактивации — восстановления после тревог.
- **Неисправность**: в качестве событий активации выбраны неисправности и невзятия шлейфов, в качестве событий деактивации — восстановления после неисправностей, безусловной деактивации — снятие с охраны и постановка на охрану.

Для того чтобы сохранить созданную конфигурацию в качестве пользовательского ..<br>шаблона, нажмите кнопку <sup>--</sup> , в открывшемся окне *Введите имя шаблона* введите имя шаблона и нажмите кнопку ОК. Для того чтобы удалить шаблон, выберите его в раскрывающемся списке и нажмите кнопку  $\Box$  (удаление возможно только для пользовательских шаблонов).

Для того чтобы **настроить режим работы выхода**, нажмите кнопку , которая появляется в правой части столбца Режим работы при выборе тактик Сирена, Неисправность, Технологическая, Пользовательская. В результате откроется окно *Настройка режима работы выхода X* (где X — имя выхода), см. Рис. [5.20](#page-46-0), в котором задаются перечисленные ниже параметры.

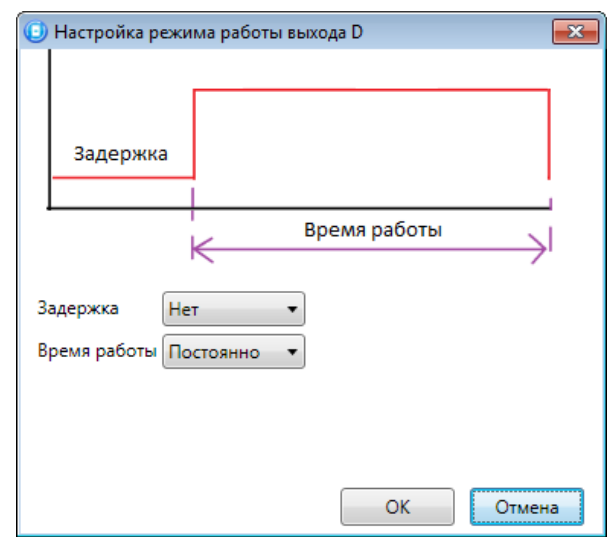

Рис. 5.20. Окно Настройка режима работы выхода

- <span id="page-46-0"></span>• Задержка: задержка между формированием события и активацией выхода.
- Время работы: время, на которое будет активирован выход.

Вверху окна Настройка режима работы выхода приведен пример графика работы, поясняющий принципы настройки.

#### 5.4.5 ВКЛАДКА ДОПОЛНИТЕЛЬНО

На вкладке Дополнительно ([Рис.](#page-46-1) 5.21) задаются описанные ниже параметры.

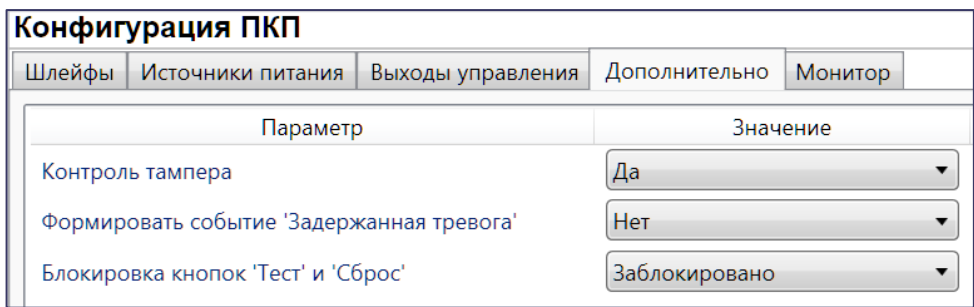

Рис. 5.21. Вкладка Дополнительно

<span id="page-46-1"></span>**Контроль тампера** (Да / Нет): если выбрано значение Да, то при изменении состояния датчика вскрытия контроллера (тампера) будут формироваться события Тампер — норма (корпус закрыт) и Тампер — авария (корпус открыт).

**Формировать событие «Задержанная тревога»** (Да / Нет): если выбрано значение Да, то при использовании алгоритма задержки на вход в момент срабатывания шлейфа сигнализации будет формироваться событие Задержанная тревога.

**Блокировка кнопок «Тест» и «Сброс»** (Да / Нет): отключение / включение функций кнопок Тест и Сброс.

#### 5.4.6 ВКЛАДКА МОНИТОР

<span id="page-47-0"></span>Вкладка Монитор конфигурации ПКП контроллера аналогична вкладке Монитор группы параметров СПИ (см. раздел [5.2.4\)](#page-32-0) за исключением того, что здесь не отображается состояние сетей передачи извещений.

### <span id="page-47-3"></span>5.5 ГРУППА УПРАВЛЕНИЯ

В группе управления находятся элементы, предназначенные для ручного дистанционного управления выходами типа открытый коллектор и реле, которым назначена тактика Удаленное управление.

Группа управления становится доступна, если в группе параметров ПКП на вкладке Выходы управления для одного или более выходов или реле назначена тактика Удаленное управление (см. раздел [5.4.4\)](#page-42-1).

Для того чтобы отобразить элементы управления, выделите строку Группа управления в дереве устройств, щелкнув по ней левой кнопкой мыши [\(Рис.](#page-47-1) 5.22). В результате будет отображена вкладка Параметры ([Рис.](#page-47-2) 5.23), которая организована в виде таблицы с описанными ниже столбцами.

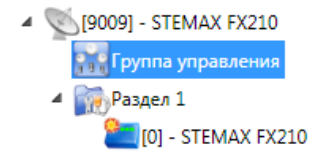

Рис. 5.22. Переход к группе управления

<span id="page-47-1"></span>

| Конфигурация группы управления |                                             |                |        |                          |  |
|--------------------------------|---------------------------------------------|----------------|--------|--------------------------|--|
| Параметры                      |                                             |                |        |                          |  |
|                                | Устройство                                  | Выход          | Индекс | Управление выходом       |  |
| Раздел 1                       | $[0]$ - STEMAX FX210( $\sqcap$ K $\sqcap$ ) | F              | ▼      | Вкл.<br>Выкл.<br>Импульс |  |
| Раздел 1                       | [0] - STEMAX FX210(ΠΚΠ)                     | R              | 2<br>▼ | BKn.<br>Выкл.<br>Импульс |  |
| Раздел 1                       | $[0]$ - STEMAX FX210( $\sqcap$ K $\sqcap$ ) | D              | 3<br>▼ | Выкл.<br>BKn.<br>Импульс |  |
| Раздел 1                       | [0] - STEMAX FX210(ΠΚΠ)                     |                | 4<br>▼ | Вкл.<br>Выкл.<br>Импульс |  |
| Раздел 1                       | $[0]$ - STEMAX FX210( $\sqcap$ K $\sqcap$ ) | P1             | 5<br>▼ | Вкл.<br>Выкл.<br>Импульс |  |
| Раздел 1                       | [0] - STEMAX FX210(ΠΚΠ)                     | P <sub>2</sub> | 6<br>▼ | Выкл.<br>Вкл.<br>Импульс |  |
| Раздел 1                       | [0] - STEMAX FX210(ΠΚΠ)                     | P3             | ▼      | Выкл.<br>Вкл.<br>Импульс |  |

Рис. 5.23. Параметры и элементы дистанционного управления

<span id="page-47-2"></span>**Устройство**: устройство, которому принадлежит выход, и раздел, к которому относится выход.

**Выход**: обозначение выхода на клемме внешних подключений устройства.

**Индекс**: глобальный индекс (номер) выхода управления. Должен соответствовать номеру, указанному на сервере STEMAX.

ПРИМЕЧАНИЕ. По умолчанию индексы присваиваются в порядке возрастания. В раскрывающемся списке отображаются только незанятые индексы. Для того чтобы освободить индекс, уже занятый для одного из выходов, выберите для этого выхода значение Не задан или любой другой свободный индекс.

**Управление выходом**: при нажатии кнопок Вкл. и Выкл. подключенное к выходу устройство включится и отключится (соответственно). При нажатии кнопки Импульс устройство включится на 1 секунду.

### 6 ФУНКЦИИ, ДОСТУПНЫЕ В КОНТЕКСТНОМ МЕНЮ КОНТРОЛЛЕРА

Для того чтобы отобразить контекстное меню контроллера ([Рис.](#page-49-0) 6.1), щелкните правой кнопкой мыши по его строке в дереве устройств.

Набор функций, отображаемый в меню, зависит от типа устройства и от того, по строке какой группы параметров (СПИ / разделов / ПКП) был выполнен щелчок правой кнопкой мыши. Для каждой группы параметров отображается соответствующий набор функций. Ниже рассматривается набор функций, отображаемый при щелчке правой кнопкой мыши по строке группы параметров СПИ (кроме функций добавления устройств, который рассмотрены выше в соответствующих разделах).

| • Конфигуратор Профессионал (4.16)<br>$-x$<br>0<br>-                                                                     |                                                                                                    |                |                                                                                 |  |
|----------------------------------------------------------------------------------------------------|----------------------------------------------------------------------------------------------------|----------------|---------------------------------------------------------------------------------|--|
| Файл Настройки Помощь                                                                                                    | Поиск: S/N, объект                                                                                            |                |                                                                                 |  |
| [9000] - STEMAX MX820 v0.0.4<br>[9009] - STEMAX FX210                                                                    | Конфигурация СПИ<br>Оповещение Журнал событий Залачи<br>Монитор                                               |                |                                                                                 |  |
| Группа управления<br>Раздел 1<br>[0] - STEMAX FX                                                                         | Добавить устройство<br>Добавить раздел<br>Установить модуль расширения                                        | $Ctrl + N$     | Параметр<br>Подключение 1<br>Адрес                                              |  |
| [9020] - STEMAX SX410                                                                                                    | Записать конфигурацию                                                                                         | F <sub>2</sub> | Порт (начало диапазона)                                                         |  |
| [3902023] - STEMAX SX<br>Группа управления<br><b>Пре</b> Раздел 1<br>◢<br><b>TOI - STEMAX SX</b><br>[123456789] - STEMAX | Прочитать конфигурацию<br>Выполнить команду<br>Записать конфигурацию интерфейса<br>Записать группу управления | F5             | Порт (окончание диапазона)<br>Подключение 2<br>Адрес<br>Порт (начало диапазона) |  |
|                                                                                                    | Сохранить шаблон настроек<br>Загрузить шаблон настроек                                                        | F <sub>6</sub> | Порт (окончание диапазона)<br>Параметры ETHERNET<br>۸<br>Локальный IP           |  |
|                                                                                                    | Перезагрузить устройство<br>Записать ПО                                                                       |                | Маска подсети<br>Шлюз                                                           |  |
|                                                                                                    | Сбросить конфигурацию<br>Сбросить пароль на связь                                                             |                | Параметры WIFI<br>Идентификатор сети SSID<br>Пароль сети                        |  |
|                                                                                                    | Удалить                                                                                                    | Del            |                                                                                 |  |
| [9009] - STEMAX FX210, версия<br>1                                                                                       | Свойства                                                                                                    |                |                                                                                 |  |

Рис. 6.1. Контекстное меню контроллера

### <span id="page-49-0"></span>6.1 ЗАПИСЬ И ЧТЕНИЕ КОНФИГУРАЦИИ

**Записать конфигурацию**: запись в контроллер параметров, указанных в программе.

**Прочитать конфигурацию**: загрузка в программу параметров, установленных в контроллере.

**Выполнить команду**: открытие окна Выполнить команду ([Рис.](#page-50-0) 6.2), с помощью которого можно записать или считать отдельные группы параметров (актуально

при медленной скорости передачи данных или тарификации по объему передачи данных).

ПРИМЕЧАНИЕ. Для исполнения команды установите в окне соответствующий флажок и нажмите кнопку ОК. Для выбора «одним щелчком» всех команд на запись или чтение нажмите и удерживайте клавишу Shift или Ctrl и установите любой из флажков этого типа. Для того чтобы убрать все флажки, нажмите кнопку Отменить все.

| $-23$                                                                                                    | $\mathbf{x}$                                                                                                    |
|----------------------------------------------------------------------------------------------------|----------------------------------------------------------------------------------------------------|
| (В) Выполнить команду                                                                                                    | <b>(3) Выполнить команду</b>                                                                                                    |
| Запись 'Конфигурация канала WIFI'<br>Чтение 'Конфигурация канала WIFI'<br>Запись 'Конфигурация СПИ - Дополнительно'<br>Чтение 'Конфигурация СПИ - Дополнительно' | Запись 'Конфигурация шлейфов'<br>Чтение 'Конфигурация шлейфов'<br>Запись 'Конфигурация расписаний шлейфов'<br>Чтение 'Конфигурация расписаний шлейфов'<br>Запись 'Конфигурация источников питания'<br>Чтение 'Конфигурация источников питания'<br>Запись 'Конфигурация выходов'<br>Чтение 'Конфигурация выходов'<br>Запись 'Конфигурация тампера'<br>Чтение 'Конфигурация тампера'<br>Запись 'Конфигурация пораздельной постановки/снятия'<br>Чтение 'Конфигурация пораздельной постановки/снятия' |
| Для выделения группы нажмите и удерживайте клавишу Shift или Ctrl.                                                                                               | Для выделения группы нажмите и удерживайте клавишу Shift или Ctrl.                                                                                                    |
| OK                                                                                                    | OK                                                                                                    |
| Отмена                                                                                                    | Отмена                                                                                                    |
| Отменить все                                                                                                    | Отменить все                                                                                                    |
| d                                                                                                    |                                                                                                    |

Рис. 6.2. Окно Выполнить команду (а — конфигурация СПИ, 6 — конфигурация ПКП)

<span id="page-50-0"></span>**Записать конфигурацию интерфейса**: запись в контроллер параметров интерфейса RS-485, указанные в программе (не поддерживается контроллером STEMAX FX210).

**Записать группу управления**: запись в контроллер группы параметров выходов управления, указанных в программе.

### 6.2 СОХРАНЕНИЕ И ЗАГРУЗКА ШАБЛОНОВ НАСТРОЕК

**Сохранить шаблон настроек**: открытие окна Сохранить шаблон СПИ ([Рис.](#page-51-0) 6.3), с помощью которого можно сохранить конфигурацию СПИ контроллера в качестве шаблона.

ПРИМЕЧАНИЕ. Для того чтобы сохранить шаблон настроек раздела или ПКП, щелкните правой кнопкой мыши по соответствующей строке в дереве устройств и в появившемся меню выберите Сохранить шаблон настроек.

ПРИМЕЧАНИЕ. Для того чтобы ввести имя шаблона, нажмите кнопку  $\pm$ , введите имя в открывшемся окне и нажмите кнопку ОК. Для того чтобы удалить один из сохраненных шаблонов, выберите его в списке и нажмите кнопку  $\Box$ .

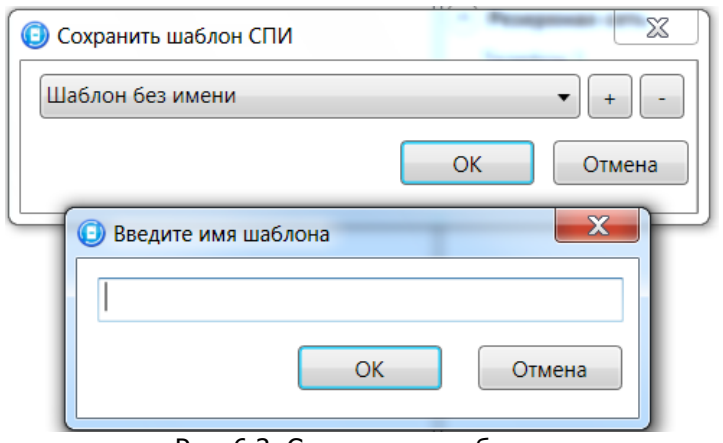

Рис. 6.3. Сохранение шаблона

<span id="page-51-0"></span>**Загрузить шаблон настроек**: открытие окна Загрузить шаблон СПИ ([Рис.](#page-51-1) 6.4), с помощью которого можно сконфигурировать контроллер по предварительно созданному шаблону. Для того чтобы применить шаблон, выберите его в списке и нажмите кнопку ОК. Для того чтобы удалить один из сохраненных шаблонов, выберите его в списке и нажмите кнопку ...

ПРИМЕЧАНИЕ. Для того чтобы загрузить шаблон настроек раздела или ПКП, щелкните правой кнопкой мыши по соответствующей строке в дереве устройств и в появившемся меню выберите Загрузить шаблон настроек.

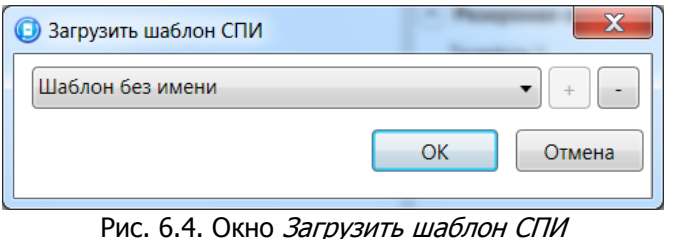

# <span id="page-51-1"></span>6.3 РЕСТАРТ КОНТРОЛЛЕРА

**Перезагрузить устройство**: дистанционный рестарт (перезапуск) контроллера. (Для выполнения команды необходимо подключение к контроллеру по каналу Ethernet / Wi-Fi, см. раздел [4.4.2\)](#page-24-0)

### 6.4 ЗАПИСЬ ВСТРОЕННОГО ПО

**Записать ПО**: запись в контроллер встроенного программного обеспечения (см. раздел [7\)](#page-53-0).

### 6.5 СБРОС КОНФИГУРАЦИИ И ПАРОЛЯ НА СВЯЗЬ

**Сбросить конфигурацию**: удаление пользовательских параметров контроллера и восстановление заводских настроек.

**Сбросить пароль на связь**: восстановление пароля на связь (см. раздел [6.6\)](#page-52-0), используемого по умолчанию (11111). При выполнении этой команды также сбрасывается конфигурация контроллера.

**Внимание!** Функция Сбросить пароль на связь доступна только при USBподключении к контроллеру.

#### <span id="page-52-0"></span>6.6 ЗАДАНИЕ ИМЕНИ ОБЪЕКТА И ПАРОЛЯ НА СВЯЗЬ

При выборе в контекстном меню контроллера пункта Свойства будет открыто окно, в котором можно задать имя объекта и пароль на связь [\(Рис.](#page-52-1) 6.5). Задав необходимые параметры, нажмите кнопку ОК.

**Имя объекта**: информация, которая может использоваться для идентификации объекта.

**Номер телефона дозвона по DATA-каналу**: функция не поддерживается контроллером STEMAX FX210 (телефонный номер SIM-карты основной GSM-сети контроллера, необходим для дистанционного подключения к контроллеру по каналу DATA).

**Пароль на связь**: пароль, служащий средством авторизации при подключении к контроллеру:

- этот пароль необходимо указать в карточке объекта на станции мониторинга STEMAX для установки соединения между сервером STEMAX и контроллером;
- этот пароль необходим для установки соединения между программой Конфигуратор Профессионал и контроллером (по любым каналам связи). Для того чтобы установить соединение, необходимо предварительно указать действующий пароль в окне Свойства и нажать кнопку ОК (если пароль по умолчанию 11111 не изменялся, этого делать не требуется). При установленном соединении можно указать новый пароль и записать его в контроллер, нажав кнопку Записать.

**Внимание!** Не рекомендуется изменять пароль на связь при первоначальном ознакомлении с контроллером.

**Альтернативный номер**: назначение контроллеру номера, который будет использоваться в качестве серийного (для работы с альтернативным номером необходимо, чтобы предварительно был прочитан первичный серийный номер контроллера).

<span id="page-52-1"></span>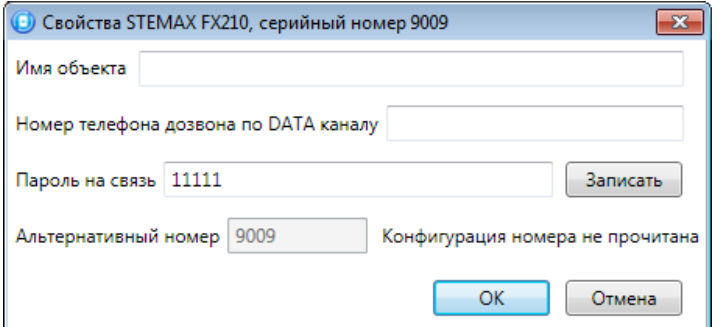

Рис. 6.5. Окно Свойства

## <span id="page-53-0"></span>7 ОБНОВЛЕНИЕ ВСТРОЕННОГО ПРОГРАММНОГО ОБЕСПЕЧЕНИЯ

Рекомендуется регулярно проверять наличие на официальном сайте ООО «НПП «Стелс» новых версий встроенного программного обеспечения приборов и выполнять обновление.

Для записи новой версии встроенного ПО между контроллером и программой Конфигуратор Профессионал должно быть установлено соединение одним из методов, описанных в разделе [4.4](#page-23-0) (локально через USB-интерфейс или дистанционно, если один из методов доступен).

Для того чтобы обновить встроенное ПО контроллера, выполните описанные ниже действия.

1. Щелкните правой кнопкой мыши по строке контроллера в дереве устройств и в появившемся меню выберите Записать ПО ([Рис.](#page-53-1) 7.1).

| $\mathbf{x}$<br>• Конфигуратор Профессионал (4.16)<br>o<br>-                                                                                              |                                                                                                    |                                                |                                                                                                    |  |  |
|----------------------------------------------------------------------------------------------------|----------------------------------------------------------------------------------------------------|------------------------------------------------|----------------------------------------------------------------------------------------------------|--|--|
| Файл Настройки Помощь                                                                                                    | Поиск: S/N, объект                                                                                                    |                                                |                                                                                                    |  |  |
| [9000] - STEMAX MX820 v0.0.4                                                                                                    | Конфигурация СПИ                                                                                                    |                                                |                                                                                                    |  |  |
| [9009] - STEMAX FX210]<br>Группа управления<br><b>Раздел</b> 1<br>[0] - STEMAX FX.<br>[9020] - STEMAX SX410<br>[3902023] - STEMAX SX<br>Группа управления | Оповешение Журнал событий Залани<br>Добавить устройство<br>Добавить раздел<br>Установить модуль расширения<br>Записать конфигурацию<br>Прочитать конфигурацию | $Ctrl + N$<br>F <sub>2</sub><br>F <sub>5</sub> | Монитор<br>Параметр<br>) Подключение 1<br>Адрес<br>Порт (начало диапазона)<br>Порт (окончание диапазона) |  |  |
| <b>Раздел</b> 1<br><b>IOI - STEMAX SX</b><br>[123456789] - STEMAX                                                                                         | Выполнить команду<br>Записать конфигурацию интерфейса<br>Записать группу управления<br>Сохранить шаблон настроек                                              |                                                | A) Подключение 2<br>Адрес<br>Порт (начало диапазона)<br>Порт (окончание диапазона)                       |  |  |
|                                                                                                    | Загрузить шаблон настроек<br>Перезагрузить устройство<br>Записать ПО                                                                                          | F6                                             | $\Diamond$ ) Параметры ETHERNET<br>Локальный IP<br>Маска подсети<br>Шлюз                                 |  |  |
|                                                                                                    | Сбросить конфигурацию<br>Сбросить пароль на связь                                                                                                    |                                                | Параметры WIFI<br>Идентификатор сети SSID<br>Пароль сети                                                 |  |  |
| x<br>[9009] - STEMAX FX210, версия<br>1                                                                                                    | Удалить<br>Свойства                                                                                                    | Del                                            |                                                                                                    |  |  |

Рис. 7.1. Контекстное меню контроллера, выбор функции Записать ПО

<span id="page-53-1"></span>2. В открывшемся окне Запись ПО ([Рис.](#page-54-0) 7.2) укажите путь к файлу новой версии встроенного ПО контроллера на вашем ПК (файл имеет расширение **.sbin**) и нажмите кнопку Старт.

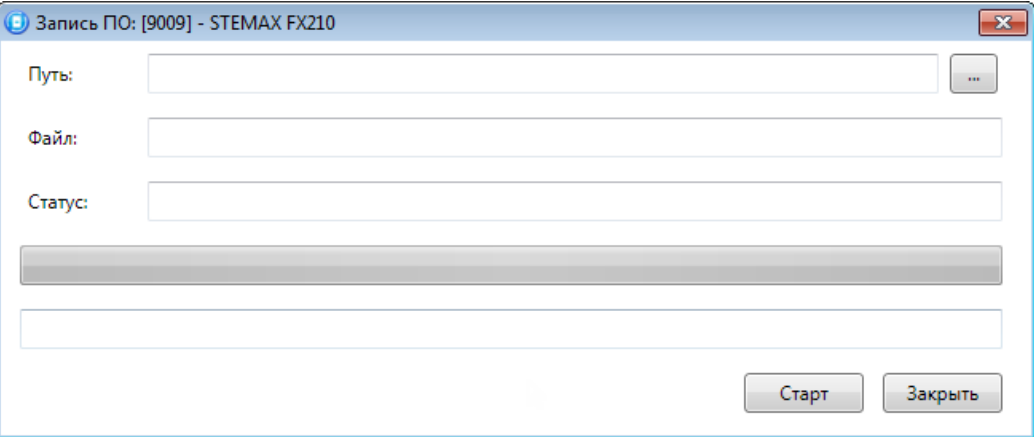

Рис. 7.2. Окно Запись ПО

<span id="page-54-0"></span>В поле Файл отображаются свойства указанного файла (версия встроенного ПО и модель устройства, для которой оно предназначено).

Ход записи встроенного ПО в контроллер графически отображается в нижней части окна. В поле Статус отображается номер пакета, передаваемого в текущий момент.

По завершении записи нажмите кнопку Закрыть.

# 8 МОНТАЖ И ВВОД В ЭКСПЛУАТАЦИЮ

Схему внешних подключений контроллера см. в [Приложении](#page-61-0) 1.

### 8.1 РЕКОМЕНДАЦИИ ПО МОНТАЖУ КОНТРОЛЛЕРА

При выборе места монтажа контроллера рекомендуется руководствоваться следующими критериями:

- ограниченный доступ посторонних лиц;
- максимально возможное расстояние от входных дверей и окон;
- устойчивый прием сигнала беспроводной сети Wi-Fi (при ее использовании).

В качестве внешнего индикатора (лампы Режим), подключаемого к клеммам REG и –12 В, рекомендуется использовать светодиод типа АЛ307КМ или аналогичный. Ограничительный резистор установлен в контроллере.

В качестве устройства светового и звукового оповещения рекомендуется использовать комбинированный оповещатель наружного исполнения типа МАЯК-12К или аналогичный.

Длина линии связи между считывателем электронных ключей (или кодовой панелью) и контроллером не должна превышать 50 м при прокладке монтажным проводом. На расстоянии свыше 50 м необходимо применять экранированную витую пару.

### 8.2 ПОДДЕРЖИВАЕМЫЕ ТИПЫ ПРОВОДНЫХ ИЗВЕЩАТЕЛЕЙ И ПОДКЛЮЧЕНИЕ ШЛЕЙФОВ СИГНАЛИЗАЦИИ

Контроллер имеет восемь входов для подключения шлейфов охранной, пожарной и технологической сигнализации, которые обеспечивают прием извещений от перечисленных ниже типов аналоговых извещателей, а также выходные реле приемно-контрольных приборов и устройства контроля питания Мираж-УКП-01.

- **Охранные**: любые пассивные и активные извещатели типа сухой контакт.
- **Тревожная кнопка**: проводная кнопка тревожной сигнализации.
- **Пожарные**: подключение по двухпроводному пожарному шлейфу любых тепловых извещателей, дымовых пороговых извещателей типа ИПД-3.1М, ИП-212-46, ИП-212-41М, ручных извещателей типа ИР-1, ИПР-3СУ. Допускается работа с другими типами извещателей, аналогичными вышеперечисленным по техническим характеристикам.
- **Технологические, Датчик затопления, Датчик утечки газа**: любые пассивные и активные извещатели типа сухой контакт соответствующего назначения, а также выходные реле приемно-контрольных приборов. Функционируют аналогично охранным.
- **Мираж-УКП-01**: подключение устройства контроля питания Мираж-УКП-01.

Если ШС не используется, к его клеммам необходимо подключить резистор 5,6 кОм.

При подключении ШС с нормально **разомкнутыми** извещателями необходимо включить резистор 5,6 кОм в цепь **параллельно**.

При подключении ШС с нормально **замкнутыми** извещателями необходимо включить резистор 5,6 кОм в цепь **последовательно**.

В условиях повышенных помех ШС рекомендуется монтировать экранированным проводом, при этом экран подключается к винту заземления внешнего источника питания.

# 8.3 ПОДКЛЮЧЕНИЕ УСТРОЙСТВ УПРАВЛЕНИЯ РЕЖИМОМ ОХРАНЫ

Схемы подключения считывателя электронных ключей Touch Memory и скрытого выключателя представлены на [Рис.](#page-56-0) 8.1 и [Рис.](#page-56-1) 8.2.

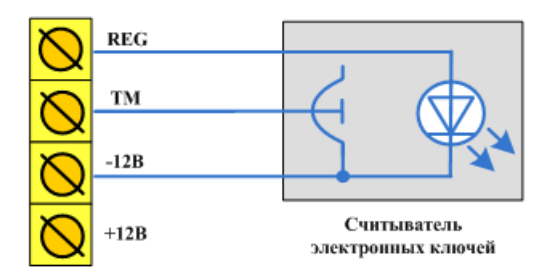

<span id="page-56-0"></span>Рис. 8.1. Схема подключения считывателя Touch Memory

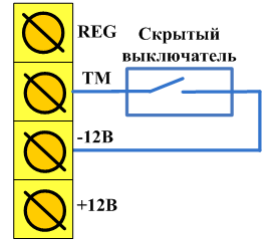

<span id="page-56-1"></span>Рис. 8.2. Схема подключения скрытого выключателя

При подключении кодовой панели **Мираж-КД-03** необходимо соединить проводами клеммы REG,  $TM$ ,  $-12B$  (GND) и  $+12B$  панели с одноименными клеммами контроллера.

Проводной считыватель RFID-меток **STEMAX RFID** подключается аналогичным образом; схему маркировки его выходов см. на [Рис.](#page-56-2) 8.3.

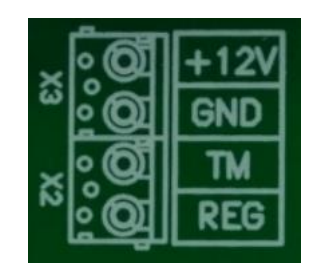

Рис. 8.3. Маркировка выходов и схема подключения считывателя STEMAX RFID

<span id="page-56-2"></span>При подключении считывателя **STEMAX TM** необходимо соединить проводами клеммы  $-12 B$  (GND),  $TM$ ,  $-12 B$  (GND) и  $+12 B$  считывателя с одноименными клеммами контроллера.

# 9 ЭКСПЛУАТАЦИЯ КОНТРОЛЛЕРА 9.1 ИНИЦИАЛИЗАЦИЯ КОНТРОЛЛЕРА

При включении питания или после рестарта контроллер переходит в режим функционального контроля: выполняется проверка основных функциональных блоков и сети связи.

По завершении функционального контроля контроллер переходит в основной рабочий режим в том состоянии (на охране или снят с охраны), в котором он находился в момент предыдущего отключения питания или рестарта.

### <span id="page-57-0"></span>9.2 ПОСТАНОВКА КОНТРОЛЛЕРА НА ОХРАНУ 9.2.1 СТАНДАРТНАЯ ПОСТАНОВКА НА ОХРАНУ

Постановка контроллера на охрану может выполняться с помощью:

- кодовой панели (Мираж-КД);
- считывателя электронных ключей Touch Memory;
- считывателя электронных ключей Touch Memory с индикацией состояния шлейфов сигнализации (STEMAX TM);
- проводного бесконтактного считывателя RFID-меток (STEMAX RFID);
- считывателя Proximity-карт (Matrix II, Matrix IV);
- биометрического считывателя;
- скрытого выключателя;
- кнопки.

Устройства, передающие сигнал по интерфейсу Wiegand, подключаются с помощью преобразователя STEMAX WTM010, приобретаемого отдельно.

Для постановки контроллера на охрану с помощью кодовой панели Мираж-КД необходимо набрать на панели код (не более 12 символов) и нажать кнопку \*.

При постановке контроллера на охрану с помощью цифрового кода или электронных ключей Touch Memory индикатор Режим мигает зеленым 5 раз (считывание ключа или кода) в течение 0,5 секунды. Звуковой оповещатель (сирена) издает один короткий сигнал (если в настройках контроллера включена функция Звуковое оповещение при постановке/снятии). При использовании алгоритма задержки на постановку индикатор Режим будет мигать один раз в секунду в течение времени задержки. Затем индикатор Режим горит красным постоянно, что является подтверждением корректной постановки на охрану.

#### 9.2.2 ПОСТАНОВКА НА ОХРАНУ С КВИТИРОВАНИЕМ НА ЛАМПУ РЕЖИМ

При постановке контроллера на охрану с использованием функции Квитирование на лампу Режим индикатор Режим быстро мигает до получения квитанции от сервера станции мониторинга об успешной доставке соответствующего извещения. После получения квитанции индикатор горит непрерывно.

Сведения о включении функции *Квитирование на лампу «Режим»* см. в разделе [5.3.1.](#page-34-0)

#### 9.2.3 ПОСТАНОВКА НА ОХРАНУ ПРИ НЕИСПРАВНОМ ШЛЕЙФЕ СИГНАЛИЗАЦИИ

При неисправности одного из шлейфов сигнализации контроллер на охрану не ставится, индикатор Режим мигает зеленым.

Необходимо определить и устранить причину неисправности и затем повторить процедуру постановки на охрану. Если оперативно устранить повреждение шлейфа не удается, можно выполнить постановку контроллера на охрану в аварийном режиме после нескольких попыток (по умолчанию 3 попытки, сведения об изменении этого параметра см. в раздел [5.3.1\)](#page-34-0).

После выполнения аварийной постановки индикатор Режим включается, но дважды мигает красным в течение одной секунды с интервалом 3 секунды. При этом выполняется тревожное оповещение о неисправности ШС в соответствии с установленным алгоритмом, а исправные шлейфы продолжают контролироваться.

#### 9.3 РАБОТА КОНТРОЛЛЕРА В РЕЖИМЕ НА ОХРАНЕ

В режиме На охране осуществляется непрерывный контроль состояния проводных шлейфов сигнализации. Тревожные события отображаются красным миганием индикатора *Режим*. Сброс тревожного состояния контроллера выполняется при снятии его с охраны или при получении команды Перевзять с сервера станции мониторинга.

Шлейфы с атрибутом Автовзятие автоматически возвращаются в состояние Норма при фиксации на них нормального сопротивления в течение указанного времени (по умолчанию 4 минуты). Сведения о настройке времени автовзятия см. в разделе [5.3.1.](#page-34-0)

### 9.4 СНЯТИЕ КОНТРОЛЛЕРА С ОХРАНЫ 9.4.1 СТАНДАРТНОЕ СНЯТИЕ С ОХРАНЫ

Снятие контроллера с охраны выполняется с помощью тех же устройств, с помощью которых была выполнена постановка на охрану (см. раздел [9.2.1\)](#page-57-0). При снятии контроллера с охраны зарегистрированным электронным ключом индикатор Режим начинает постоянно гореть зеленым, а на сервер станции мониторинга доставляется извещение Режим: снят с охраны. При попытке снятия с охраны незарегистрированным электронным ключом контроллер с охраны не снимается, а на сервер станции мониторинга доставляется соответствующее извешение, например: *Запрешенный электронный ключ, номер:* FB00000F47713401.

Для снятия *контроллера* с охраны с помощью кодовой панели *Мираж-КД* необходимо набрать на панели код и нажать кнопку  $*$ . При вводе незарегистрированного кода контроллер с охраны не снимается, а на сервер станции мониторинга доставляется соответствующее извещение, например: Запрещенный код: 1234.

ПРИМЕЧАНИЕ. Если в настройках разделов контроллера для параметра Способ управления постановкой выбрано значение Электронный ключ, то цифровые коды преобразуются в контроллере в коды в формате электронных ключей.

### 9.4.2 СНЯТИЕ С ОХРАНЫ ПОД ПРИНУЖДЕНИЕМ

Функция снятия с охраны под принуждением позволяет снять контроллер с охраны в штатном режиме и в то же время отправить на сервер STEMAX тревожное событие Снятие с охраны под принуждением. Диспетчер среагирует на тревожное событие и отправит группу быстрого реагирования на объект.

Функцию снятия с охраны под принуждением поддерживают следующие устройства:

- кодовые панели (Мираж-КД);
- считыватели электронных ключей Touch Memory;
- считыватели электронных ключей Touch Memory с индикацией состояния шлейфов сигнализации (STEMAX TM);
- бесконтактные считыватели RFID-меток (STEMAX RFID).

При использовании считывателей электронных ключей или RFID-меток каждому собственнику или сотруднику объекта выдается два электронных ключа основной и тревожный. Для тревожного ключа администратор ПО STEMAX должен установить флажок **Формировать событие «Снятие под принуждением»** в карточке объекта на вкладке Персонал. Подробнее см. в Руководстве администратора ПО STEMAX, которое [доступно на официальном веб](http://nppstels.ru/products/stantsiya-monitoringa-stemax/po-stemax/)-сайте ООО [«НПП «Стелс»](http://nppstels.ru/products/stantsiya-monitoringa-stemax/po-stemax/).

Если для снятия с охраны используется кодовая панель, то тревожными являются коды, отличающиеся от обычного кода на единицу (например: если код постановки/снятия — 7777, то тревожные коды — 7776 и 7778). В случае если последняя цифра 9, например 6739, то код под принуждением будет только 6738. В случае если последняя цифра 0, например 5870, то код под принуждением будет 5871.

### 9.5 РАБОТА КОНТРОЛЛЕРА В РЕЖИМЕ *СНЯТ С ОХРАНЫ*

В режиме *Снят с охраны* осуществляется контроль состояния шлейфов типа Пожарный, Тревожная кнопка, Технологический, Датчик затопления, Датчик утечки газа, а также шлейфов типа Охранный с атрибутом Круглосуточный. При их срабатывании выполняется локальное оповещение (с помощью световых и звуковых оповещателей) и дистанционное оповещение (передача сообщения на сервер станции мониторинга), аналогичные оповещению в режиме На охране.

# 10 ПЕРИОДИЧЕСКИЙ ОСМОТР И ТЕХНИЧЕСКОЕ ОБСЛУЖИВАНИЕ КОНТРОЛЛЕРА

При эксплуатации контроллера необходимо выполнять его периодический осмотр и техническое обслуживание.

Периодичность осмотра зависит от условий эксплуатации, но не должна быть реже одного раза в год. **Периодический осмотр** контроллера проводится со следующими целями:

- проверка условий эксплуатации;
- проверка на отсутствие внешних повреждений контроллера;
- проверка на отсутствие обрывов или повреждения изоляции соединительных кабелей;
- проверка надежности заземляющих соединений;
- проверка надежности соединения контроллера с сетью ~ 220 В.

**Техническое обслуживание** необходимо выполнять при появлении ложных срабатываний, плохом качестве сигнала, длительной доставке извещений и т. д.

**Осторожно!** Техническое обслуживание разрешается выполнять только после полного обесточивания контроллера.

Техническое обслуживание включает следующие операции:

- проверка клемм, разъемов, проводных соединений на предмет окисления контактов;
- удаление пыли с поверхности платы контроллера и блока питания;
- проверка на отсутствие обрывов или повреждения изоляции соединительных проводов;
- проверка извещателей для исключения ложных срабатываний;
- проверка звукового и светового оповещения при срабатывании шлейфов сигнализации;
- проверка срабатывания ШС на уровне ПКП (по отображению состояний на панели управления и индикации контроллера);
- проверка доставки извещений на сервер станции мониторинга (при использовании модуля расширения).

# <span id="page-61-0"></span>ПРИЛОЖЕНИЕ 1. ВИД КОНТРОЛЛЕРА СО СНЯТОЙ КРЫШКОЙ И СХЕМА ВНЕШНИХ ПОДКЛЮЧЕНИЙ

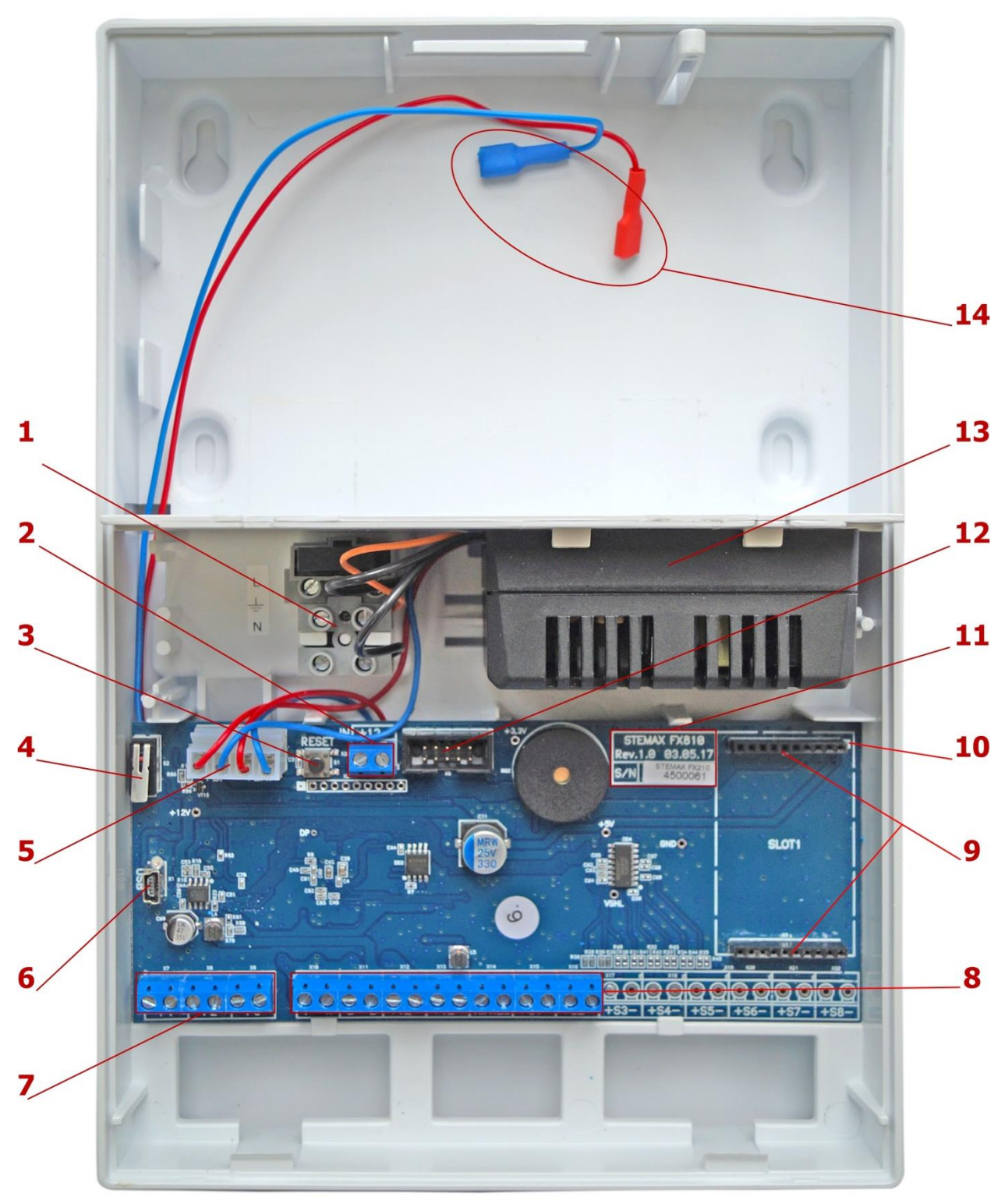

Рис. 11.1. Вид контроллера со снятой крышкой

- 1. Клеммы для подключения кабеля питания от сети 220 В, предохранитель.
- 2. Клеммы для подключения РИП.
- 3. Кнопка рестарта Reset.
- 4. Датчик вскрытия корпуса (тампер).
- 5. Разъем для подключения блока питания и АКБ.
- 6. Разъем mini-USB.
- 7. Клеммы выходов оптореле.
- 8. Клеммная колодка
- 9. Слот для установки модуля STEMAX UN Ethernet или STEMAX UN Wi-Fi (модули приобретаются отдельно).
- 10.Метка для правильной установки модуля STEMAX UN Ethernet или STEMAX UN Wi-Fi (метку следует совместить с аналогичной меткой на плате модуля).
- 11.Маркировка (тип контроллера, ревизия платы, дата производства, серийный номер).
- 12.Разъем для подключения панели управления и индикации.
- 13. Импульсный блок питания PM2014.
- 14.Клеммы для подключения АКБ.

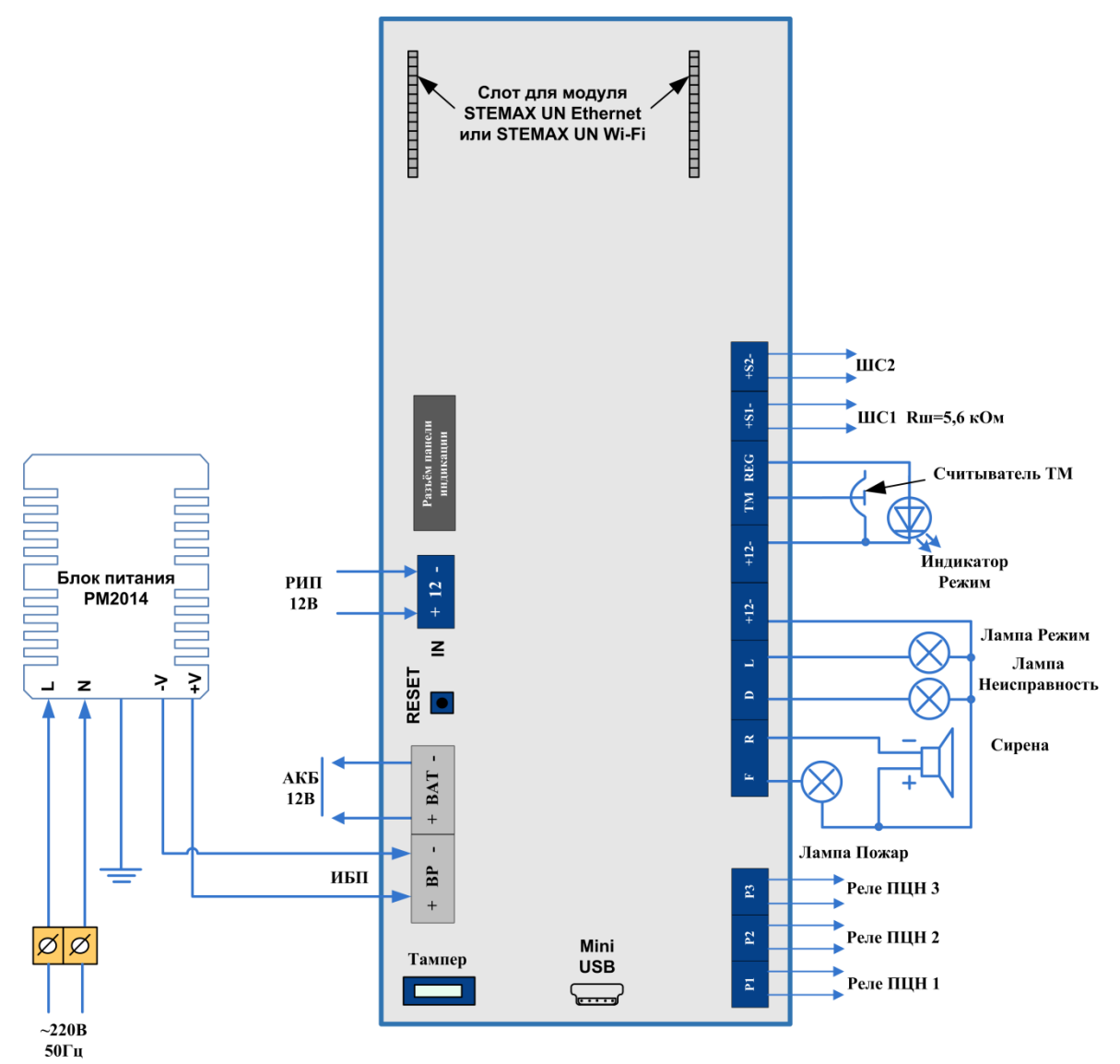

Рис. 11.2. Схема внешних подключений контроллера

# <span id="page-63-0"></span>ПРИЛОЖЕНИЕ 2. ТИПЫ ШЛЕЙФОВ СИГНАЛИЗАЦИИ

Таблица 5. Типы шлейфов сигнализации

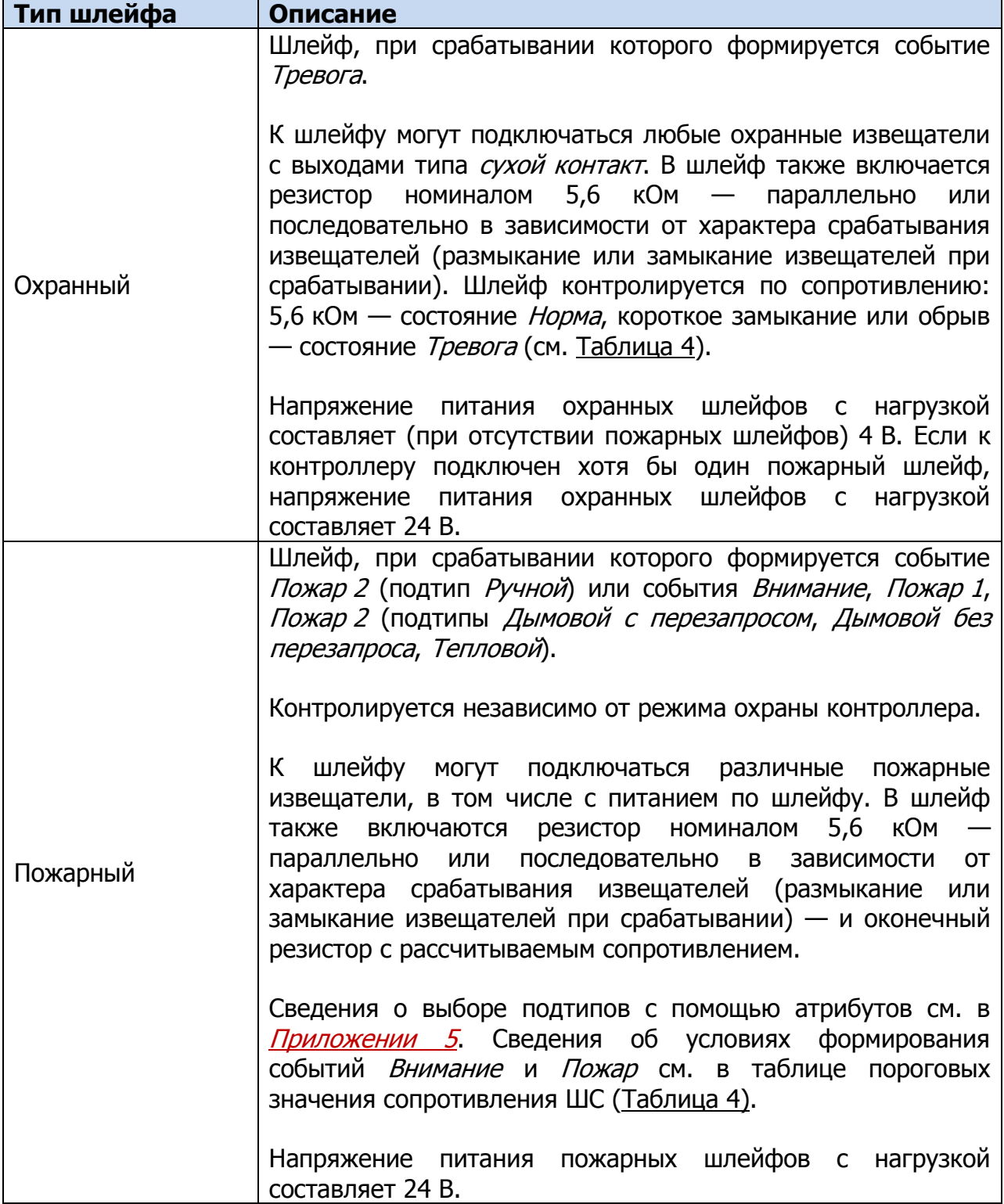

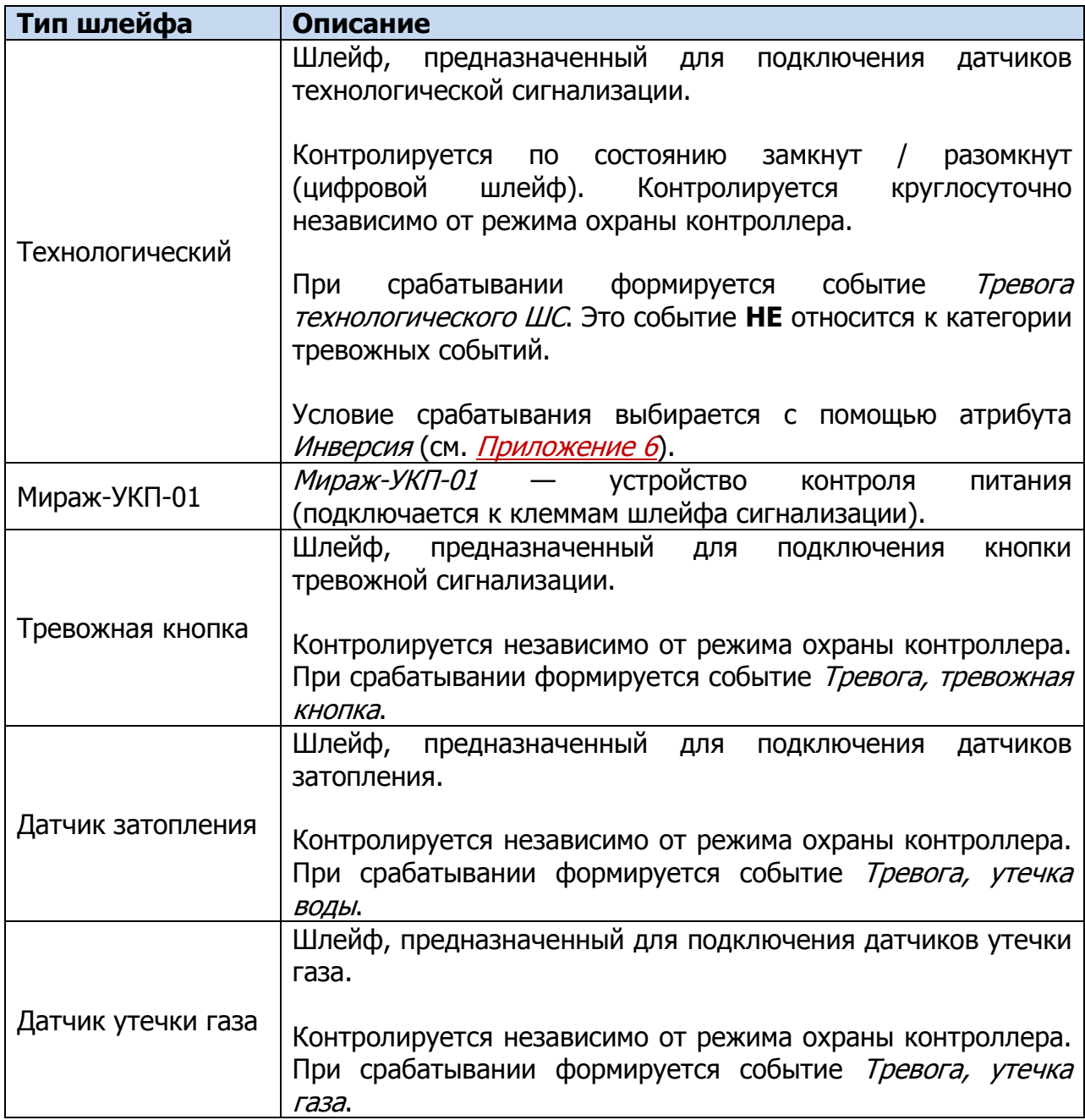

# ПРИЛОЖЕНИЕ 3. СХЕМЫ ПОДКЛЮЧЕНИЯ ПОЖАРНЫХ ИЗВЕЩАТЕЛЕЙ

В таблице ниже ([Таблица](#page-65-0) 6) приведены схемы подключения пожарных извещателей для различных тактик ШС. Номинал дополнительного сопротивления 2,2 кОм указан в качестве примера. Сведения о необходимом номинале дополнительного сопротивления см. в документации к используемым извещателям.

<span id="page-65-0"></span>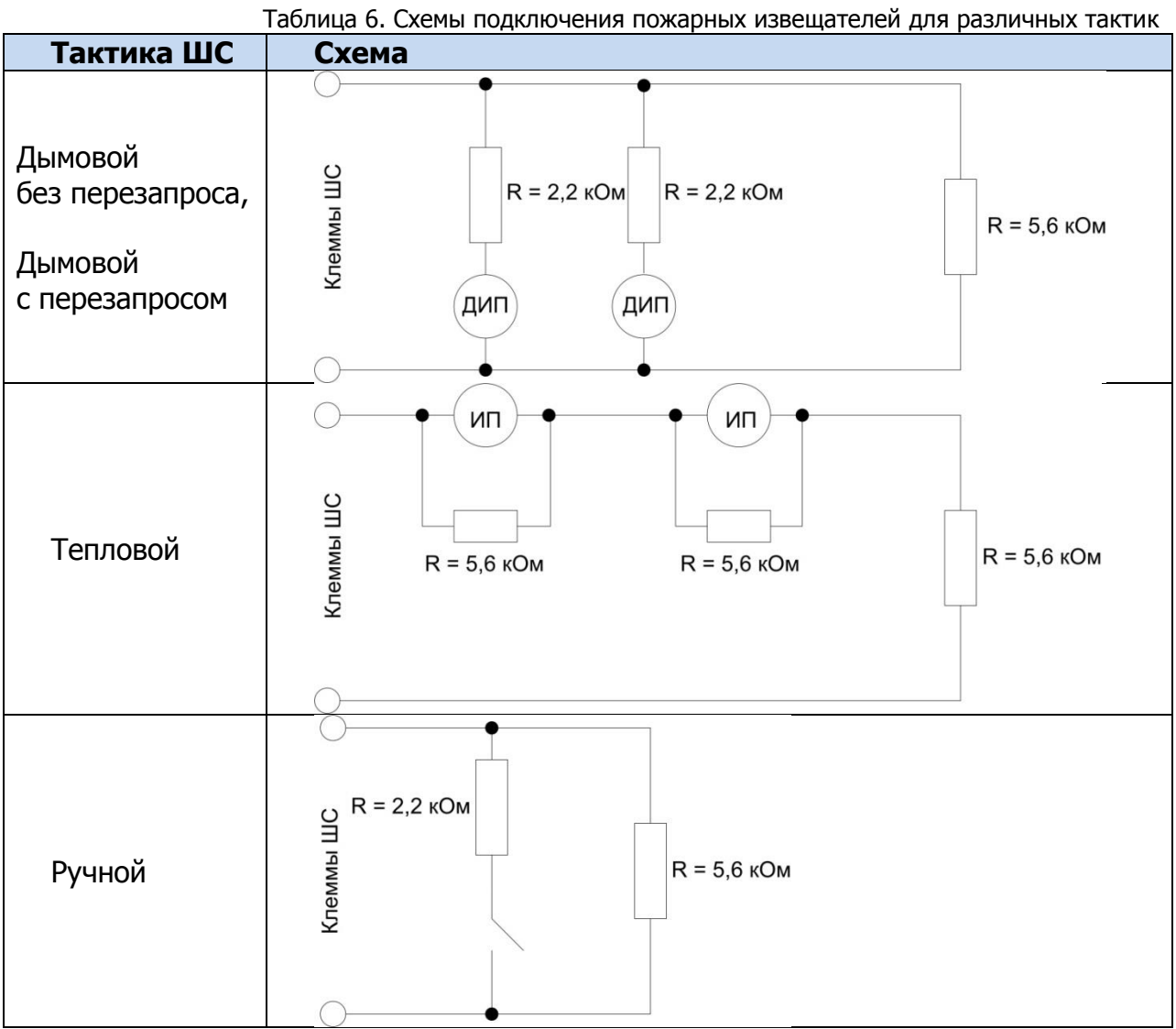

# <span id="page-66-0"></span>ПРИЛОЖЕНИЕ 4. АТРИБУТЫ ОХРАННЫХ ШЛЕЙФОВ СИГНАЛИЗАЦИИ

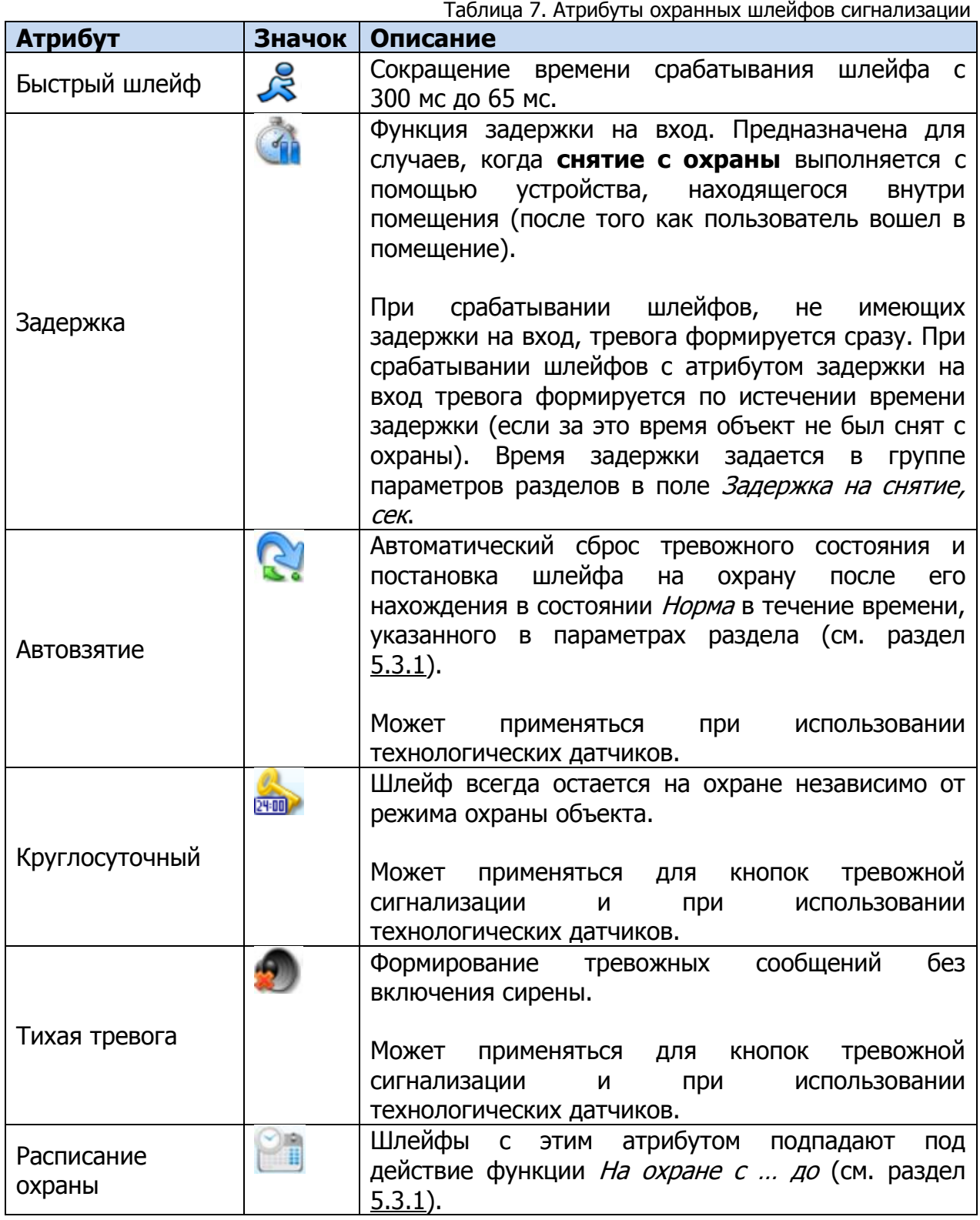

## <span id="page-67-0"></span>ПРИЛОЖЕНИЕ 5. АТРИБУТЫ ПОЖАРНЫХ ШЛЕЙФОВ СИГНАЛИЗАЦИИ

В таблице ниже [\(Таблица](#page-67-1) 8) представлены тактики пожарных шлейфов сигнализации, определяемые назначаемыми им атрибутами.

Параметр Время контроля настраивается на вкладке Шлейфы (см. раздел [5.3.1\)](#page-34-0). Если после формирования события Внимание по истечении времени контроля не происходит формирования события Пожар 1, то пожарный шлейф возвращается в состояние Норма.

<span id="page-67-1"></span>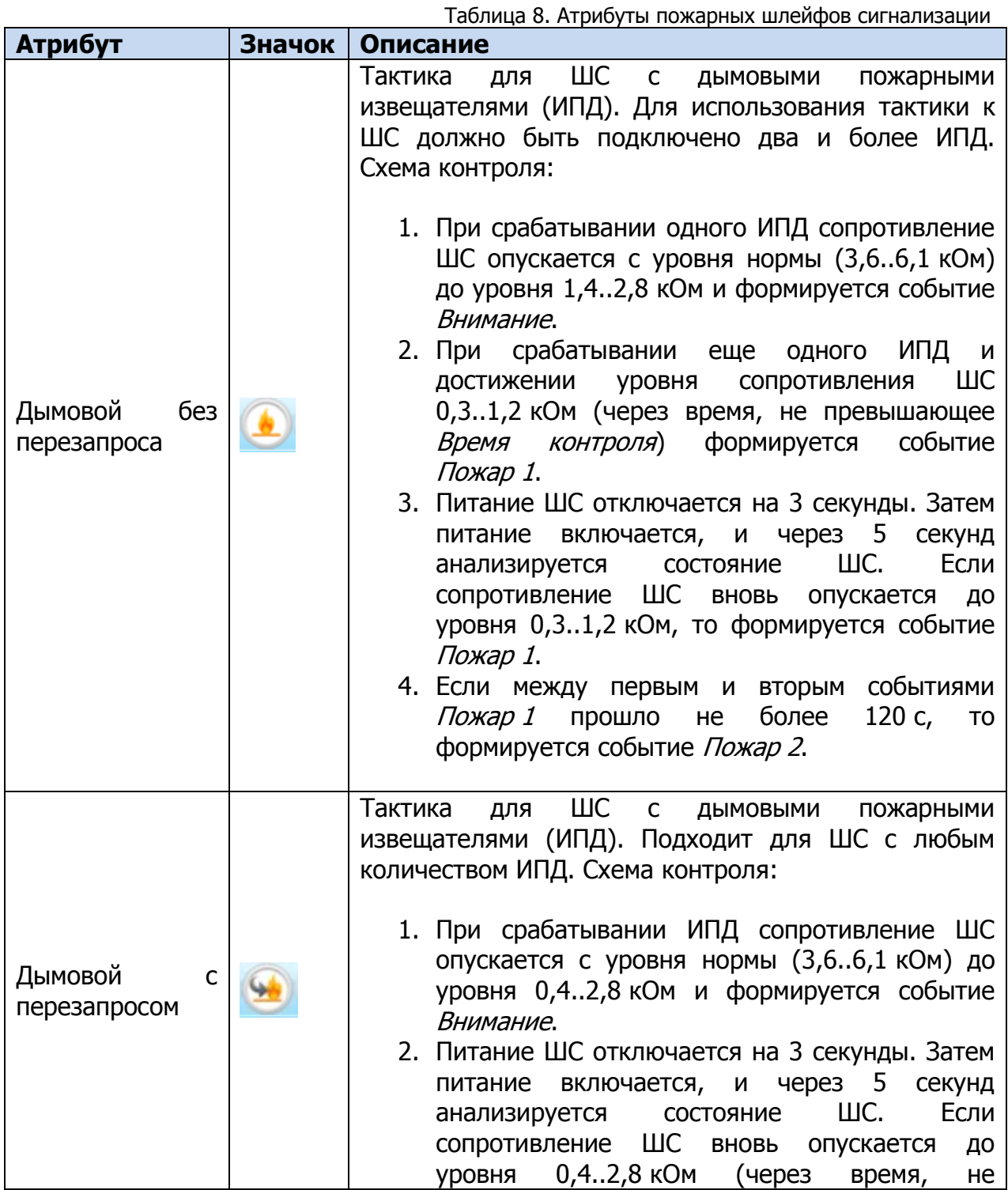

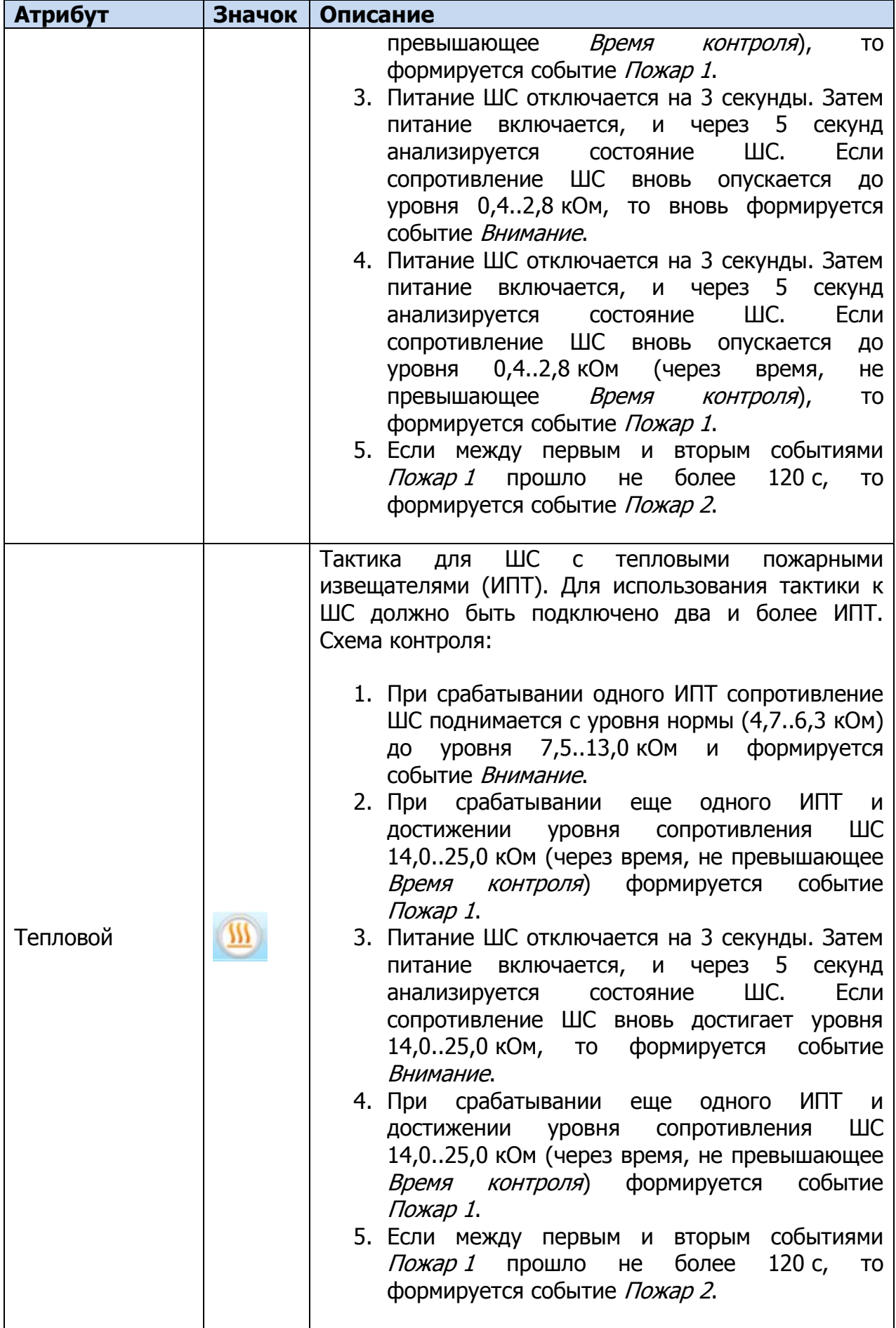

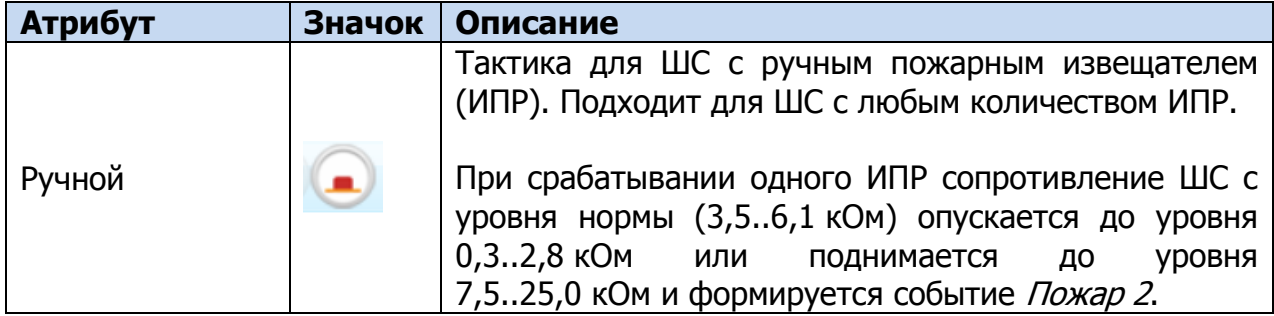

# <span id="page-70-0"></span>ПРИЛОЖЕНИЕ 6. АТРИБУТЫ ТЕХНОЛОГИЧЕСКИХ ШЛЕЙФОВ СИГНАЛИЗАЦИИ

Таблица 9. Атрибуты технологических шлейфов сигнализации

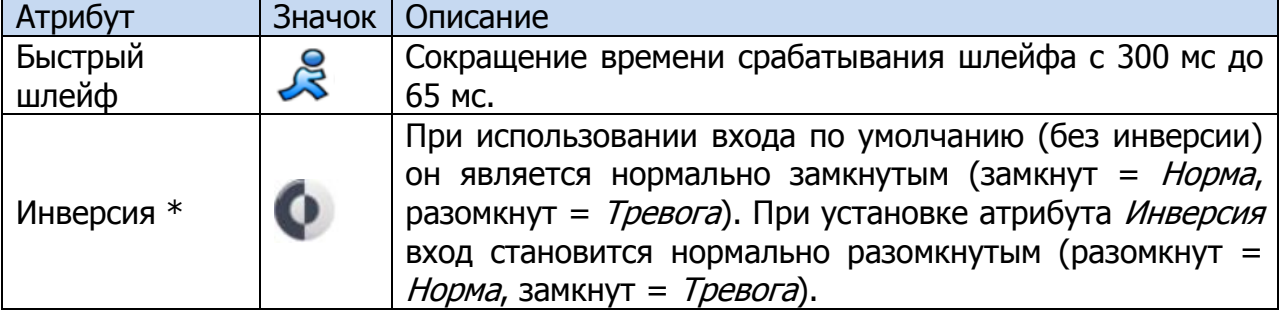

\* Входы шлейфов с назначенным типом Технологический используются как цифровые входы, то есть контролируются по двум состояниям: замкнут / разомкнут.

## <span id="page-71-0"></span>ПРИЛОЖЕНИЕ 7. ТАКТИКИ И АТРИБУТЫ ИСПОЛЬЗОВАНИЯ ВЫХОДОВ УПРАВЛЕНИЯ ТИПА *ОТКРЫТЫЙ КОЛЛЕКТОР*

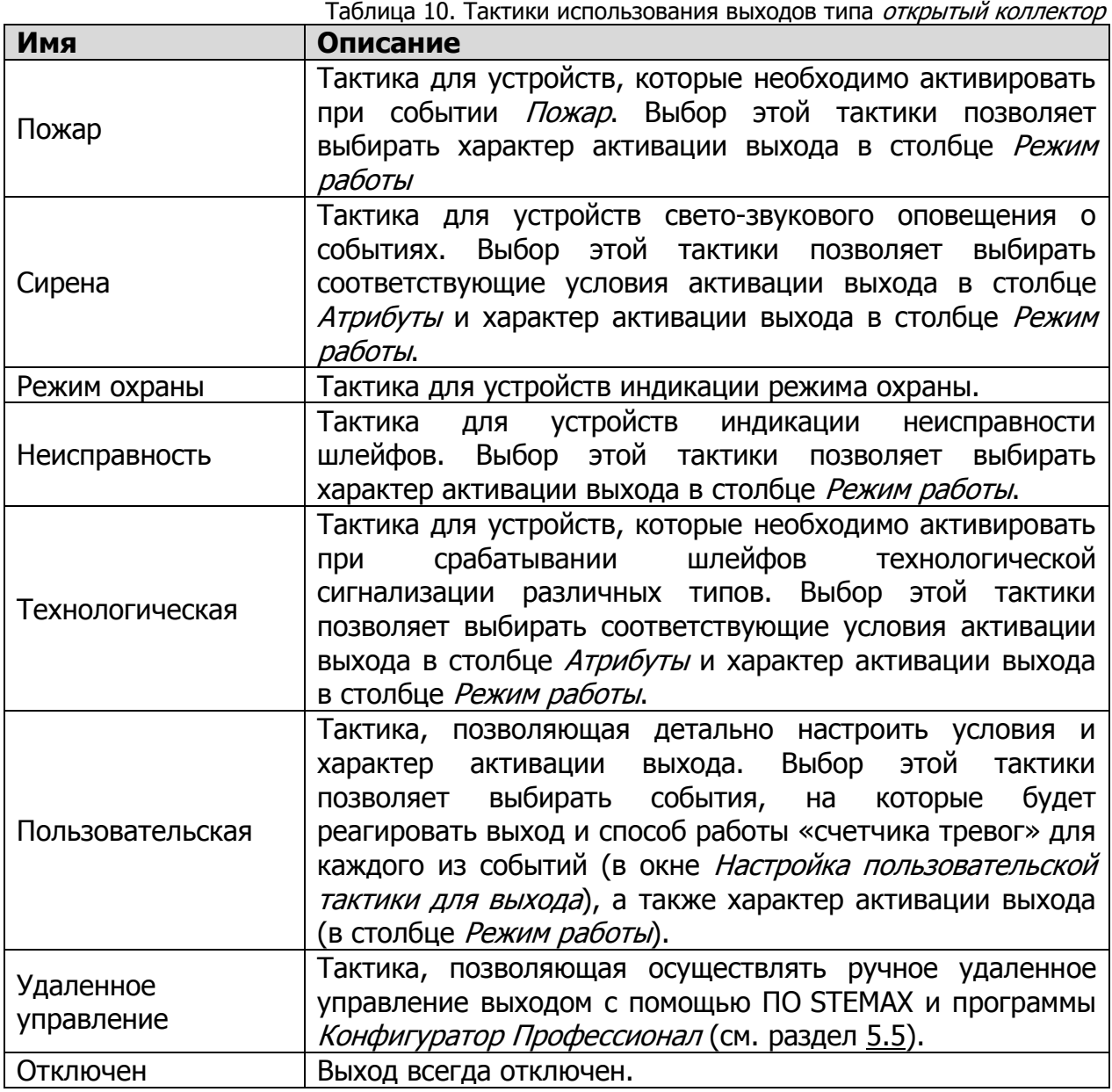

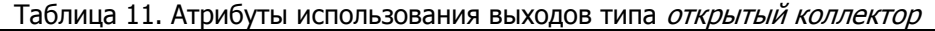

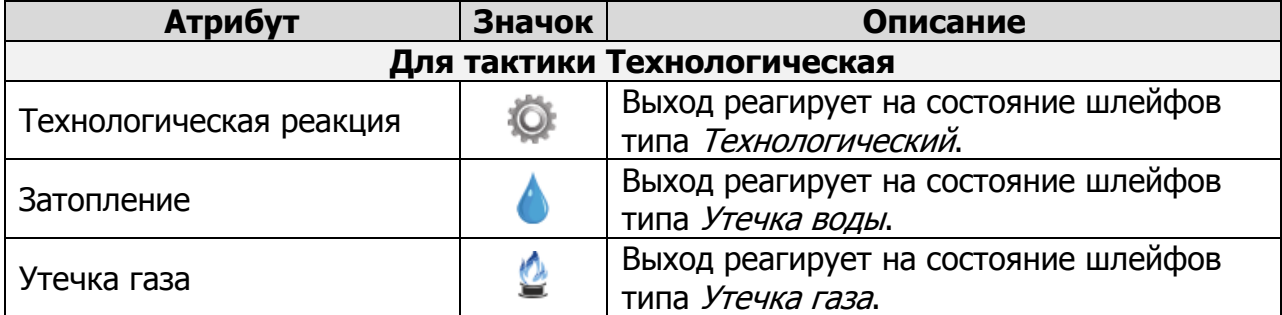
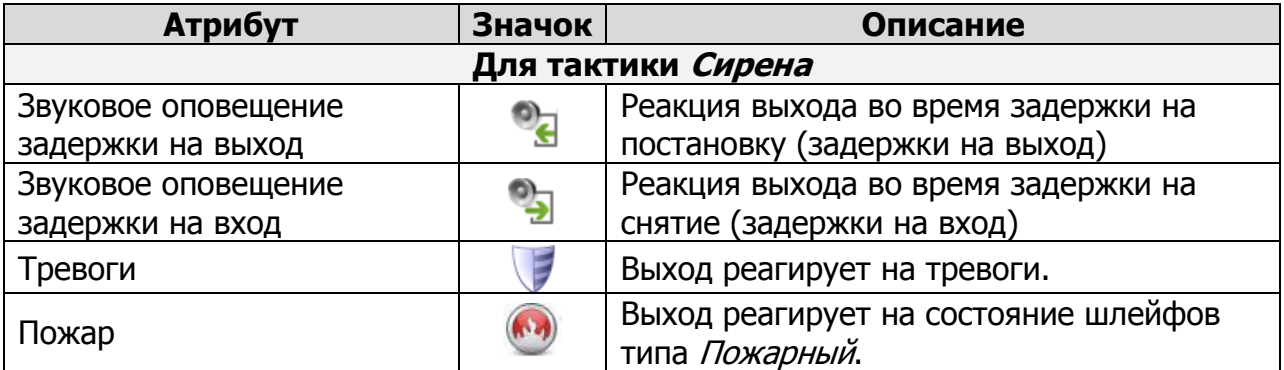

# ПРИЛОЖЕНИЕ 8. ТИПОВАЯ СХЕМА ИНДИКАЦИИ С ПОМОЩЬЮ ВЫХОДОВ ТИПА ОТКРЫТЫЙ КОЛЛЕКТОР И РЕЛЕ

Сведения о схеме индикации, осуществляемой на панели управления и индикации контроллера, см. в разделе [3.9.](#page-15-0)

Состояние индикатора *Режим* панели индикации дублируется на выходе REG и на выходе L (лампа Режим). Световое и звуковое оповещения осуществляется с помощью устройств, подключаемых к выходам типа *открытый коллектор*: выход L  $(Lamb)$  — лампа Режим, выход D (Defect) — лампа Неисправность, выход R (Ring) – сирена, выход F (*Fire*) — лампа *Пожар*.

ПРИМЕЧАНИЕ. Вышеуказанное соотношение выходов с устройствами является настройкой по умолчанию. Пользователь может назначить любому из выходов различные тактики работы (см. раздел [5.4.4\)](#page-42-0).

Типовой режим работы выходов типа *открытый коллектор* и выходов реле для индикации состояний **охранных ШС** представлен в таблицах ниже [\(Таблица](#page-73-0) 12 и [Таблица](#page-75-0) 13 соответственно).

<span id="page-73-0"></span>

| Режим работы<br>контроллера            | Состояние<br>охранного<br>ШC | <b>Выход L</b><br>(лампа<br>Режим)                                                                                                    | <b>Выход R</b><br>(сирена) | Выход D<br>(лампа<br>Неисп-<br>равность) | Выход<br>F<br>(лампа<br>Пожар) |
|----------------------------------------|------------------------------|----------------------------------------------------------------------------------------------------|----------------------------|------------------------------------------|--------------------------------|
| Снят с охраны                          | Норма                        | Выкл.                                                                                                    | Выкл.                      | Выкл.                                    | Выкл.                          |
|                                        | Неисправ-<br><b>НОСТЬ</b>    | Выкл.                                                                                                    | Выкл.                      | Выкл.                                    | Выкл.                          |
| Постановка на<br>охрану                | Норма                        | Мигает с<br>частотой<br>10 Гц (0,05 с<br>вкл. / 0,05 с<br>выкл.) в<br>течение 0,5<br>c                                                                                       | Один<br>короткий<br>сигнал | Выкл.                                    | Выкл.                          |
| Постановка на<br>охрану с<br>задержкой | Норма                        | Мигает<br>с частотой<br>10 Гц (0,05 с<br>вкл. / 0,05 с<br>выкл.)<br>в течение<br>0,5c,<br>затем мигает<br>с частотой<br>1 Гц<br>$(0,5 c$ вкл. /<br>0,5 с выкл.)<br>в течение | Один<br>короткий<br>сигнал | Выкл.                                    | Выкл.                          |

Таблица 12. Индикация состояний охранных ШС выходами типа открытый коллектор

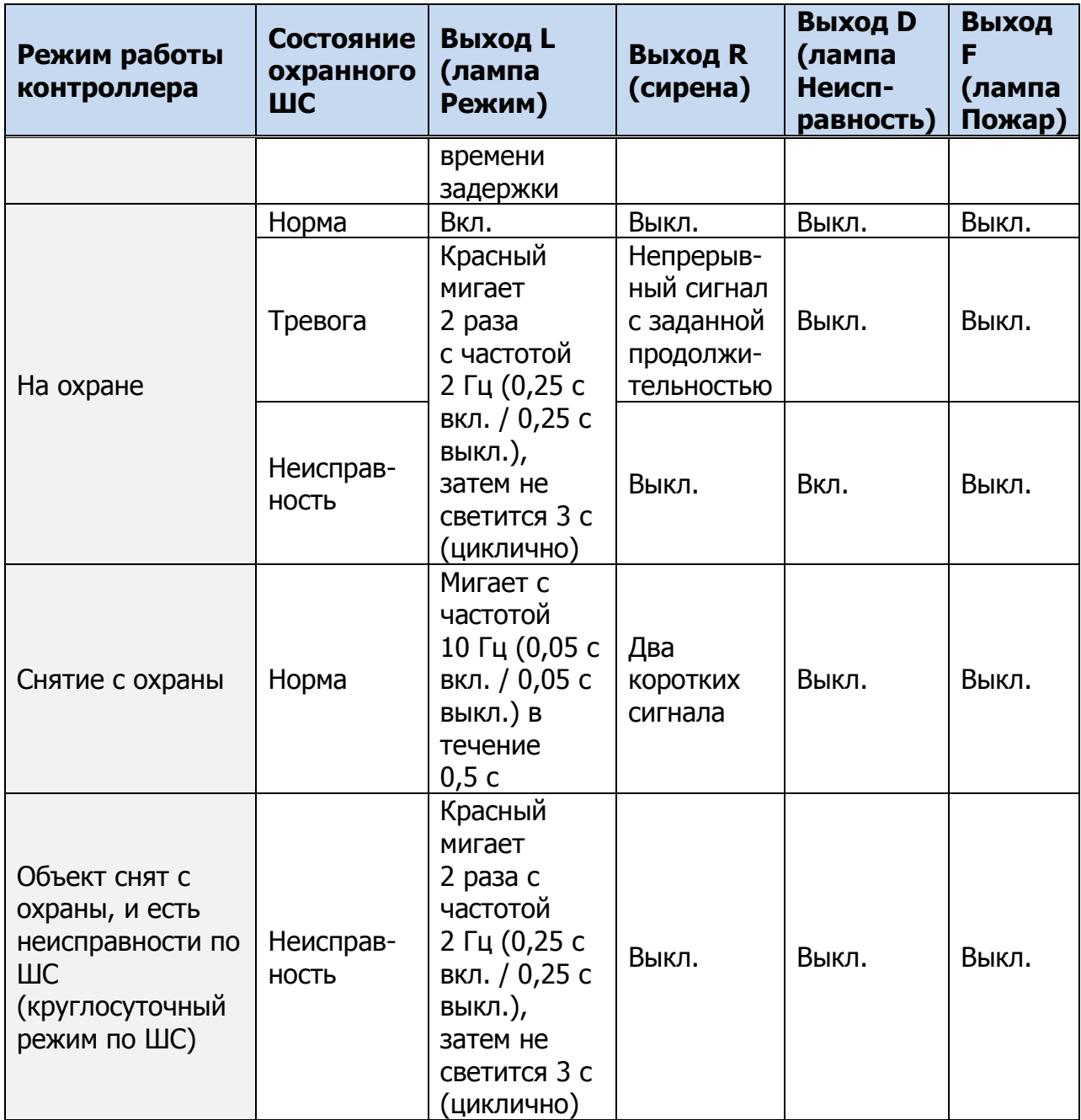

Графическое представление индикации с помощью выхода L для охранных шлейфов см. на рисунках 11.3—11.5.

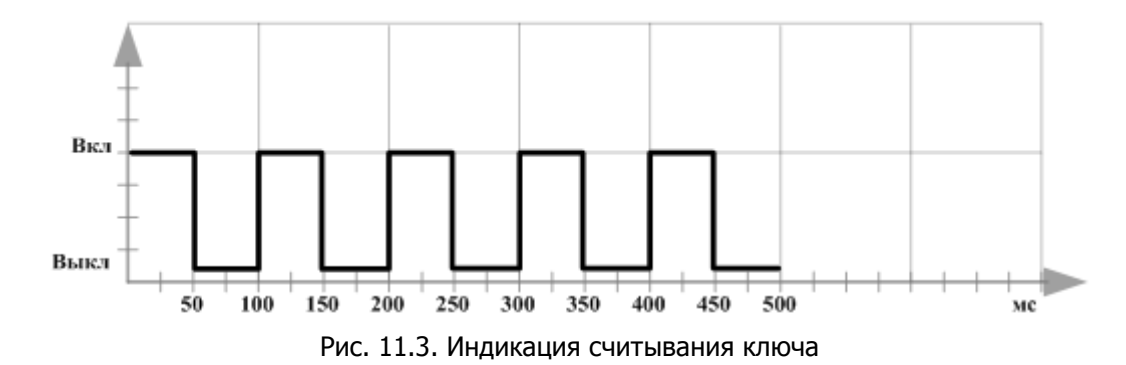

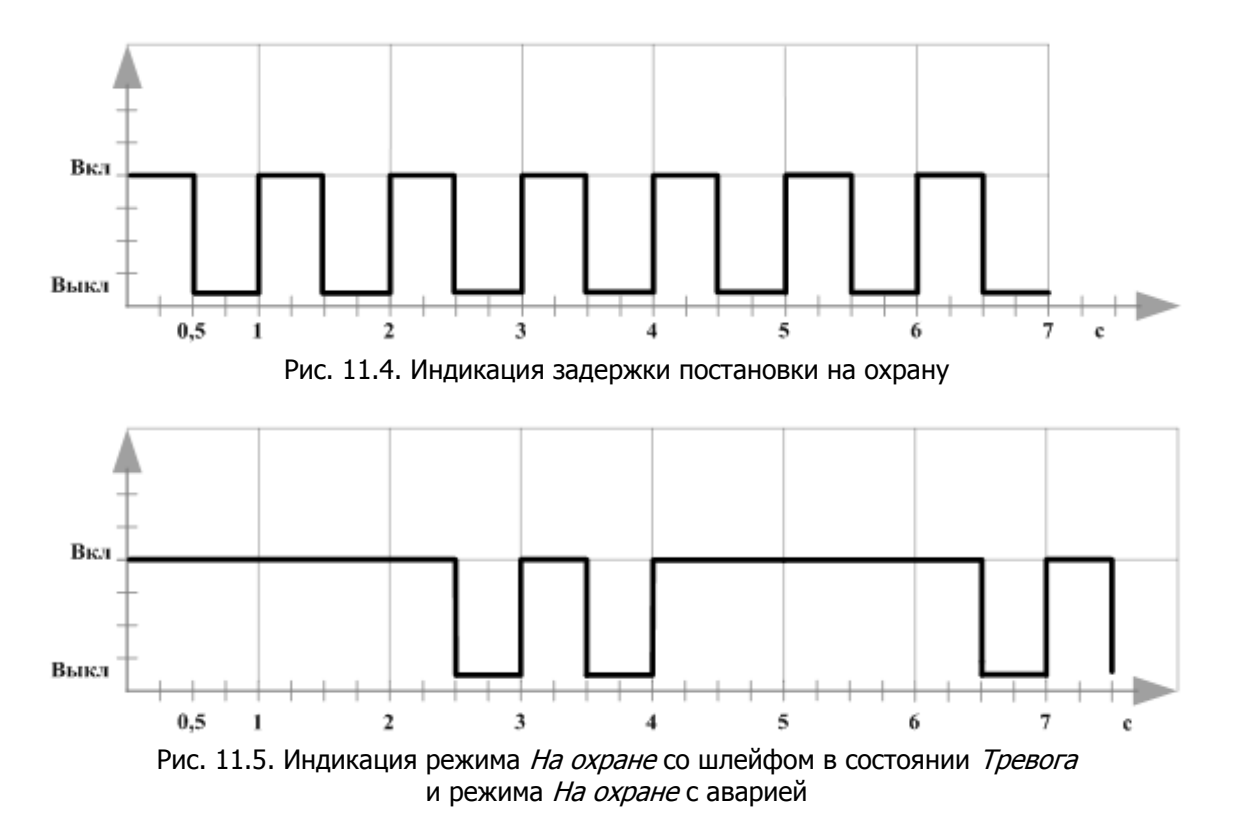

При использовании каких-либо средств авторизации (прикосновение электронным ключом, ввод кода и т. д.) индикатор Режим панели индикации 5 раз мигает в течение полсекунды. Эта индикация означает, что контроллер отреагировал на использование средства (при этом в случае использования зарегистрированного средства выполняется управление режимом охраны, в случае использования незарегистрированного средства запрос отклоняется). Мигание индикатора Режим панели индикации дублируется на выходе L и на выходе REG (светодиод считывателя или индикатор Режим кодовой панели).

<span id="page-75-0"></span>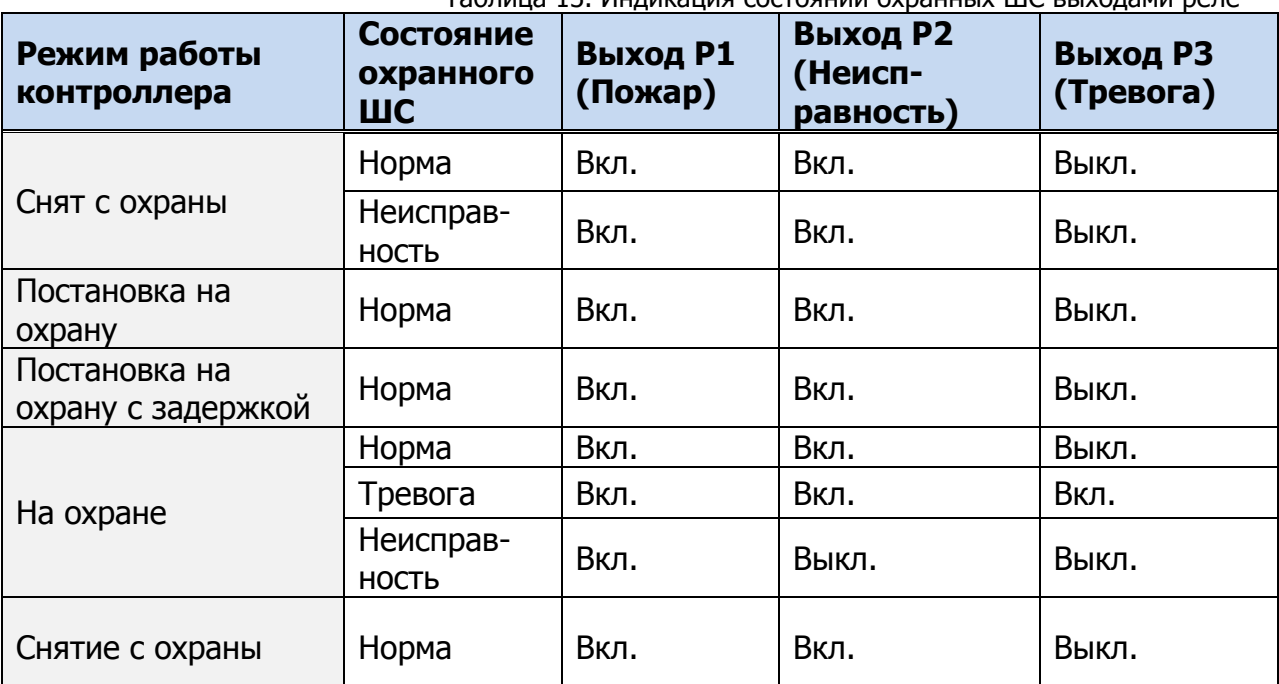

Таблица 13. Индикация состояний охранных ШС выходами реле \*

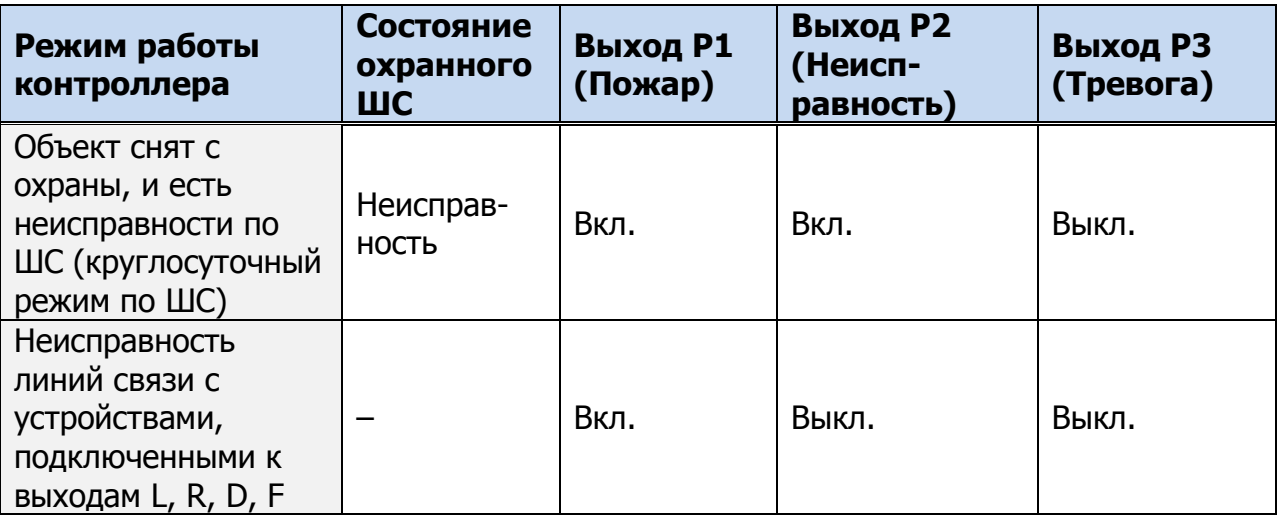

\* **Внимание!** Состояние Вкл. соответствует замкнутым выходам реле. Состояние Выкл. соответствует разомкнутым выходам реле. При отсутствии питающего напряжения выходы Р1, Р2, Р3 активированы (находятся в состоянии Вкл.).

Выходы Р1, Р2, P3 можно поменять между собой в режиме отображения состояний Неисправность, Пожар, Тревога. Выходы Р1, Р2, P3 можно настроить на другие тактики использования, кроме тактик (отображения состояний) Неисправность, Пожар, Тревога.

Типовой режим работы выходов типа открытый коллектор и выходов реле для индикации состояний **пожарных ШС** представлен в таблицах ниже [\(Таблица](#page-76-0) 14 и [Таблица](#page-77-0) 15 соответственно).

<span id="page-76-0"></span>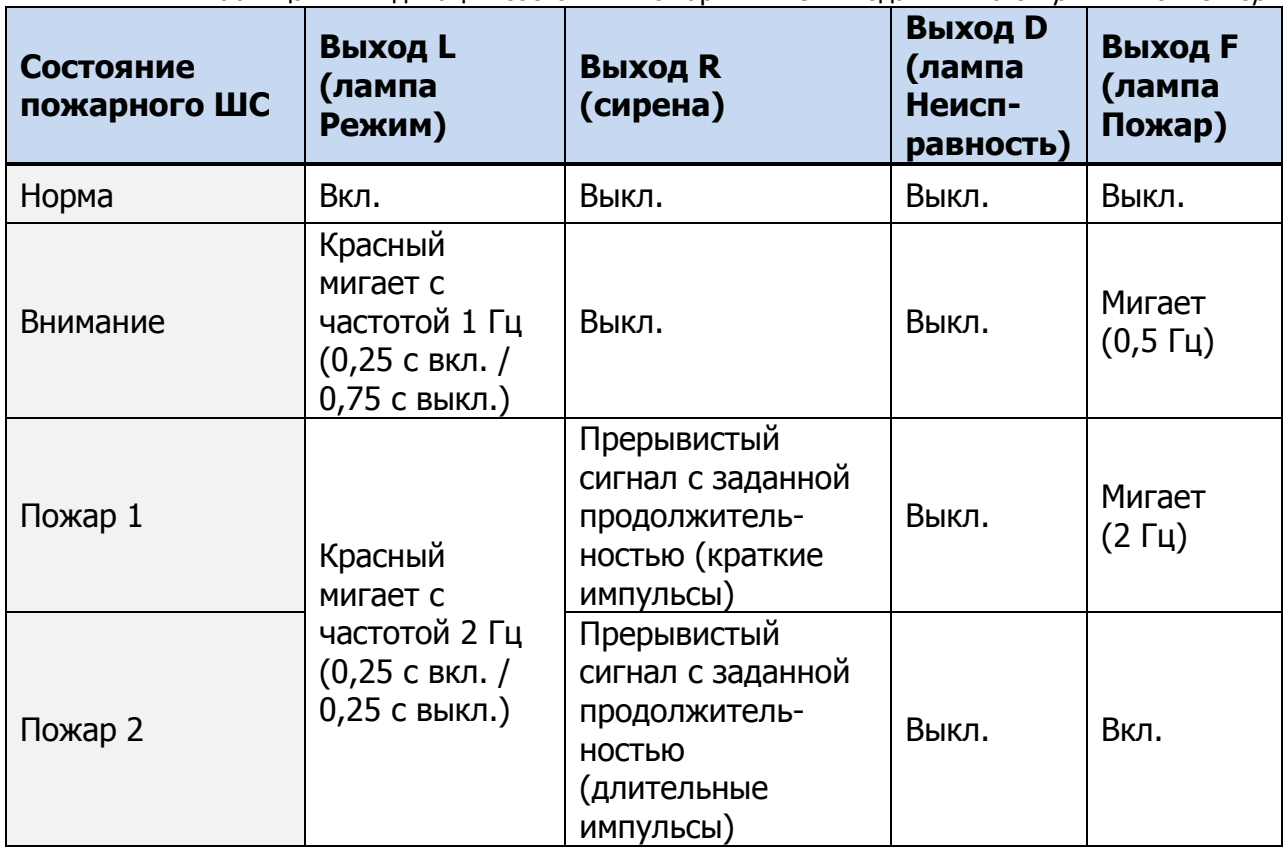

Таблица 14. Индикация состояний пожарных ШС выходами типа открытый коллектор

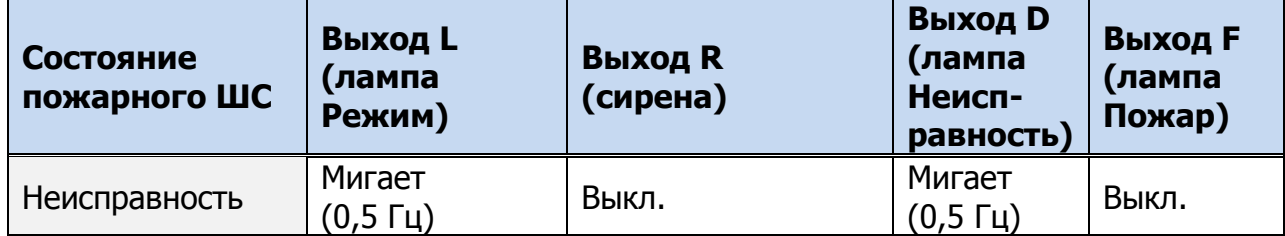

#### Таблица 15. Индикация состояний пожарных ШС выходами реле \*

<span id="page-77-0"></span>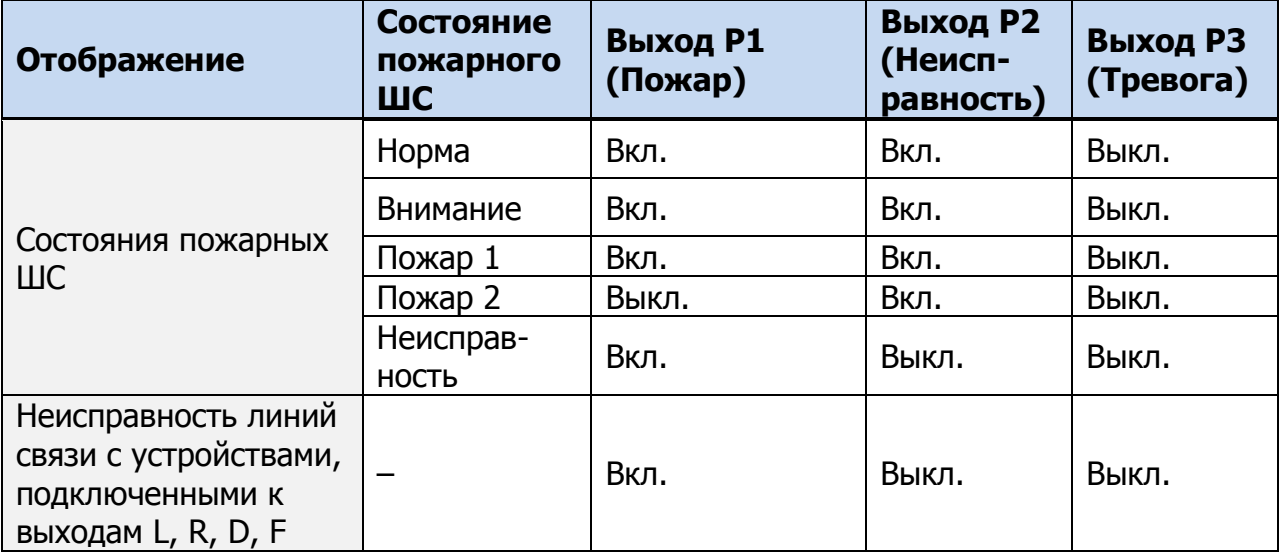

\* **Внимание!** Состояние Вкл. соответствует замкнутым выходам реле. Состояние Выкл. соответствует разомкнутым выходам реле. При отсутствии питающего напряжения выходы Р1, Р2, Р3 активированы (находятся в состоянии Вкл.).

Указанные в таблице выше ([Таблица](#page-77-0) 15) состояния выходов Р1, Р2 не могут изменяться и инвертироваться, если эти выходы настроены на режимы отображения состояний Неисправность, Пожар. Выходы Р1, Р2, P3 можно поменять между собой в режиме отображения состояний Неисправность, Пожар, Тревога. Выходы Р1, Р2, P3 можно настроить на другие тактики использования, кроме тактик (отображения состояний) Неисправность, Пожар, Тревога.

### ПРИЛОЖЕНИЕ 9. РАСЧЕТ ВРЕМЕНИ АВТОНОМНОЙ РАБОТЫ

Важным параметром систем охранно-пожарной сигнализации является время, которое система может продолжать работать при отсутствии электропитания от сети 220 В (получая электропитание от аккумуляторной батареи или БИРП). Это время зависит от потребляемого системой тока.

В таблице ниже [\(Таблица](#page-78-0) 16) представлены типовые базовые значения тока, потребляемого контроллером при разных напряжениях в ШС.

ПРИМЕЧАНИЕ. Если ни одному из ШС контроллера не назначен тип Пожарный, то напряжение во всех ШС составляет 4 В. Если хотя бы одному из ШС контроллера назначен тип Пожарный, то напряжение во всех ШС составляет 24 В.

Таблица 16. Типовые базовые значения потребляемого контроллером тока  $(I_0)$ 

<span id="page-78-0"></span>

|    | Напряжение в ШС, В Базовое значение потребления тока, мА |
|----|----------------------------------------------------------|
|    | 90                                                       |
| 74 | 180                                                      |

При активации методов передачи данных, когда осуществляется передача событий и тестовых пакетов, среднее значение тока, потребляемого контроллером, возрастает. При работе с модулями расширения необходимо учитывать значения потребляемого ими тока [\(Таблица](#page-78-1) 17).

<span id="page-78-1"></span>Таблица 17. Ток потребления модулей расширения STEMAX UN Ethernet и STEMAX UN Wi-Fi в ходе передачи данных

| Режим работы              | Потребление тока, мА |  |  |
|---------------------------|----------------------|--|--|
| <b>STEMAX UN Ethernet</b> | 70 MA                |  |  |
| <b>STEMAX UN Wi-Fi</b>    | 70 MA                |  |  |

По приведенным в таблицах данным величина потребляемого контроллером тока (I) рассчитывается следующим образом:

$$
I = (I_0 + I_M + I_H) \mathsf{MA}
$$

где

 $I_0$  — базовый ток, потребляемый контроллером (см. [Таблица](#page-78-0) 16), мА;

 $I_M$ — ток, потребляемый модулем расширения [\(Таблица](#page-78-1) 17);

 $I_H$  — ток нагрузки выходов управления (до 800 мА).

Исходя из найденного значения потребления тока, время работы контроллера в автономном режиме вычисляется по следующей формуле:

$$
T = 1000 \cdot W / I \, \left[ u \right],
$$

где

W — емкость аккумуляторной батареи, А·ч;

 $I$ — ток, потребляемый контроллером, мА.

 $T = 1000 \cdot W/I \cdot [v]$ ,  $T = 1000 \cdot W/I[v],$ <br>уляторной батареи, А<sup>,</sup> ч;<br>мый контроллером, мА.<br>е времени автономной работы необходимо учитывать<br>и AKБ в зависимости от температуры окружающей среды<br>ставица 80 из 82 **Внимание!** При расчете времени автономной работы необходимо учитывать также изменение емкости АКБ в зависимости от температуры окружающей среды (см. раздел [3.7\)](#page-13-0).

# ПРИЛОЖЕНИЕ 10. «ГОРЯЧИЕ» КЛАВИШИ И СОЧЕТАНИЯ КЛАВИШ В ПРОГРАММЕ КОНФИГУРАТОР ПРОФЕССИОНАЛ

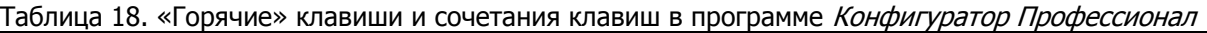

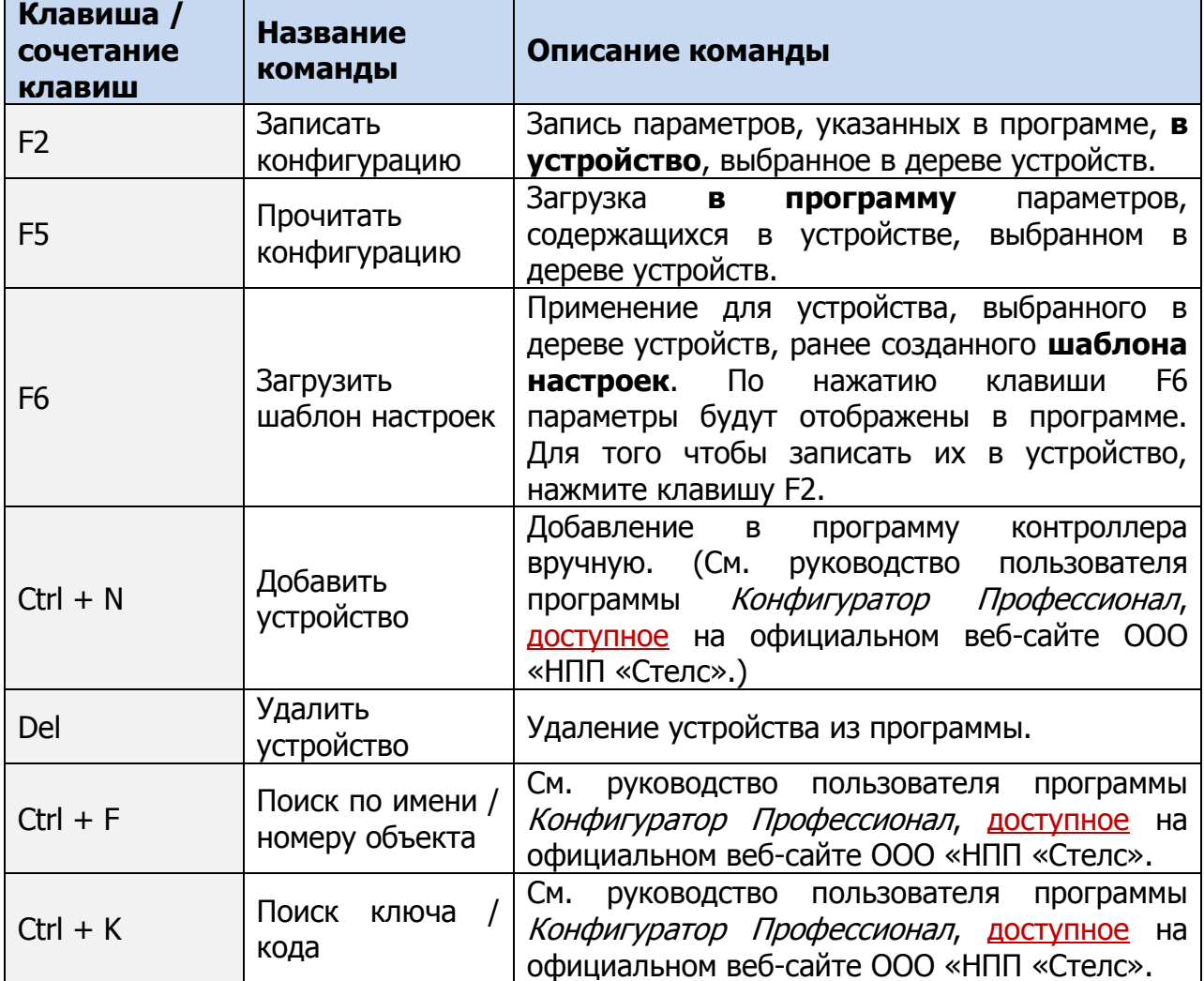

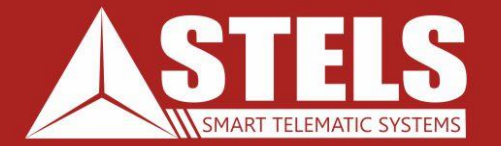

# www.nppstels.ru

000 «Научно-производственное предприятие «Стелс»

STEMAX FX210: руководство по эксплуатации (ред. 22.10.2018)

634055, г. Томск, ул. Созидания, 1 тел.: (3822) 488-505, 488-506 e-mail: tomsk@nppstels.ru

Служба технической поддержки тел.: (3822) 488-507, 488-508 e-mail: support@nppstels.ru